# **SAMSUNG**

# Manual de utilizare

## S24AM50\* S27AM50\* S32AM50\* S32AM70\* S43AM70\*

Culoarea şi aspectul pot fi diferite în funcţie de produs, iar specificaţiile se pot schimba fără notificare prealabilă, pentru a îmbunătăţi performanţa.

În scopul îmbunătăţirii calităţii, conţinutul acestui manual se poate modifica fără notificare. Este posibil să se perceapă o taxă de administrare în următoarele situaţii:

(a) Un inginer va fi solicitat pentru cererea dvs., dar nu s-a identificat niciun defect al produsului (de ex. atunci când manualul de utilizare nu a fost citit).

(b) Duceţi unitatea la un centru de reparaţii, dar nu s-a identificat niciun defect al produsului (de ex. atunci când manualul de utilizare nu a fost citit).

Veţi fi informat cu privire la taxa de administrare înainte de vizita tehnicianului. © Samsung

Samsung detine drepturile de autor asupra acestui manual.

Este interzisă utilizarea sau copierea acestui manual, parţială sau integrală, fără autorizarea Samsung.

Alte mărci decât Samsung sunt deţinute de proprietarii lor respectivi.

# **Conținut**

## [Înainte de a utiliza produsul](#page-5-0)

[Măsuri de siguranţă](#page-5-0)

- 6 [Electricitate şi siguranţă](#page-5-0)
- 7 [Instalarea](#page-6-0)
- 8 Functionare

#### Curătarea

[Postura corespunzătoare pentru utilizarea produsului](#page-10-0)

## [Pregătiri](#page-11-0)

[Instalarea](#page-11-0)

- 12 [Ataşarea stativului](#page-11-0)
- 15 [Precauţii pentru mutarea produsului](#page-14-0)
- 16 [Verificarea spațiului din jurul produsului](#page-15-0)
- 17 [Reglarea înclinării produsului](#page-16-0)
- 18 [Sistemul de blocare antifurt](#page-17-0)
- 19 [Specificaţiile kitului de montare pe perete \(VESA\)](#page-18-0)

[Panou de control](#page-19-0)

## [Conexiunile](#page-20-0)

[Porturi](#page-20-0)

[Prinderea cablurilor conectate](#page-23-0)

[Connection Guide](#page-26-0)

[Conectarea la internet](#page-27-0)

- 28 [Verificarea stării conexiunii la internet](#page-27-0)
- 28 [Stabilirea unei conexiuni la internet wireless](#page-27-0)
- 29 [Resetarea rețelei dvs.](#page-28-0)
- 29 [Pornirea produsului cu ajutorul unui dispozitiv mobil](#page-28-0)
- 29 [Modificarea numelui produsului](#page-28-0)

[Screen Sharing \(Smart View\) cu dispozitivul dvs. mobil](#page-29-0)

- 30 [Folosirea funcției Tap View](#page-29-0)
- 30 [Activare Tap View](#page-29-0)

[Comutarea între dispozitivele externe conectate la produs](#page-30-0)

- 31 [Editarea numelui şi a pictogramei unui dispozitiv extern](#page-30-0)
- 32 [Activarea Auto Source Switch+](#page-31-0)
- 32 [Utilizarea funcţiilor suplimentare](#page-31-0)

[Observaţii privind conexiunea](#page-32-0)

- 33 [Observaţii privind conectarea în cazul conexiunii HDMI](#page-32-0)
- 34 [Observații în cazul conexiunii USB Tip-C](#page-33-0)
- 34 [Note privind conexiunea pentru computere](#page-33-0)
- 34 [Note privind conexiunea pentru dispozitive mobile](#page-33-0)

## [Telecomandă și periferice](#page-34-0)

[Despre telecomanda inteligentă Samsung](#page-34-0)

39 [Conectarea telecomenzii inteligente Samsung la produs](#page-38-0)

[Folosirea Anynet+ \(HDMI-CEC\)](#page-39-0)

- 40 [Conectarea unui dispozitiv extern prin Anynet+ şi utilizarea](#page-39-0)  [meniurilor](#page-39-0)
- 40 [Citiți înainte de conectarea unui dispozitiv Anynet+ \(HDMI-](#page-39-0)[CEC\)](#page-39-0)

[Controlarea produsului cu o tastatură, un mouse sau un suport](#page-40-0)  [pentru jocuri](#page-40-0)

- 41 [Conectarea prin USB a unei tastaturi, a unui mouse sau a unei](#page-40-0)  [console gamepad](#page-40-0)
- 41 [Conectarea prin Bluetooth a unei tastaturi, a unui mouse sau](#page-40-0)  [a unei console gamepad](#page-40-0)
- 42 [Utilizarea tastaturii şi a mouse-ului](#page-41-0)
- 43 [Configurarea dispozitivelor de intrare](#page-42-0)

[Introducerea textului cu ajutorul tastaturii virtuale de pe ecran](#page-42-0)

## [Caracteristici Smart](#page-44-0)

#### [Utilizarea Smart Hub](#page-44-0)

- [Afişarea ecranului principal](#page-45-0)
- [Lansarea automată a Smart Hub](#page-50-0)
- [Lansarea automată a ultimei aplicaţii utilizate](#page-50-0)
- [Testarea conexiunilor Smart Hub](#page-50-0)
- [Resetarea Smart Hub](#page-50-0)

#### [Utilizarea unui cont Samsung account](#page-51-0)

- [Conectarea la un cont Samsung](#page-51-0)
- [Crearea unui cont nou](#page-51-0)
- [Gestionarea contului dvs. Samsung](#page-52-0)

#### [Folosirea accesului la distanță](#page-53-0)

- [Conectarea unui PC la distanţă](#page-53-0)
- [Redarea de conţinut multimedia pe un PC la distanţă](#page-56-0)
- [Folosirea partajării ecranului \(wireless\)](#page-57-0)
- [Utilizarea Samsung DeX](#page-57-0)
- [Folosirea Office 365](#page-57-0)
- [Adăugarea serviciului cloud](#page-57-0)
- [Folosirea Serviciului Cloud](#page-58-0)

[Folosirea Serviciului de Apps](#page-59-0)

- [Instalarea unei aplicaţii](#page-60-0)
- [Lansarea unei aplicaţii](#page-60-0)
- [Gestionarea aplicaţiilor instalate](#page-61-0)

#### [Redarea imaginilor/fișierelor video/muzicii](#page-63-0)

- [Redarea conţinutului multimedia pe un PC sau dispozitiv](#page-64-0)  [mobil](#page-64-0)
- [Redarea conţinutului multimedia pe un dispozitiv USB](#page-64-0)
- [Ascultați sunetul dispozitivului vostru mobil prin intermediul](#page-64-0)  [difuzorului folosind funcția Sunet în Oglindă](#page-64-0)
- [Butoanele și funcțiile disponibile în timpul redării](#page-65-0)  [conținutului multimedia](#page-65-0)
- [Utilizarea Bixby](#page-68-0)

## [Imagine şi sunet](#page-73-0)

#### [Reglarea calităţii imaginii](#page-73-0)

- [Selectarea unui mod imagine](#page-73-0)
- [Setarea funcție de Protecție a Vederii](#page-73-0)
- [Configurarea setărilor avansate pentru imagini](#page-74-0)

[Configurarea mediului de vizionare pentru dispozitive externe](#page-75-0)

- [Folosirea funcției Extindere semnal intrare](#page-75-0)
- [Utilizarea nivelului de negru pentru conexiunea HDMI](#page-75-0)

#### Modificarea dimensiunii și poziției imaginii

- [Modificarea setărilor de dimensiune a imaginii](#page-76-0)
- [Extinderea imaginii pe ecran](#page-76-0)
- [Reglarea poziţiei imaginii](#page-76-0)

#### [Configurare Sound Mode şi Expert Settings](#page-77-0)

- [Selectarea unui mod de sunet](#page-77-0)
- [Configurarea setărilor avansate pentru sunet](#page-77-0)

#### [Utilizarea funcţiilor de asistenţă pentru sunet](#page-79-0)

- [Selectarea difuzoarelor](#page-79-0)
- [Ascultarea produsului prin dispozitive Bluetooth](#page-79-0)
- [Ascultarea produsului printr-un dispozitiv audio Samsung](#page-80-0)  [care acceptă funcția Wi-Fi](#page-80-0)

## [Sistem şi asistenţă](#page-81-0)

[Utilizarea funcţiilor de timp şi a temporizatoarelor](#page-81-0)

- [Reglarea ceasului pentru fusul orar DST](#page-81-0)
- [Schimbarea orei curente](#page-82-0)
- [Setarea manuală a orei](#page-82-0)
- [Utilizarea cronometrului de oprire](#page-82-0)
- [Oprirea produsului prin folosirea temporizatorului de](#page-82-0)  [închidere](#page-82-0)
- [Utilizarea Standby Mode Timer](#page-82-0)

[Folosirea timpului de autoprotecție și funcțiile de economisire](#page-83-0)  [a energiei](#page-83-0)

- [Setarea funcţiei Auto Protection Time](#page-83-0)
- [Reducerea consumului de energie al produsului](#page-83-0)
- [Actualizarea software-ului](#page-84-0)
	- [Actualizare prin Internet](#page-84-0)
	- [Actualizarea printr-un dispozitiv USB](#page-84-0)
	- [Actualizarea automată a produsului](#page-84-0)

[Funcţii audio şi video pentru utilizatorii cu deficienţe de vedere](#page-85-0)  [sau auz](#page-85-0)

- [Rularea funcţiilor de accesibilitate](#page-85-0)
- [Rularea comenzilor rapide de accesibilitate](#page-85-0)
- [Activarea ghidurilor vocale pentru persoanele cu deficienţe](#page-85-0)  [de vedere](#page-85-0)
- [Modificarea volumului, a vitezei, a tonalității și a sunetului de](#page-86-0)  [fundal al produsului din Ghidul de voce](#page-86-0)
- [Ecranul produsului este oprit, dar sunetul continuă să se audă](#page-86-0)
- [Text alb pe fond negru \(contrast ridicat\)](#page-86-0)
- [Activarea sunetului pentru funcția de descriere video](#page-86-0)
- [Setarea ecranului în tonuri de negru şi alb](#page-86-0)
- [Mărirea fontului \(pentru persoanele cu deficienţe de vedere\)](#page-86-0)
- [Afișarea subtitrărilor](#page-87-0)
- [Separarea subtitrărilor](#page-87-0)
- [Selectați limba subtitrării](#page-87-0)
- [Setarea opțiunilor legate de subtitrarea digitală](#page-87-0)
- [Ascultarea conținutului de pe produs prin dispozitive](#page-88-0)  [Bluetooth \(pentru audiția persoanelor cu dizabilități auditive\)](#page-88-0)
- [Configurarea setărilor de repetare pentru butoanele de pe](#page-88-0)  [telecomandă](#page-88-0)
- [Utilizarea caracteristicilor vocale](#page-89-0)

#### [Utilizarea altor funcţii](#page-90-0)

- [Modificarea limbii meniului](#page-90-0)
- [Configurarea unei parole](#page-90-0)
- [Selectarea utilizării sau a modului comercial](#page-90-0)
- [Gestionarea dispozitivelor externe](#page-91-0)
- [Utilizarea AirPlay](#page-91-0)
- [Restabilirea setărilor din fabrică ale produsului](#page-91-0)

#### [Note şi precauţii](#page-92-0)

#### [Citiţi înainte să utilizaţi Apps](#page-92-0)

Citiți înainte să utilizați funcția Internet

- [Citiţi înainte de a configura o conexiune internet wireless](#page-94-0)
- [Citiţi înainte de a reda fişiere foto, video sau muzicale](#page-95-0)
	- [Limitări privind utilizarea fişierelor foto, video şi muzicale](#page-95-0)
	- [Subtitrări acceptate](#page-96-0)
	- 98 Formate și rezoluții de imagine acceptate
	- 98 Formate și codecuri audio acceptate
	- [Codecuri video acceptate](#page-98-0)

[A se citi după instalarea produsului](#page-100-0)

- [Dimensiunea imaginii şi semnalele de intrare](#page-100-0)
- [Instalarea unui sistem antifurt](#page-101-0)

[Rezoluțiile acceptate pentru semnale de intrare UHD](#page-101-0)

- [Dacă Input Signal Plus este setat la Off](#page-101-0)
- [Dacă Input Signal Plus este setat la On](#page-101-0)
- [Citiţi înainte de a conecta un computer \(rezoluţii acceptate\)](#page-102-0)
	- [VESA DMT](#page-102-0)
	- [VESA CVT](#page-104-0)

[Rezoluţii acceptate pentru semnale video](#page-105-0)

- [CTA-861](#page-105-0)
- [Lista plăcilor grafice care acceptă HDR10](#page-106-0)

[Citiţi înainte de a utiliza dispozitivele Bluetooth](#page-107-0)

[Restricţii privind utilizarea Bluetooth](#page-107-0)

## [Instalarea software-ului](#page-108-0)

[Easy Setting Box](#page-108-0)

- 109 [Restricţii şi probleme referitoare la instalare](#page-108-0)
- 109 [Cerinţe de sistem](#page-108-0)

[Instalarea driverului](#page-108-0)

#### [Depanare](#page-109-0)

[Probleme de imagine](#page-109-0)

110 [Testarea imaginii](#page-109-0)

[Probleme de zgomot şi sunet](#page-113-0)

114 [Testarea sunetului](#page-113-0)

[Probleme de conectivitate a dispozitivelor externe](#page-115-0)

[Probleme de reţea](#page-117-0)

[Probleme Anynet+ \(HDMI-CEC\)](#page-118-0)

[Probleme de telecomandă](#page-119-0)

[Aplicaţii](#page-120-0)

[Fişiere media](#page-120-0)

[Probleme cu recunoaşterea vocală](#page-121-0)

[Alte probleme](#page-122-0)

[Diagnosticarea problemelor operaționale ale produsului](#page-124-0)

[Obţinerea de asistenţă](#page-125-0)

- 126 [Obţinerea de asistenţă prin intermediul funcţiei Gestionare la](#page-125-0)  distanță
- 126 Găsirea informațiilor de contact pentru service

## [Întrebări & răspunsuri](#page-126-0)

# [Specificaţii](#page-127-0)

[Specificaţii generale](#page-127-0)

## [Anexă](#page-129-0)

[Responsabilitate pentru service contra cost \(Costuri clienţi\)](#page-129-0)

- 130 [Produsul nu prezintă defecţiuni](#page-129-0)
- 130 [Deteriorarea produsului din vina clientului](#page-129-0)
- 131 [Altele](#page-130-0)

[Licenţe](#page-131-0)

#### [WEEE](#page-132-0)

- 133 [Cum se elimină corect acest produs \(Deşeuri de echipamente](#page-132-0)  [electrice şi electronice\)](#page-132-0)
- 133 [Dispoziţii privind eliminarea corectă a bateriilor acestui](#page-132-0)  [produs](#page-132-0)

# <span id="page-5-0"></span>Înainte de a utiliza produsul

# Măsuri de siguranţă

#### Avertisment

Nerespectarea instrucţiunilor poate duce la rănirea gravă sau mortală.

#### Atenţie

Nerespectarea instrucţiunilor poate duce la rănire sau pagube materiale.

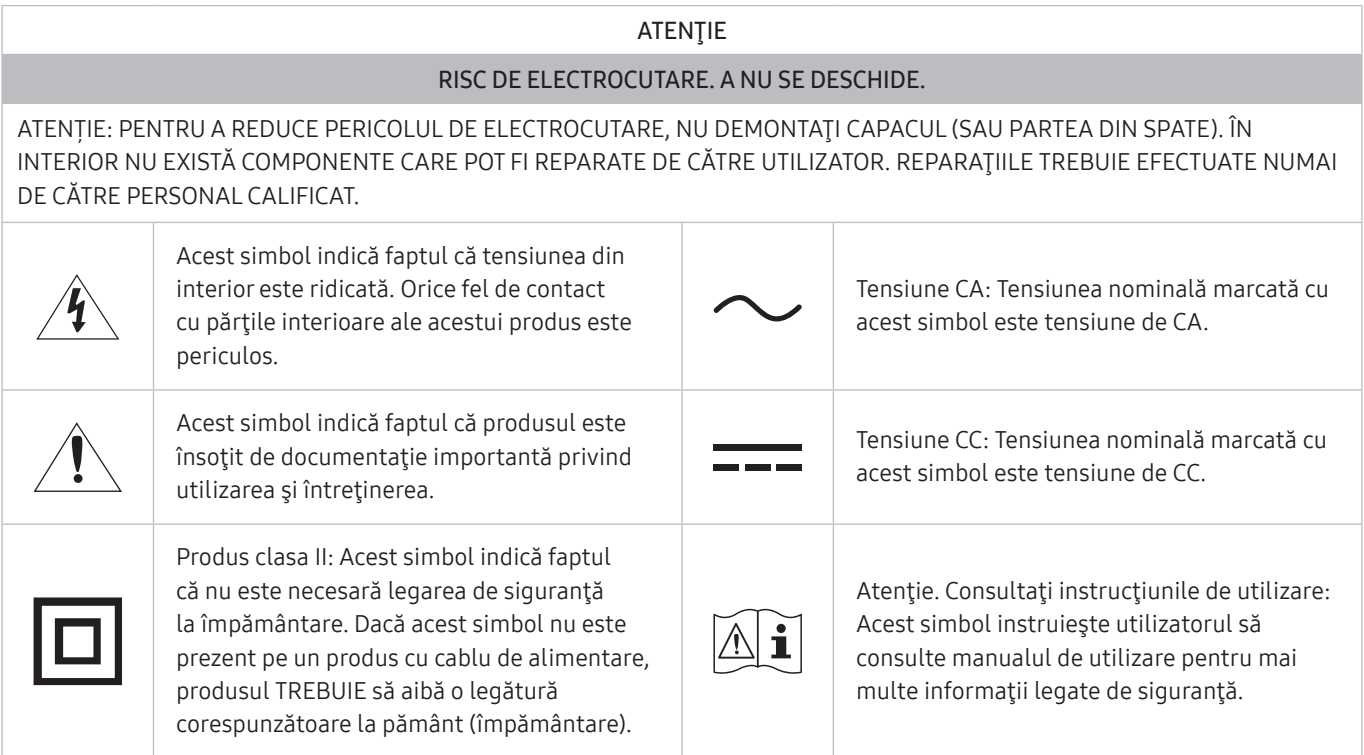

## Electricitate şi siguranţă

#### Avertisment

- Nu utilizaţi un cordon de alimentare sau un ştecăr defect, sau o priză de curent electric montată necorespunzător.
- Nu utilizaţi mai multe produse în aceeaşi priză de curent electric.
- Nu atingeţi ştecărul cu mâinile ude.
- Introduceţi ştecărul complet, astfel încât să nu atârne liber.
- Conectați ștecărul la o priză cu de curent electric cu împământare (numai dispozitive izolate de tip 1).
- <span id="page-6-0"></span>Nu îndoiti și nu trageți cu forță cordonul de alimentare. Nu lăsați cordonul de alimentare sub un obiect greu.
- Nu instalaţi produsul şi nu aşezaţi cordonul de alimentare lângă surse de căldură.
- Curățați complet de praf conectorii ștecărului și priza utilizând o cârpă uscată.

#### Atenţie

- Nu scoateți din priză cordonul de alimentare în timpul funcționării produsului.
- Utilizați numai cordonul de alimentare furnizat de Samsung. Nu utilizați cordonul de alimentare la alte produse.
- Utilizaţi o priză de curent electric la care cordonul de alimentare se poate conecta fără a fi obstrucţionat.
	- Dacă apare o problemă la monitor, cordonul de alimentare trebuie deconectat de la priză pentru a întrerupe alimentarea cu energie electrică.
- Tineți de ștecăr atunci când deconectați cordonul de alimentare de la priza de curent electric.

### Instalarea

#### Avertisment

- Nu asezați pe produs lumânări, produse contra insectelor sau țigări. Nu instalați produsul lângă surse de căldură.
- Nu lăsaţi ambalajul de plastic la îndemâna copiilor.
	- Pericol de sufocare pentru copii!
- Nu instalaţi produsul pe o suprafaţă instabilă sau care vibrează (raft instabil, suprafaţă cu denivelări etc.)
	- Produsul poate cădea şi se poate defecta şi/sau poate provoca vătămarea.
	- Utilizarea produsului într-un spaţiu cu vibraţii excesive poate avaria produsul şi poate provoca incendii.
- Nu instalați produsul într-un vehicul sau un spațiu expus prafului, umezelii (stropi de apă, etc.), substanțelor uleioase sau fumului.
- Nu expuneţi produsul la lumina directă a soarelui, căldurii sau unui obiect fierbinte, cum ar fi un calorifer.
	- Durata de viaţă a produsului se poate reduce sau poate izbucni un incendiu.
- Nu instalați produsul la îndemâna copiilor mici.
	- Produsul poate cădea şi poate vătăma copiii.
- Uleiul comestibil (cum ar fi uleiul de soia) poate deteriora sau deforma produsul. Evitați poluarea cu ulei a produsului. Și nu instalați și nu utilizați produsul în bucătărie sau în apropierea aragazului.

#### <span id="page-7-0"></span>Atenţie

- Nu scăpați produsul în timpul deplasării.
- Nu așezați produsul pe partea frontală.
- La instalarea produsului într-o incintă sau pe un raft, verificați ca marginea inferioară a părții frontale a produsului să nu iasă în afară.
	- Produsul poate cădea şi se poate defecta şi/sau poate provoca vătămarea.
	- Instalaţi produsul numai în incinte sau rafturi care au dimensiunea corespunzătoare.
- Aşezați cu grijă produsul.
	- Poate duce la defectarea produsului sau rănirea persoanelor.
- Instalarea produsului într-un loc neobișnuit (un spațiu expus particulelor fine de praf, substanțelor chimice, temperaturilor extreme sau umezelii ori unui loc în care produsul trebuie să funcționeze continuu o perioadă lungă de timp) poate afecta grav performanțele acestuia.
	- Dacă doriţi să instalaţi monitorul în astfel de locuri, luaţi legătura cu Centrul Samsung de servicii clienţi.
- Înainte de asamblarea produsului, așezați produsul jos, pe o suprafață plană și stabilă, astfel încât ecranul să fie cu faţa în jos.

## Funcţionare

#### Avertisment

- În interiorul produsului există tensiune înaltă. Nu dezasamblați, nu reparați și nu modificați niciodată produsul.
	- Pentru reparaţii, luaţi legătura cu Centrul Samsung de servicii clienţi.
- Pentru a muta produsul, trebuie să decuplați mai întâi toate cablurile conectate la acesta, inclusiv cablul de alimentare.
- Dacă produsul emite zgomote anormale, miros de ars sau fum, deconectaţi imediat cordonul de alimentare şi luaţi legătura cu Centrul Samsung de relaţii clienţi.
- Nu lăsaţi copiii să se susţină de produs sau să se caţere pe acesta.
	- Copiii se pot răni sau vătăma grav.
- Dacă produsul este scăpat pe jos sau dacă i se deteriorează carcasa exterioară, opriți alimentarea și deconectaţi cablul de alimentare. Luaţi, apoi, legătura cu Centrul Samsung de relaţii clienţi.
	- Utilizarea continuă poate duce la incendiu sau electrocutare.
- Nu lăsați obiecte grele sau articole dorite de copii, cum ar fi jucării sau dulciuri, pe partea de sus a produsului.
	- Produsul sau obiectele grele pot cădea atunci când copiii încearcă să ajungă la jucării sau dulciuri şi pot fi răniți grav.
- În timpul unei furtuni sau descărcări electrice, opriți produsul și decuplați cordonul de alimentare.
- Nu scăpaţi obiecte pe produs şi nu loviţi produsul.
- Nu mutaţi produsul trăgând de cordonul de alimentare sau de oricare alt cablu.
- Dacă se descoperă o scurgere de gaze, nu atingeţi produsul sau ştecărul. De asemenea, aerisiţi imediat încăperea.
- Nu ridicati și nu mutați produsul trăgând de cordonul de alimentare sau de oricare alt cablu.
- Nu utilizați asupra și nu păstrați alături de produs substanțe inflamabile sau spray-uri inflamabile.
- Verificaţi ca fantele de aerisire să nu fie obturate de feţe de mese sau draperii.
	- O temperatură interioară crescută poate provoca un incendiu.
- Nu introduceți obiecte metalice (tije, monede, cleme de păr, etc.) sau obiecte ușor inflamabile (hârtie, chibrituri etc.) în orificiile de ventilație sau în porturile produsului.
	- Asiguraţi-vă că aţi oprit produsul şi aţi deconectat cordonul de alimentare dacă în produs au pătruns apă sau alte substanţe străine. Luaţi, apoi, legătura cu Centrul Samsung de relaţii clienţi.
- Nu asezati deasupra produsului obiecte care contin lichide (vaze, oale, sticle, etc.) sau obiecte metalice.
	- Asiguraţi-vă că aţi oprit produsul şi aţi deconectat cordonul de alimentare dacă în produs au pătruns apă sau alte substanţe străine. Luaţi, apoi, legătura cu Centrul Samsung de relaţii clienţi.

#### Atentie

- Lăsarea ecranului fixat pe o imagine stationară de-a lungul unei perioade mari de timp poate genera efectul de burn-in sau pixeli defecţi.
	- Când nu utilizați produsul o perioadă mai lungă de timp, setați ecranul pe modul de economisire a energiei sau pe economizorul animat de ecran.
- Scoateti din priză cordonul de alimentare dacă nu veți utiliza produsul o perioadă mai lungă de timp (concediu, etc.).
	- Acumularea de praf combinată cu căldura poate provoca un incendiu, electrocutarea sau scurgeri de electricitate.
- Utilizați produsul la rezoluția și frecvența recomandate.
	- Vă puteți deteriora vederea.
- <span id="page-9-0"></span>Nu tineti produsul întors pe dos și nu-l transportați ținând de suport.
	- Produsul poate cădea şi se poate defecta sau poate provoca rănirea.
- Vederea vi se poate deteriora dacă priviţi la ecran de la o distanţă prea mică un timp îndelungat.
- Nu utilizaţi umidificatoare sau calorifere în apropierea produsului.
- Odihniți-vă ochii timp de mai mult de 5 minute sau priviți obiecte aflate la distanță, după fiecare oră de utilizare a produsului.
- Nu atingeţi ecranul atunci când produsul este pornit de multă vreme, deoarece acesta poate fi fierbinte.
- Nu depozitaţi accesoriile de mici dimensiuni la îndemâna copiilor.
- Fiți atent(ă) atunci când reglați unghiul produsului sau înălțimea suportului.
	- Vă puteţi bloca şi răni mâna sau degetele.
	- Înclinarea excesivă a produsului poate duce la căderea produsului şi la rănire.
- Nu aşezați obiecte grele pe produs.
	- Poate duce la defectarea produsului sau rănirea persoanelor.

# Curătarea

Pe modelele cu lustru accentuat pot apărea pete albe dacă se utilizează în apropiere un umidificator cu ultrasunete.

" Contactaţi cel mai apropiat centru Samsung de relaţii cu clienţii dacă doriţi să curăţaţi interiorul produsului (serviciul se efectuează contra cost).

Nu apăsați ecranul produsului cu mâinile sau alte obiecte. Există riscul de deteriorare a ecranului.

" Aveţi grijă în timpul curăţării întrucât ecranul şi părţile exterioare ale LCD-urile cu tehnologie avansată sunt uşor de zgâriat.

#### Pentru curătare, urmați pașii de mai jos.

- 1. Opriti produsul și computerul.
- 2. Deconectati cordonul de alimentare de la produs.
- " Ţineţi cordonul de alimentare de ştecăr şi nu atingeţi cablul cu mâinile ude. În caz contrar, se poate produce electrocutarea.
- 3. Stergeți produsul cu o cârpă curată, moale și uscată. Umeziți o cârpă moale în apă, îndoiți-o și apoi utilizați-o pentru a șterge exteriorul produsului.
	- Nu curăţaţi monitorul utilizând agent de curăţare care conţine alcool, solvenţi sau agenți de suprafață.
	- Nu pulverizați apă sau detergent direct pe produs.
- 4. Conectaţi cordonul de alimentare la produs după ce aţi terminat curăţarea.
- 5. Porniți produsul şi computerul.

# <span id="page-10-0"></span>Postura corespunzătoare pentru utilizarea produsului

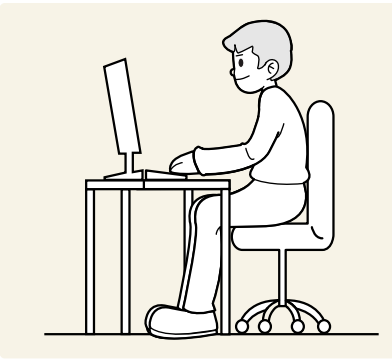

Utilizaţi produsul în postura corespunzătoare, după cum urmează:

- Îndreptaţi-vă spatele.
- Lăsaţi o distanţă de 45 până la 50 de cm între ochi şi ecran şi priviţi uşor în jos la ecran.
- Ochii trebuie să se afle direct în faţa ecranului.
- Reglaţi unghiul astfel încât lumina să nu se reflecte în ecran.
- Ţineţi antebraţele perpendiculare pe braţe şi la acelaşi nivel cu spatele mâinilor.
- Ţineţi coatele aproximativ în unghi drept.
- Reglaţi înălţimea produsului astfel încât să puteţi ţineţi genunchii la 90 de grade sau mai mult, călcâiele lipite de podea şi braţele sub nivelul inimii.
- Ochii dvs. nu vor mai fi obosiți dacă faceți exerciții de relaxare pentru ochi sau clipiți mai des.

# <span id="page-11-0"></span>Pregătiri

# Instalarea

## Ataşarea stativului

- $\triangle$  Înainte de asamblarea produsului, așezați produsul jos, pe o suprafață plană și stabilă, astfel încât ecranul să fie cu fața în jos.
- $\bullet$  Dezasamblarea se face în ordine inversă asamblării.

#### S24AM50\*

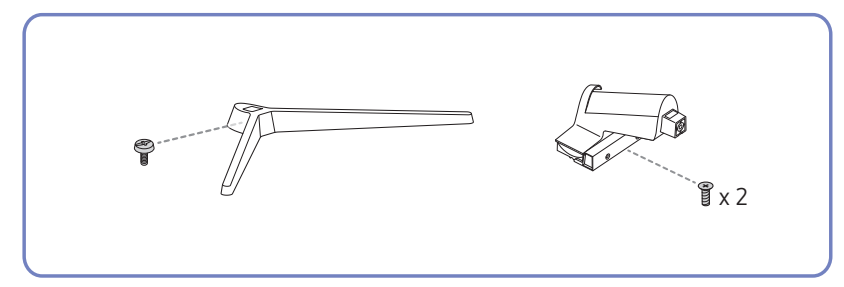

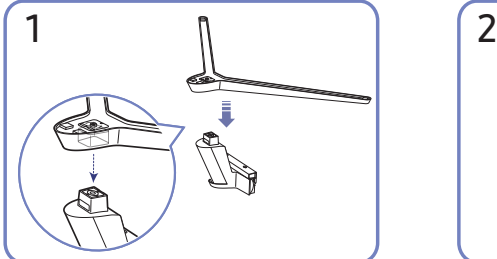

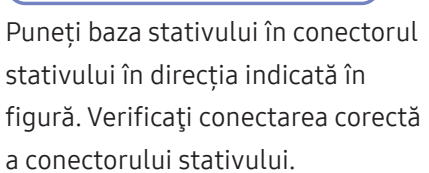

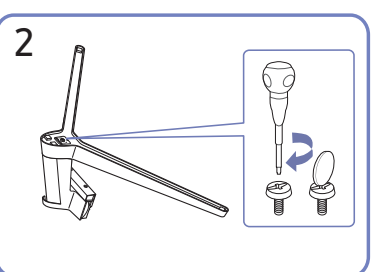

Răsuciţi şurubul de conectare din partea inferioară a stativului până la capăt, astfel încât să fie fixat complet.

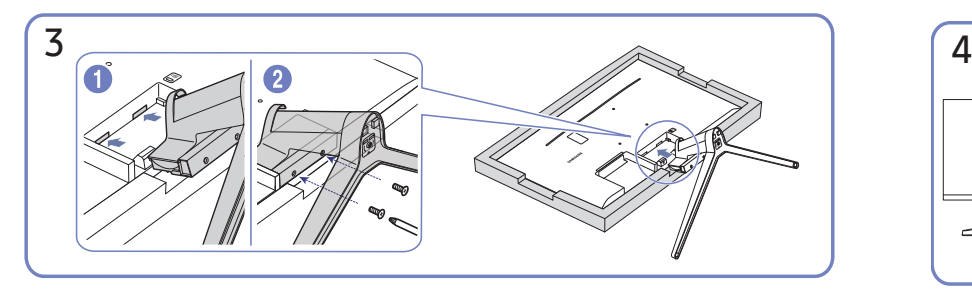

Aşezaţi o cârpă moale pe masă pentru a proteja produsul şi plasaţi produsul pe cârpă, astfel încât partea din faţă a produsului să fie orientată în jos. Împingeţi stativul asamblat în corpul principal în direcţia săgeţii, după cum este indicat în figură. Strângeți bine șurubul de conectare din partea inferioară a corpului principal.

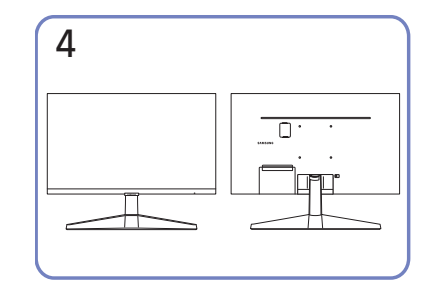

Asamblarea stativului este terminată.

#### S27AM50\* / S32AM50\* / S32AM70\*

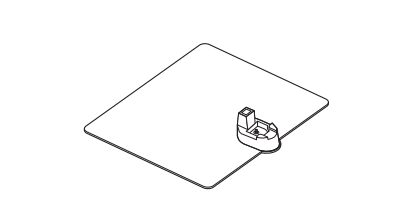

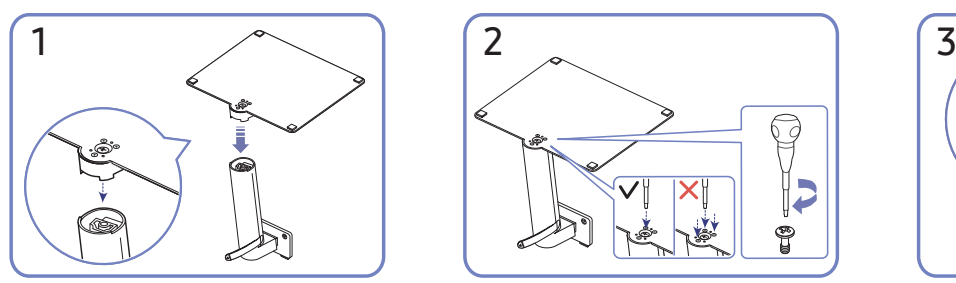

Puneți baza stativului în conectorul stativului în direcția indicată în figură. Verificaţi conectarea corectă a conectorului stativului.

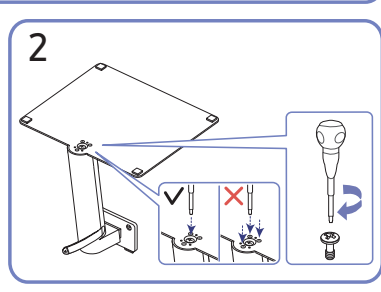

 $x^2$ 

Răsuciţi şurubul de conectare din partea inferioară a stativului până la capăt, astfel încât să fie fixat complet. Strângeți șurubul mare din mijloc pentru asamblare.

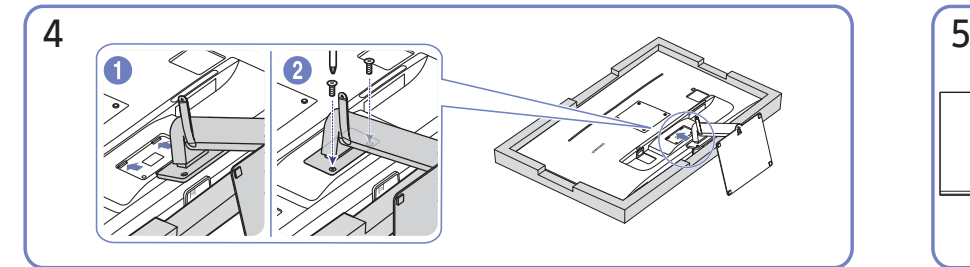

Împingeţi stativul asamblat în corpul principal în direcţia săgeţii, după cum este indicat în figură. Strângeți bine șurubul de conectare din partea inferioară a corpului principal.

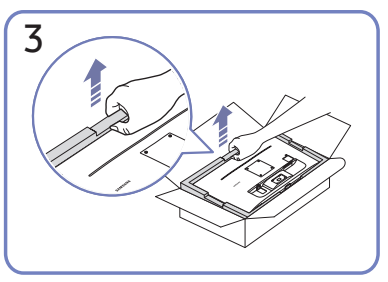

După cum este indicat în figură, înlăturați produsul și perna din spumă, și apoi așezați produsul pe masă cu partea frontală orientată spre podea.

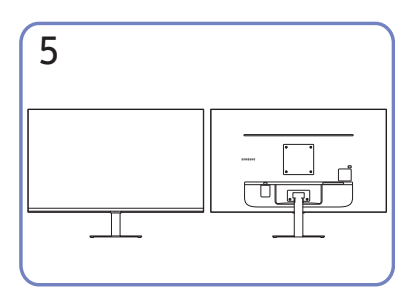

Asamblarea stativului este terminată.

#### S43AM70\*

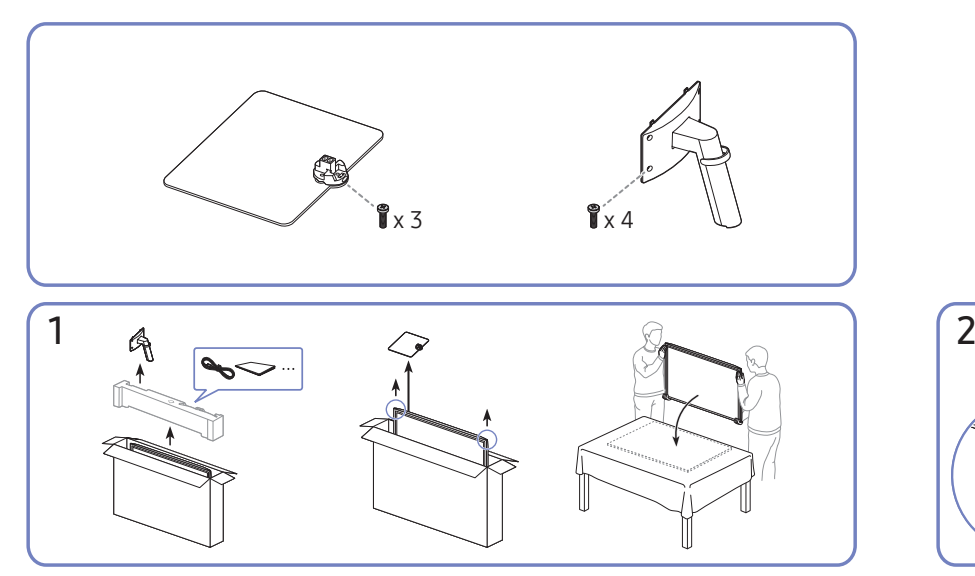

După cum este indicat în figură, înlăturați produsul și perna din spumă, și apoi așezați produsul pe masă cu partea frontală orientată spre podea.

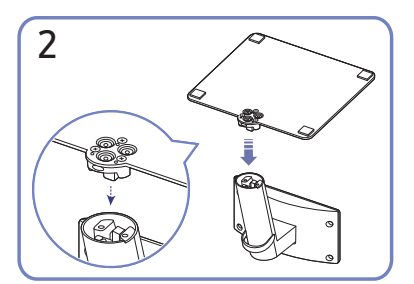

Puneți baza stativului în conectorul stativului în direcția indicată în figură. Verificaţi conectarea corectă a conectorului stativului.

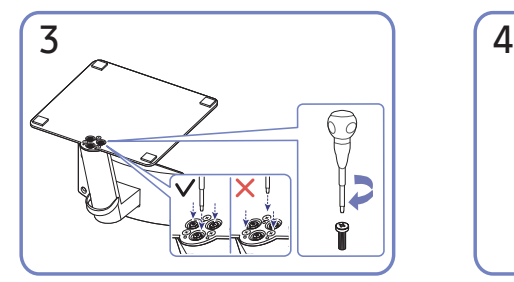

Răsuciţi şurubul de conectare din partea inferioară a stativului până la capăt, astfel încât să fie fixat complet.

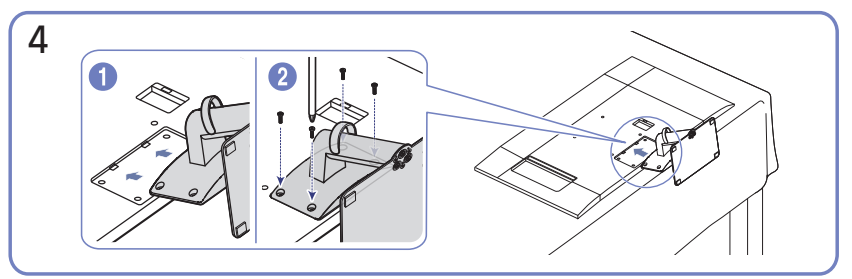

Împingeţi stativul asamblat în corpul principal în direcţia săgeţii, după cum este indicat în figură. Strângeți bine șurubul de conectare din partea inferioară a corpului principal.

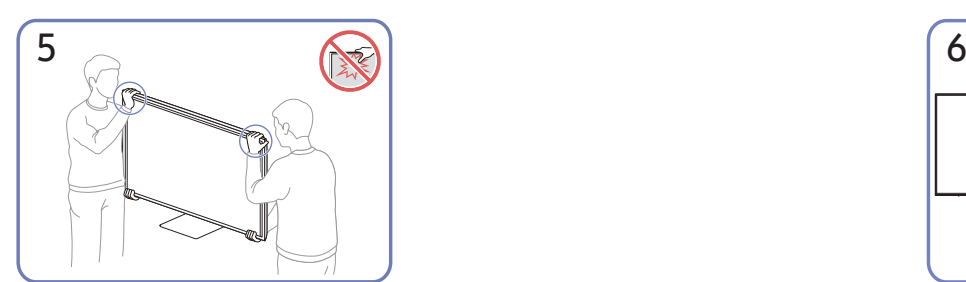

Așezați monitorul după cum puteți vedea în figură.

- Ţineţi produsul de partea inferioară sau de margini atunci când îl mutaţi.
- Nu aplicați presiune direct pe ecran.
- Nu țineți de ecran când mutați produsul.
- Nu țineți produsul doar de stativ, în poziție răsturnată.

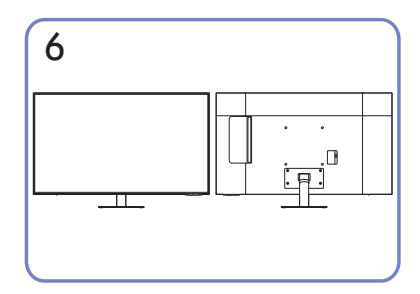

Asamblarea stativului este terminată.

## <span id="page-14-0"></span>Precauţii pentru mutarea produsului

#### S24AM50\*

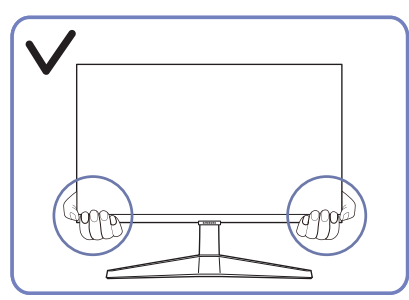

● Ţineţi produsul de partea inferioară sau de margini atunci când îl mutaţi.

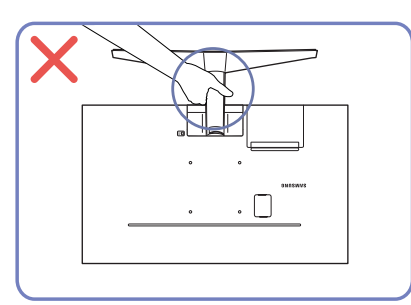

● Nu ţineţi produsul doar de stativ, în poziţie răsturnată.

#### S27AM50\* / S32AM50\* / S32AM70\*

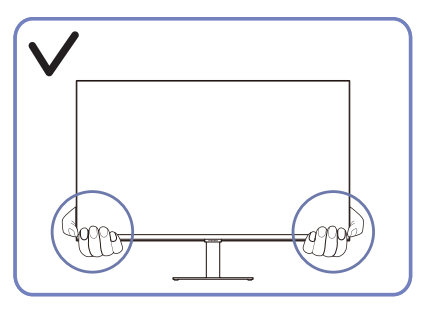

● Ţineţi produsul de partea inferioară sau de margini atunci când îl mutaţi.

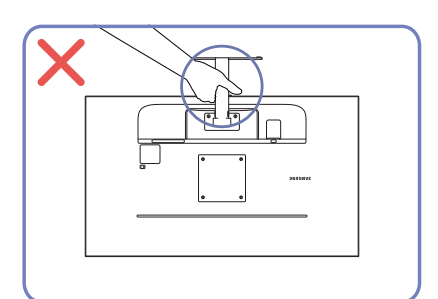

Nu țineți produsul doar de stativ, în poziție răsturnată.

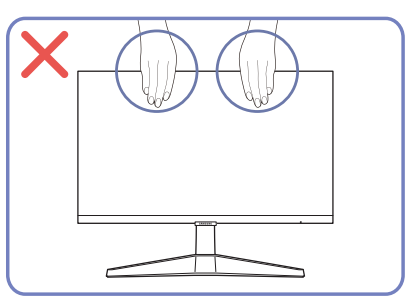

- Nu aplicaţi presiune direct pe ecran.
- Nu ţineţi de ecran când mutaţi produsul.

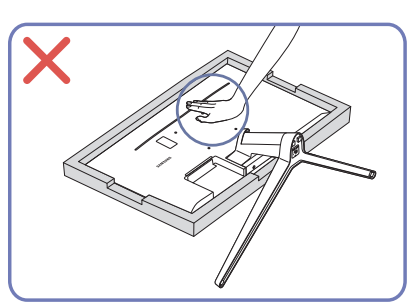

● Nu apăsaţi în jos pe produs. Există riscul de deteriorare a produsului.

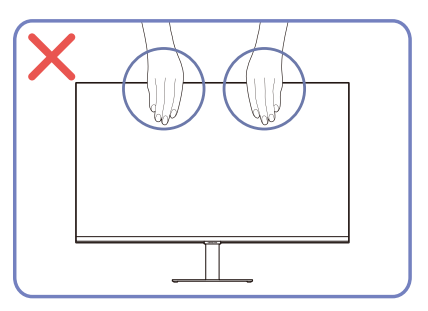

- Nu aplicaţi presiune direct pe ecran.
- Nu țineți de ecran când mutați produsul.

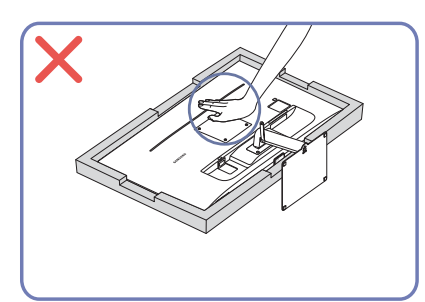

● Nu apăsaţi în jos pe produs. Există riscul de deteriorare a produsului.

# <span id="page-15-0"></span>Verificarea spațiului din jurul produsului

Asigurați-vă că aveți suficient spațiu pentru aerisire atunci când plasați produsul. O creştere a temperaturii interne poate cauza un incendiu şi provoca deteriorarea produsului. Când instalați produsul, mențineți spațiu suficient în jurul acestuia, după cum este indicat în diagramă.

 $\triangle$  Aspectul exterior poate fi diferit în funcție de produs.

#### S24AM50\*

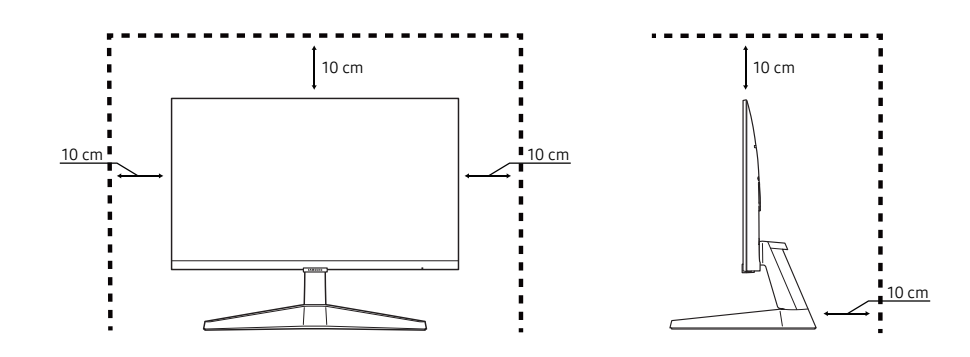

#### S27AM50\* / S32AM50\* / S32AM70\*

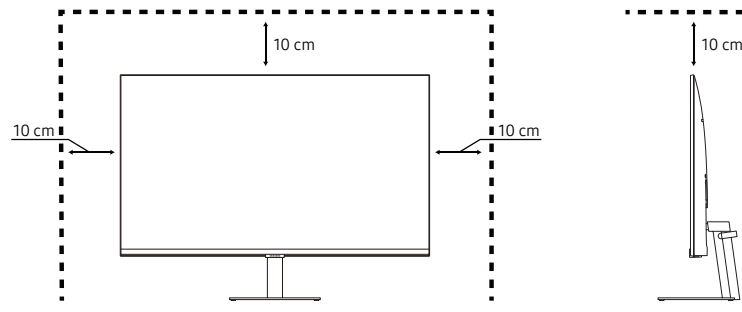

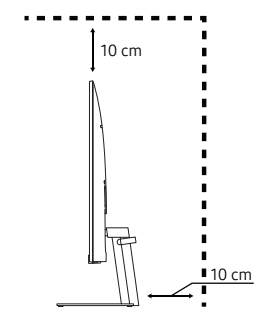

S43AM70\*

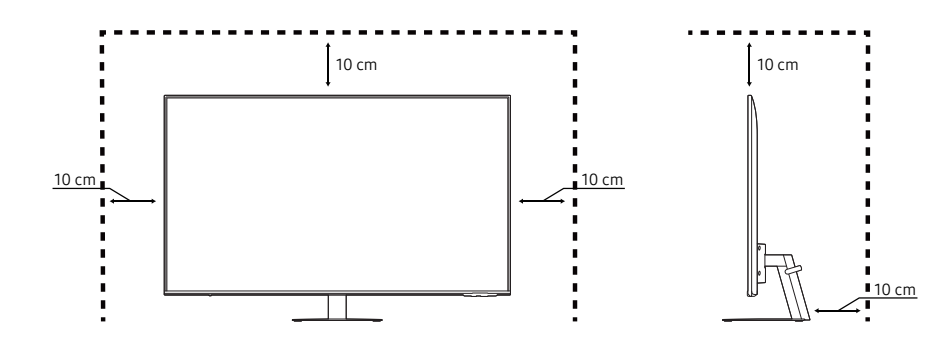

# <span id="page-16-0"></span>Reglarea înclinării produsului

" Culorile şi formele pieselor pot diferi de cele afişate. Specificaţiile pot fi modificate fără înştiinţare, în scopul îmbunătăţirii calităţii.

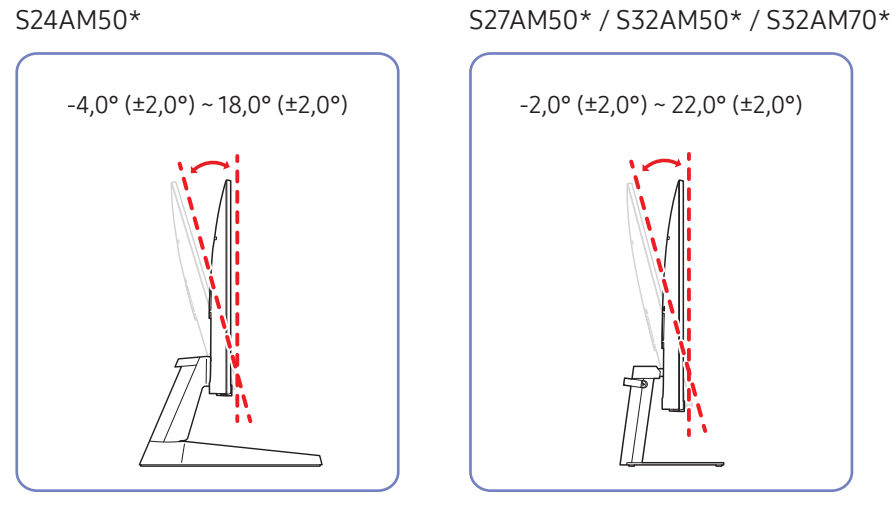

#### S43AM70\*

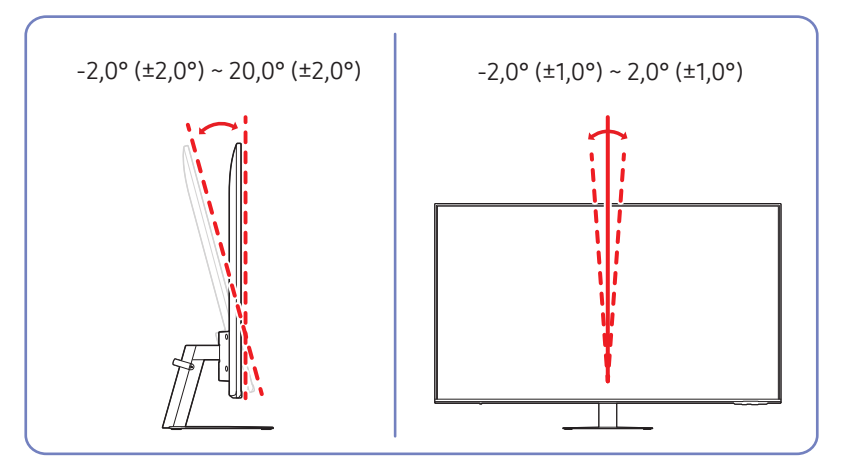

- Înclinarea produsului poate fi ajustată.
- Ţineţi produsul din partea de jos şi reglaţi cu grijă înclinarea.

## <span id="page-17-0"></span>Sistemul de blocare antifurt

- " Un sistem de blocare antifurt vă permite să utilizaţi produsul în siguranţă chiar şi când vă aflaţi în spaţii publice.
- " Forma şi metoda de blocare a dispozitivului de blocare depind de producător. Pentru detalii, consultaţi manualele furnizate împreună cu dispozitivul dvs. de blocare antifurt.
- **Doar modelul S24AM50\* / S27AM50\* / S32AM50\* / S32AM70\*.**

#### Pentru a bloca un dispozitiv de blocare antifurt:

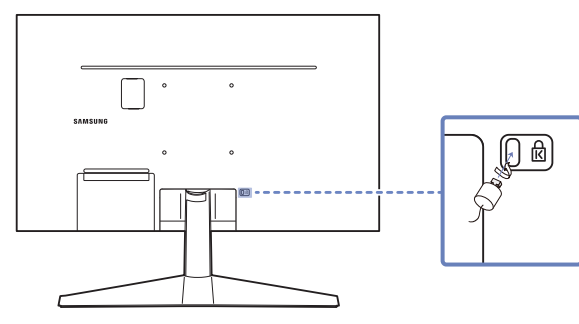

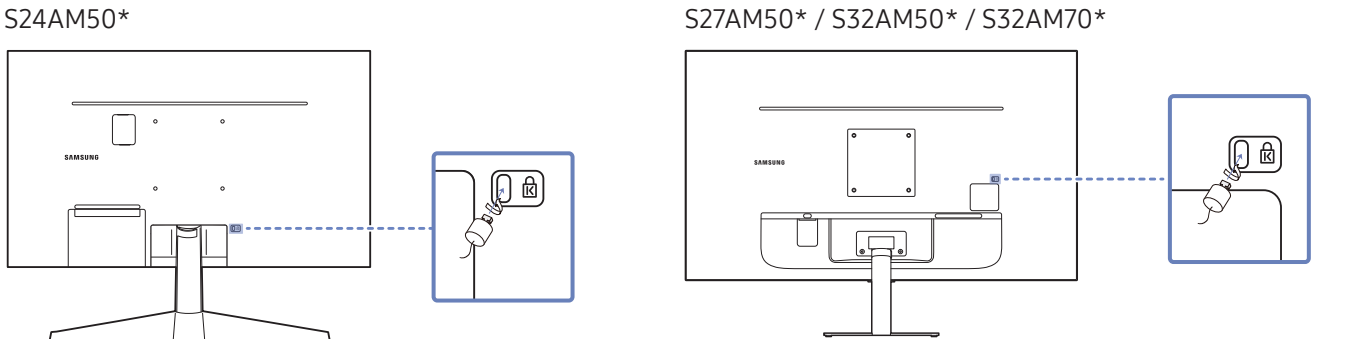

- 1. Fixaţi cablul dispozitivului de blocare antifurt pe un obiect greu, cum ar fi un birou.
- 2. Treceţi un capăt al cablului prin bucla de la celălalt capăt.
- 3. Introduceţi dispozitivul de blocare în slotul de blocare antifurt din partea posterioară a produsului.
- 4. Blocaţi dispozitivul de blocare.
	- Un dispozitiv de blocare antifurt poate fi achiziţionat separat.
	- Pentru detalii, consultaţi manualele furnizate împreună cu dispozitivul dvs. de blocare antifurt.
	- Dispozitive de blocare antifurt pot fi achiziţionate din magazine de electronice sau online.

## <span id="page-18-0"></span>Specificaţiile kitului de montare pe perete (VESA)

- Instalați suportul de perete pe un perete solid, perpendicular față de podea. Înainte de a fixa suportul de perete pe alte suprafeţe decât cele din gips-carton, luaţi legătura cu cel mai apropiat distribuitor pentru informaţii suplimentare. Dacă montaţi produsul pe un perete înclinat, produsul poate cădea şi poate provoca vătămarea corporală gravă. Kiturile Samsung de montare pe perete conţin un manual detaliat de instalare şi sunt furnizate toate piesele necesare asamblării.
- Nu folosiți şuruburi care sunt mai lungi decât dimensiunea standard sau care nu respectă specificațiile standard VESA pentru şuruburi. Şuruburile care sunt prea lungi pot avaria părţile interioare ale produsului.
- Pentru suporturile de perete care nu respectă specificaţiile standard VESA pentru şuruburi, lungimea şuruburilor poate fi diferită în funcţie de specificaţiile suportului de perete.
- Nu strângeți excesiv suruburile. Strângerea excesivă poate provoca avarierea sau căderea produsului, ducând la vătămare corporală. Compania Samsung nu este răspunzătoare pentru acest tip de accidente.
- Compania Samsung nu este răspunzătoare pentru avarierea produsului sau pentru vătămarea corporală provocată de utilizarea unui suport de perete non-VESA sau a unuia de provenienţă nespecificată sau în cazul în care utilizatorul nu respectă instrucţiunile de instalare a produsului.
- Nu montați produsul înclinat cu mai mult de 15 grade.
- Dimensiunile standard ale kiturilor de montare pe perete sunt afişate în tabelul de mai jos.

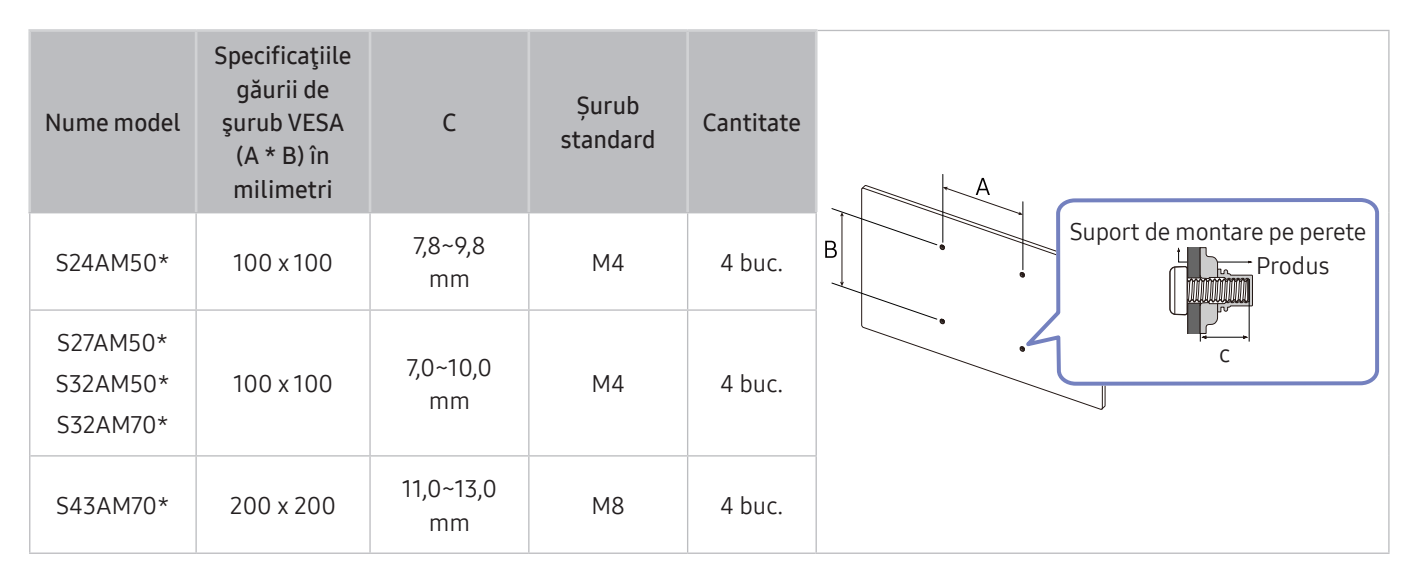

Nu montați kitul de perete cu produsul pornit Acest lucru poate duce la vătămare corporală din cauza electrocutării.

# <span id="page-19-0"></span>Panou de control

" Puteți porni produsul de la butonul de Alimentare din partea de jos a produsului și apoi folosiți meniul de Control. Meniul de Control apare atunci când butonul de Alimentare este apăsat în timp ce produsul este pornit.

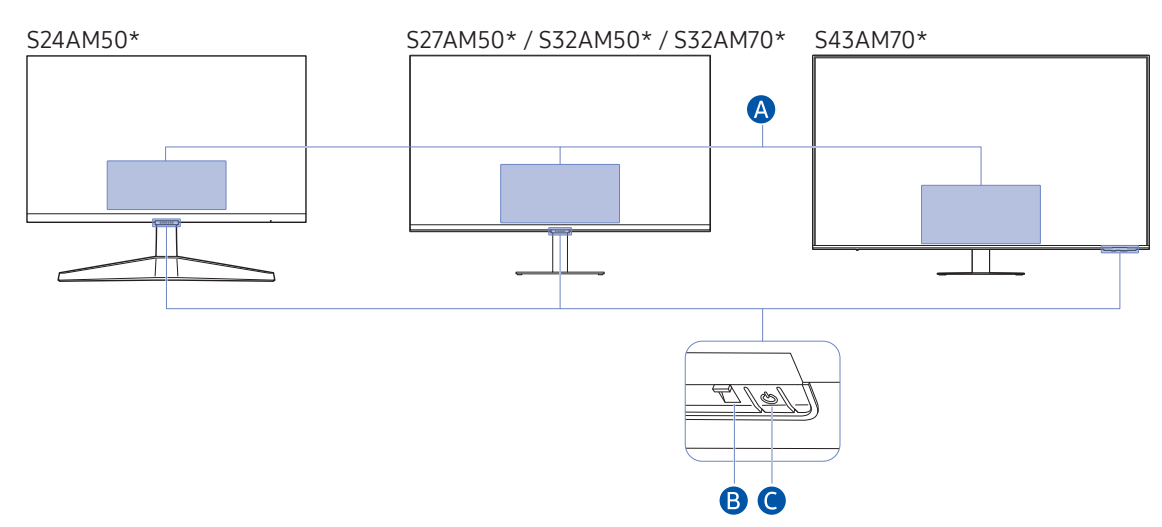

#### **A** Meniul Control

- Power Off: Oprește produsul.
- SOURCE: Schimbaţi SOURCE.
- Volume Up / Volume Down: Reglarea setării Volume.
- Channel Up / Channel Down: Schimbaţi Channel.
	- $\ell$  Funcțiile legate de canalele de transmisie sunt disponibile numai pentru unele aplicații sau dispozitive externe.

#### **B** Indicator de alimentare

- LED-ul se aprinde când este oprit produsul.
- LED-ul luminează intermitent atunci când produsul intră în modul standby.
	- " Produsul intră în modul standby după trecerea unui interval de 60 de secunde în care nu se primește niciun semnal. În modul standby, ecranul se repornește la intrarea oricărui semnal sau la apăsarea oricărui buton de pe telecomandă.
- Culorile și formele pieselor pot diferi de cele afișate.
- Ecranul poate fi întunecat dacă folia protectoare de pe logo-ul SAMSUNG sau din partea de jos a produsului nu este detașată. Vă rugăm să înlăturați folia protectoare.
- La utilizarea butoanelor (cu excepția Butonului de alimentare) de pe telecomanda inteligentă Samsung, LED-ul receptorului nu luminează intermitent.

Buton de alimentare/Senzorul telecomenzii

- Apăsare scurtă: Deplasare către alt element.
- Apăsare lungă: Selectarea elementului actual.

# <span id="page-20-0"></span>Conexiunile

Utilizând diferiţi conectori, puteţi conecta şi dispozitive externe.

# Porturi

" Funcţiile disponibile pot varia în funcţie de modelul produsului. Culorile şi formele pieselor pot diferi de cele afişate. Specificaţiile pot fi modificate fără înştiinţare, în scopul îmbunătăţirii calităţii. Consultaţi produsul actual.

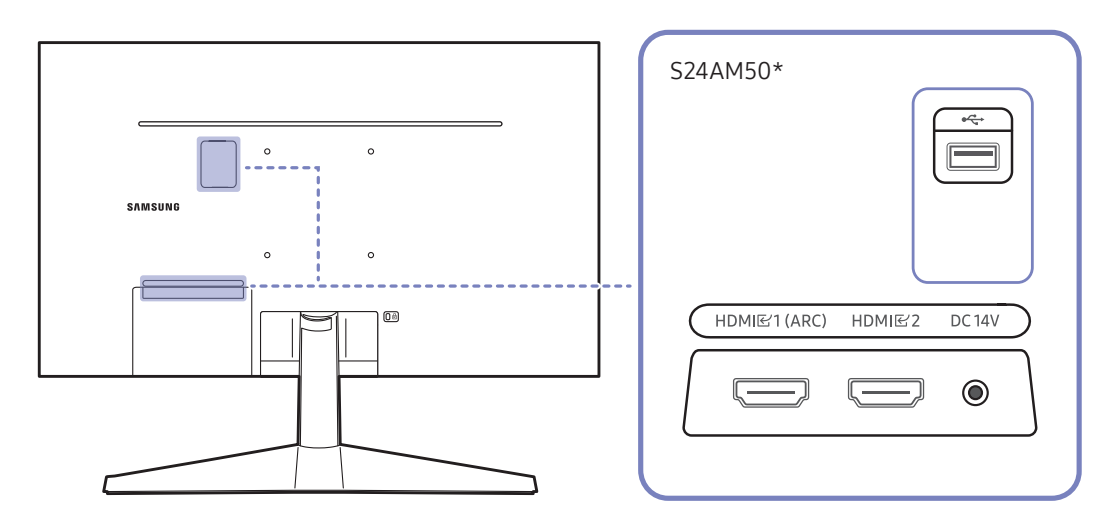

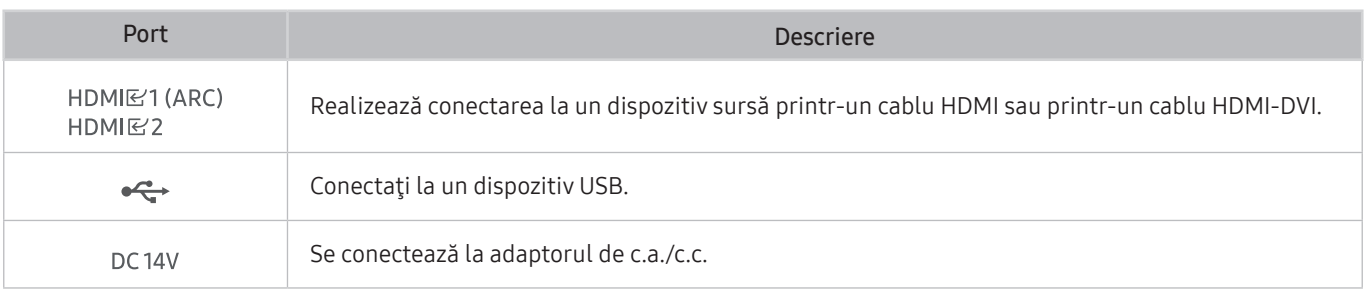

Pentru mai multe informații despre conectarea la un dispozitiv extern, consultați  $\bigcirc$  >  $\rightarrow$  Source > Connection Guide.

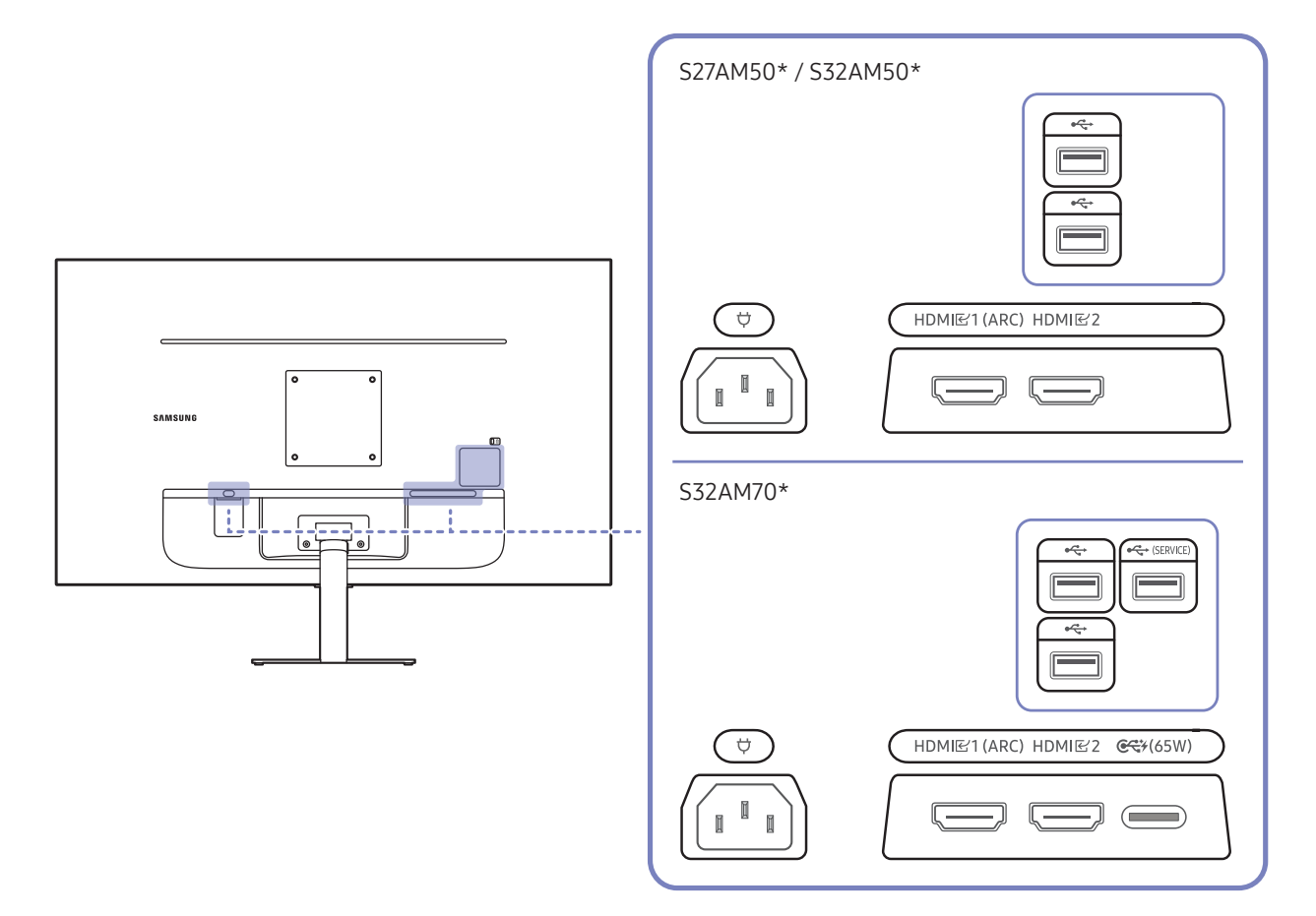

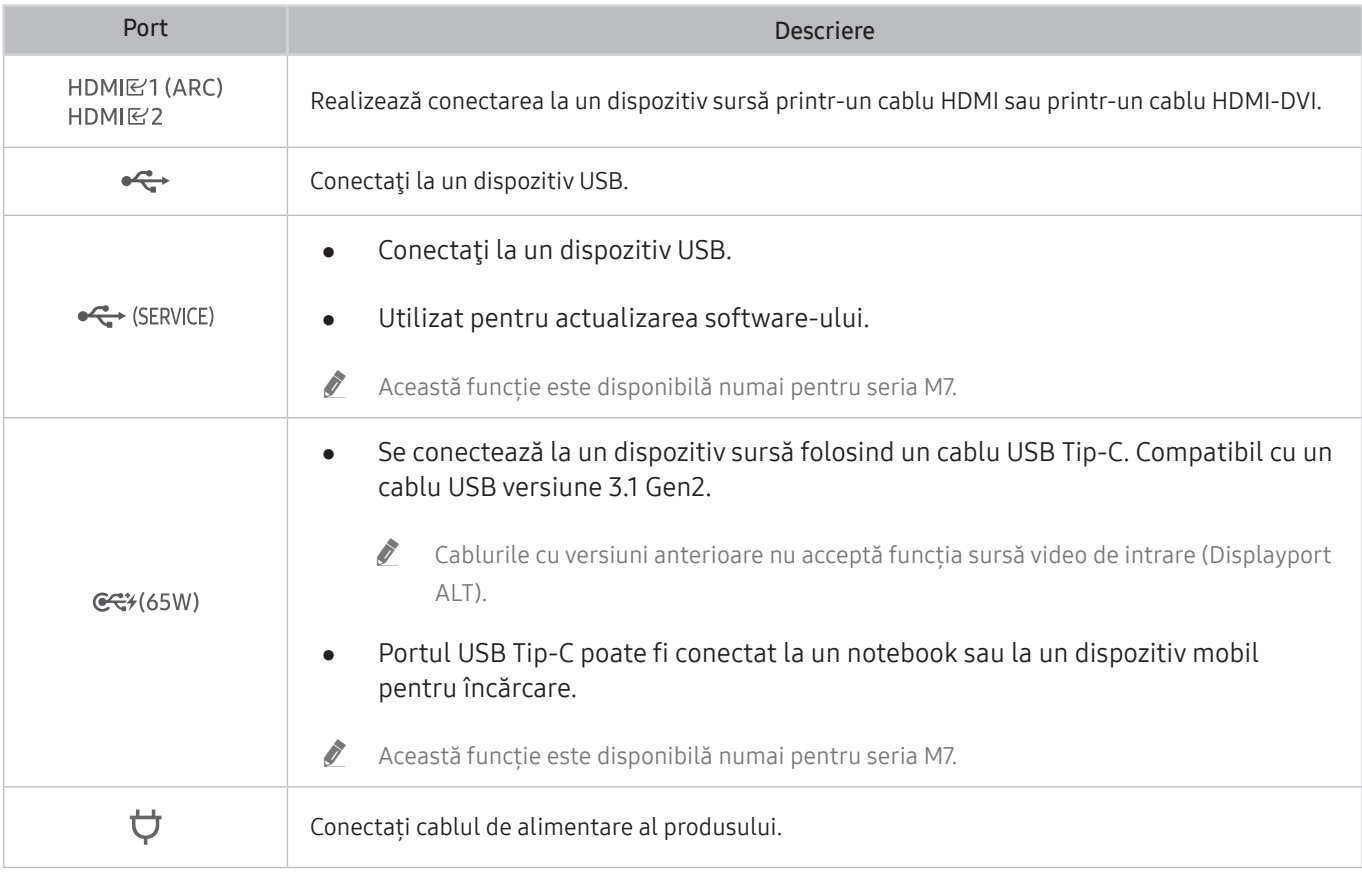

Pentru mai multe informații despre conectarea la un dispozitiv extern, consultați  $\bigcirc$  >  $\overline{\rightarrow}$  Source > Connection Guide.

#### S43AM70\* HDMI<br>E2<br>(ARC)  $\qquad \qquad \qquad$  $HDMI$  $\qquad \qquad \qquad$  $\circ$  $\ddot{\phantom{0}}$  $\bigodot$ USB<br>
(SERVICE)  $\circ$  $\bigcirc$  $\overline{C}$  $\overline{\mathcal{L}}$  $\equiv$  $C$  $\qquad \qquad \qquad \qquad \qquad \qquad \qquad \qquad \qquad \qquad$

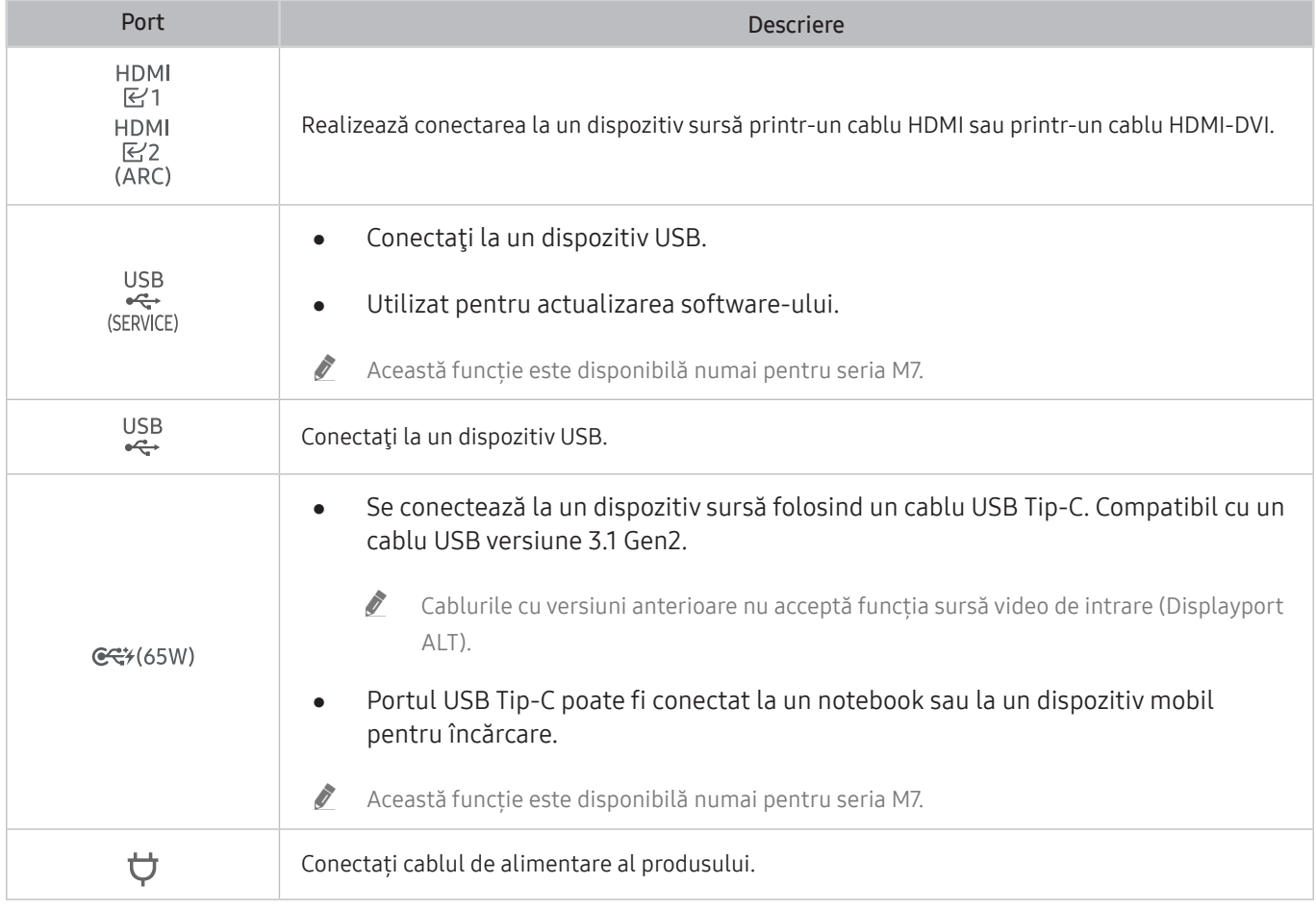

Pentru mai multe informații despre conectarea la un dispozitiv extern, consultați  $\circ$  >  $\geq$  Source > Connection Guide.

# <span id="page-23-0"></span>Prinderea cablurilor conectate

#### S24AM50\*

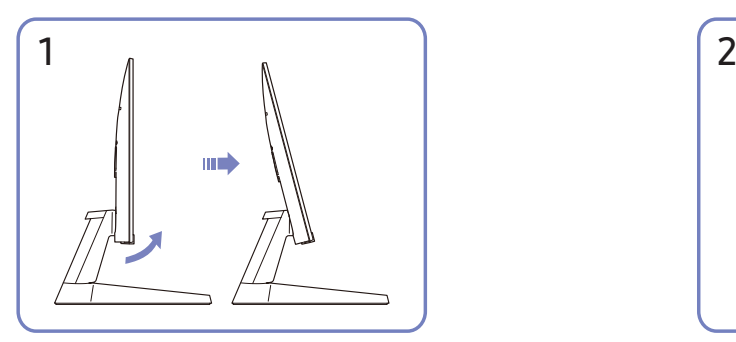

Înclinați afișajul, după cum este indicat în figură. Conectați cablurile corespunzătoare.

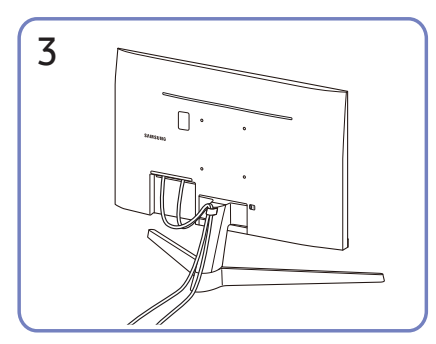

Puneți ambele cabluri în suportul de cabluri de pe stativ (SUPORTUL DE CABLU) pentru a organiza cablurile, după cum se arată în figură. Asamblarea este terminată.

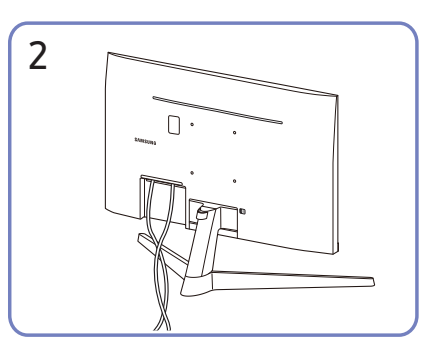

#### S27AM50\* / S32AM50\* / S32AM70\*

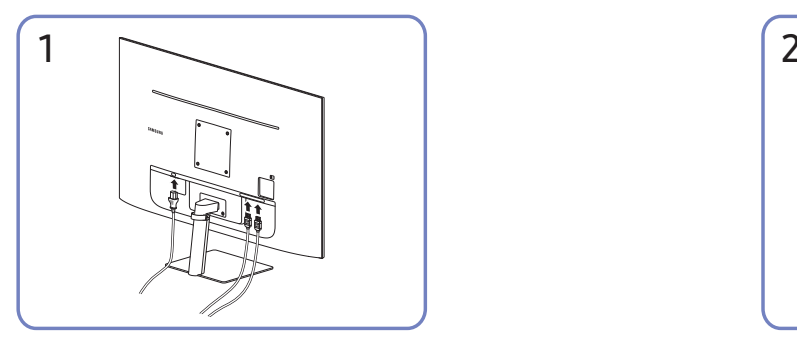

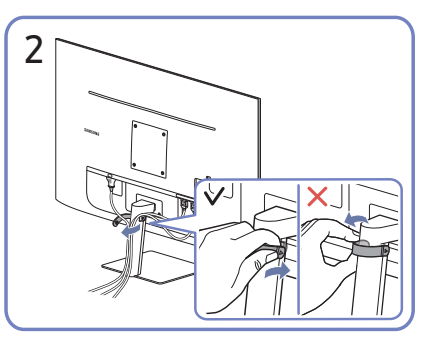

Conectați cablurile corespunzătoare. Trageți partea laterală dreaptă a SUPORTULUI DE CABLU pentru înlăturarea de pe suport. Dacă este trasă forțat, partea dreaptă a cablului se poate deteriora.

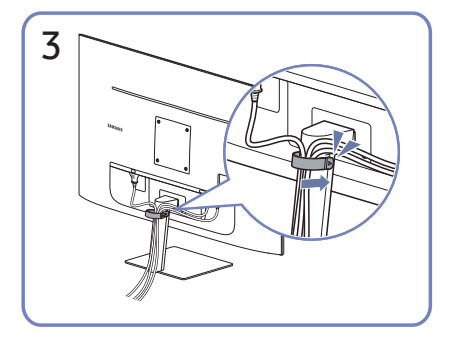

Puneți ambele cabluri în suportul de cabluri de pe stativ (SUPORTUL DE CABLU) pentru a organiza cablurile, după cum se arată în figură. Asamblarea este terminată.

#### S43AM70\*

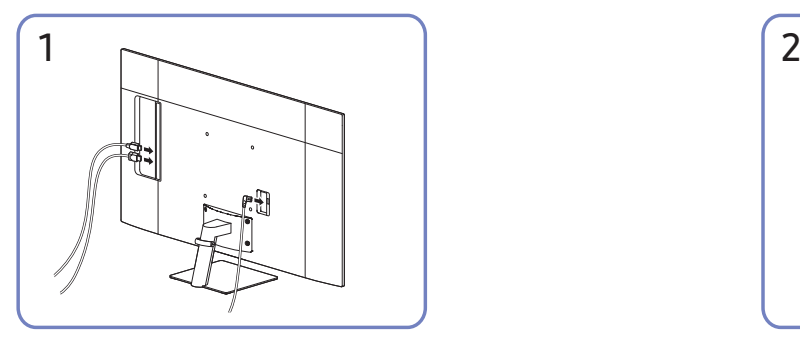

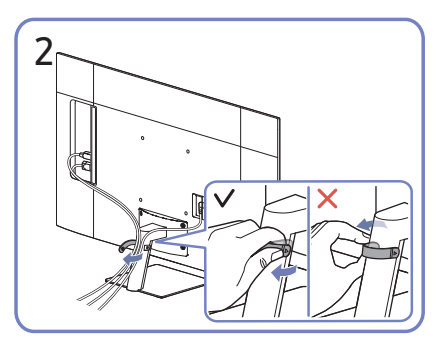

Conectați cablurile corespunzătoare. Trageți partea laterală dreaptă a SUPORTULUI DE CABLU pentru înlăturarea de pe suport. Dacă este trasă forțat, partea dreaptă a cablului se poate deteriora.

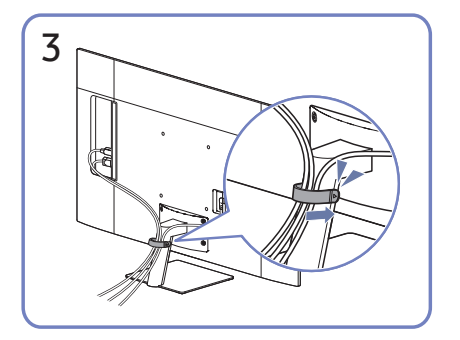

Puneți ambele cabluri în suportul de cabluri de pe stativ (SUPORTUL DE CABLU) pentru a organiza cablurile, după cum se arată în figură. Asamblarea este terminată.

# <span id="page-26-0"></span>Connection Guide

Puteți vizualiza informații detaliate despre dispozitivele externe care pot fi conectate la produs.

#### $\textcircled{a}$  >  $\textcircled{z}$  Source > Connection Guide

Prin intermediul imaginilor, acesta vă arată cum să conectaţi diverse dispozitive externe, cum ar fi dispozitive video, console de jocuri şi PC-uri. Când selectaţi o metodă de conectare şi un dispozitiv extern, vor fi afişate detalii detaliate cu privire la conexiune.

● Audio Device: HDMI (ARC), Bluetooth, Wi-Fi, Wi-Fi Speaker Surround Setup, HDMI Troubleshooting

HDMI (ARC) este acceptat de unele modele. Verificați numele portului HDMI pentru modelul produsului achiziționat.

- Video Device: HDMI, HDMI Troubleshooting
- Smartphone: Screen Sharing (Smart View), SmartThings, Apple AirPlay, Tap View, Samsung DeX
- PC: HDMI, USB-C, Screen Sharing (Wireless), Apple AirPlay, HDMI Troubleshooting
- Input Device: Remote control, Keyboard, Mouse, USB Gamepad, Bluetooth Device
- Game Console: HDMI, HDMI Troubleshooting
- External Storage: USB Flash Drive, Hard Disk Drive (HDD)
- $\triangle$  Metoda de conectare și dispozitivele externe disponibile pot fi diferite în funcție de model.
- Dacă utilizați HDMI Troubleshooting, puteți să verificați conexiunea la cablul HDMI și la dispozitivele externe (durează aproximativ 2 minute).

# <span id="page-27-0"></span>Conectarea la internet

Puteți obține acces la Internet prin intermediul produsului.

## Verificarea stării conexiunii la internet

#### **<a>**  $\otimes$  Settings > General > Network > Network Status

Vizualizaţi starea curentă a reţelei şi a conexiunii la internet.

### Stabilirea unei conexiuni la internet wireless

#### **<br />**  $\circledR$  **>**  $\circledR$  **Settings > General > Network > Open Network Settings**

Configurați setările de rețea pentru conectarea la o rețea disponibilă.

Asiguraţi-vă că aveţi setările pentru SSID (nume) şi parola ale punctului de acces wireless înainte de a încerca să vă conectati. Numele de retea (SSID) și cheia de securitate sunt disponibile pe ecranul de configurare a punctului de acces wireless. Consultaţi manualul de utilizare a punctului de acces wireless pentru mai multe informaţii.

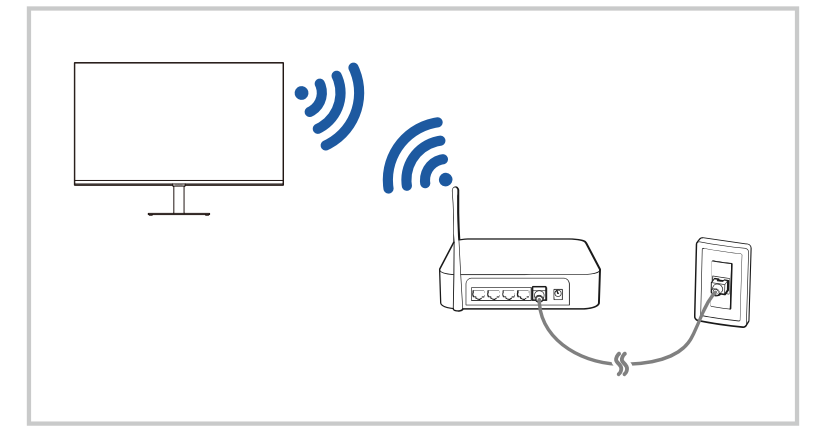

- " Imaginea de pe produsul vostru poate diferi de imaginea de mai sus, în funcție de model și de zona geografică.
- Dacă nu a fost găsit niciun punct de acces wireless, selectați Add Network din partea de jos a listei și introduceți numele retelei (SSID).
- Dacă punctul de acces wireless are un buton WPS sau PBC, selectați Use WPS din partea de jos a listei, apoi apăsați butonul WPS sau PBC de pe router în interval de 2 minute. Produsul se va conecta în mod automat.
- Pentru a vizualiza sau șterge numele rețelelor conectate anterior (SSID-uri), deplasați focalizarea la Manage Saved Networks, și apoi apăsați butonul Selectare.

## <span id="page-28-0"></span>Resetarea rețelei dvs.

#### **6** > @ Settings > General > Network > Reset Network

Restabilirea setărilor de reţea la valorile de fabrică implicite.

## Pornirea produsului cu ajutorul unui dispozitiv mobil

#### **6** > @ Settings > General > Network > Expert Settings > Power On with Mobile

#### Puteți porni produsul utilizând un dispozitiv mobil conectat la aceeași rețea cu produsul.

Această funcție este disponibilă pe un dispozitiv mobil conectat la produs prin aplicația SmartThings sau funcția Apple AirPlay.

## Modificarea numelui produsului

#### **6** > @ Settings > General > System Manager > Device Name

Puteți modifica numele produsului în rețea. Selectați User Input în partea de jos a listei și schimbați numele.

# <span id="page-29-0"></span>Screen Sharing (Smart View) cu dispozitivul dvs. mobil

#### Puteți vizualiza ecranul dispozitivului vostru mobil pe ecranul produsului prin intermediul Smart View sau Tap View.

Pentru informații privind modalitate de partajare a ecranului cu dispozitivul vostru mobil, consultați $\bigcirc \rightarrow \bigcirc$ Source  $\geq$  Connection Guide  $\geq$  Smartphone  $\geq$  Screen Sharing (Smart View).

- Pentru a opri Screen Sharing (Smart View), deconectați dispozitivul mobil sau apăsați butonul  $\bigodot$  de pe telecomandă.
- Folosind meniul Smart View pe dispozitivul vostru mobil, puteți schimba setările, cum ar fi raportul de aspect.
- Utilizați AirPlay dacă sunteți utilizator de iPhone sau iPad. Pentru mai multe informații consultați " $\bigcirc$ Source  $\geq$  Connection Guide  $\geq$  Smartphone  $\geq$  Apple AirPlay.".

## Folosirea funcției Tap View

#### Atingând produsul vostru cu dispozitivul mobil, puteți vizualiza ecranul dispozitivului mobil prin ecranul produsului.

- $\bullet$  În functie de model, este posibil ca această caracteristică să nu fie acceptată.
- Această funcție este disponibilă pe dispozitivele mobile Samsung cu Android 8.1 sau o versiune ulterioară.
- 1. Activati Tap View pe dispozitivul vostru mobil.
	- " Pentru mai multe informații despre configurare, consultați "Activare Tap View" de mai jos pentru instrucțiunile privind setarea.
- 2. Activaţi ecranul dispozitivului mobil.
- 3. Atingeți dispozitivul mobil de produs. Ecranul produsului se comută pe ecranul dispozitivului mobil.
- 4. Priviți ecranul dispozitivului mobil pe ecranul produsului.
- " Această funcție activează funcția de oglindire (Smart View) prin detectarea vibrațiilor generate la atingerea produsului de dispozitivul mobil.
- Aveți grijă să atingeți în afara ecranului produsului și a colturilor ramei. În caz contrar, ecranul produsului sau al dispozitivului mobil s-ar putea zgâria sau sparge.
- $\triangle$  Vă recomandăm să folosiți dispozitivul vostru mobil acoperit de o husă și să atingeți ușor orice margine exterioară a produsului.

## Activare Tap View

#### Activați Tap View în aplicația SmartThings.

- " În funcție de versiunea aplicației SmartThings, este posibil să fie nevoie să înregistrați produsul pe dispozitivul vostru mobil.
- 1. Lansați aplicația SmartThings pe dispozitivul vostru mobil.
- 2. Selectati Setări ( $\equiv$   $>$   $\otimes$ ) în aplicatia SmartThings de pe dispozitivul dvs. mobil.
- 3. Setați Tap View pe pornit.
	- $\triangle$  La prima conectare, selectati **Allow** pe o fereastră pop-up a produsului.

# <span id="page-30-0"></span>Comutarea între dispozitivele externe conectate la produs

Puteți comuta între programele produsului și conținutul dispozitivelor externe.

### $\textcircled{a}$  >  $\textcircled{r}$  Source

Atunci când selectați un dispozitiv extern conectat de pe ecranul Source , sursa de ieșire a dispozitivului selectat este afișată pe ecranul produsului.

- **De pe telecomanda standard, apăsați butonul SOURCE.**
- " Atunci când un dispozitiv USB este conectat la un port USB, apare un mesaj pop-up pentru comutarea uşoară la conţinutul media enumerat pe dispozitiv.
- $\triangle$  În funcție de dispozitiv și de zona geografică, este posibil ca această caracteristică să nu fie acceptată.

## Editarea numelui şi a pictogramei unui dispozitiv extern

#### $\textcircled{a}$  >  $\textcircled{r}$  Source

1 Edit Add to Home Sources ñ E  $\Xi$  $\circ$ 

Puteţi modifica denumirea portului unui dispozitiv extern conectat sau îl puteţi adăuga pe Home Screen.

- " Imaginea de pe produsul vostru poate diferi de imaginea de mai sus, în funcție de model și de zona geografică.
- 1. Deplasaţi zona de focalizare pe un dispozitiv extern conectat.
- 2. Apăsaţi pe butonul de direcţie sus. Următoarele funcţii devin disponibile:
	- $\bullet$  Este posibil ca funcțiile disponibile să difere în funcție de tipul portului.

#### **1** Edit

Puteţi redenumi porturile de intrare şi puteţi modifica pictogramele dispozitivului.

#### **2** Add to Home

Puteți adăuga denumirea portului unui dispozitiv extern la ecranul principal pentru o comutare mai rapidă.

## <span id="page-31-0"></span>Activarea Auto Source Switch+

#### **6** > @ Settings > General > System Manager > Auto Source Switch+

Este afișat automat ecranul unei noi surse.

## Utilizarea funcţiilor suplimentare

Puteţi utiliza următoarele funcţii din ecranul Source.

**Remote Access** 

Folosiți produsul pentru a vă accesa PC-ul prin intermediul unui PC la distanță sau prin Screen Sharing (Wireless).

 $\bullet$  Pentru mai multe informații, consultați "Folosirea accesului la distanță."

**Connection Guide** 

Afişează instrucţiuni de conectare a dispozitivului.

- $\bullet$  Pentru mai multe informații, consultați "Connection Guide."
- Samsung TV Plus

În timp ce produsul este conectat la internet, puteți viziona oricând programe populare sau evidențieri pentru fiecare temă, prin intermediul unui canal virtual. La fel ca în cazul canalelor obișnuite, produsul oferă programele zilnice ale programului Samsung TV Plus.

 $\triangle$  În funcție de zona geografică sau de model, este posibil ca această funcție să nu fie acceptată.

# <span id="page-32-0"></span>Observaţii privind conexiunea

#### Atunci când conectaţi un dispozitiv extern, reţineţi următoarele:

- $\blacktriangleright$  Numărul de conectori, numele și amplasarea acestora pot varia în functie de model.
- $\bullet$  Consultați manualul de utilizare al dispozitivului extern atunci când îl conectați la produs. Numărul de conectori pentru dispozitive externe şi numele şi amplasarea acestora pot varia în funcţie de producător.

## Observaţii privind conectarea în cazul conexiunii HDMI

- Următoarele tipuri de cabluri HDMI sunt recomandate:
	- Cablu HDMI de mare viteză
	- Cablu HDMI de mare viteză cu Ethernet
	- Cablu HDMI de mare viteză Premium
	- Cablu HDMI de mare viteză Premium cu Ethernet
	- Cablu HDMI de mare viteză Ultra
- Utilizaţi un cablu HDMI de 0,66 inch (17 mm) grosime sau mai subţire.
- Utilizarea unui cablu HDMI neomologat poate avea drept rezultat un ecran gol sau o eroare de conexiune.
- Este posibil ca anumite cabluri HDMI și dispozitive să nu fie compatibile cu produsul din cauza specificaților HDMI diferite.
- Acest produs nu acceptă Canalul Ethernet HDMI. Ethernet este o reţea locală (LAN) cu cabluri coaxiale standardizate prin IEEE.
- Utilizaţi un cablu mai scurt de 3 m pentru a obţine cea mai bună calitate de vizionare UHD.
- Multe adaptoare grafice de computer nu au porturi HDMI, dar au porturi DVI sau DisplayPort. Dacă PC-ul dvs. nu dispune de mufă de ieșire video HDMI, conectați PC-ul cu un cablu DVI-HDMI sau HDMI-DisplayPort.
- Atunci când produsul este conectat la un dispozitiv extern, cum ar fi un player DVD/BD sau un set-top box prin HDMI, modul de sincronizare a alimentării cu energie se va activa în mod automat. În modul de sincronizare a alimentării cu energie, produsul continuă să detecteze și să conecteze dispozitive externe prin cablul HDMI. Această funcție poate fi dezactivată prin deconectarea cablului HDMI din dispozitivul conectat.

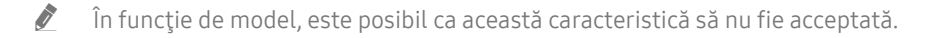

# <span id="page-33-0"></span>Observații în cazul conexiunii USB Tip-C

- Această funcție este disponibilă numai pentru seria M7.
- Verificați lățimea de bandă a cablului USB Tip-C, dacă este disponibilă. Este posibil ca ieșirea să nu fie adecvată, în funcție de specificațiile și starea cablului.
- Nu conectați sau deconectați rapid conectorul și cablul de alimentare, deoarece trebuie să treacă ceva timp.
- Din cauza unor probleme de compatibilitate, funcția poate fi indisponibilă atunci când orice dispozitiv Thunderbolt este conectat prin intermediul unui cablu.
- La încărcarea prin intermediul unui cablu USB Tip-C pot apărea erori, în funcţie de tipul dispozitivului. În acest caz, utilizați încărcătorul furnizat sau consultați producătorul dispozitivului.

## Note privind conexiunea pentru computere

- Pentru rezoluțiile acceptate de produs, consultați "Citiți înainte de a conecta un computer (rezoluții acceptate)."
- Dacă doriți să vă conectați wireless PC-ul și produsul, acestea trebuie conectate în aceeași rețea.
- Când partajati continut cu alte dispozitive pe bază de rețea, precum cele dintr-un sistem de stocare IP (protocol de internet), este posibil ca partajarea să nu fie acceptată, de exemplu, din cauza configuraţiei, a calităţii sau a funcţionalităţii reţelei, dacă reţeaua are un dispozitiv NAS (stocare ataşată la reţea).

## Note privind conexiunea pentru dispozitive mobile

- Pentru a utiliza funcția Smart View, dispozitivul mobil trebuie să accepte o funcție de oglindire, cum ar fi Screen Mirroring sau Smart View. Pentru a verifica dacă dispozitivul dvs. mobil acceptă funcția de oglindire, consultaţi manualul de utilizare al dispozitivului mobil.
- Pentru a utiliza Wi-Fi Direct, dispozitivul mobil trebuie să fie compatibil cu funcţia Wi-Fi Direct. Pentru a verifica dacă dispozitivul dvs. mobil acceptă funcția Wi-Fi Direct, consultați manualul de utilizare al dispozitivului mobil.
- Dispozitivul mobil și produsul vostru trebuie să fie conectate între ele în aceeași rețea.
- Utilizați AirPlay dacă sunteți utilizator de iPhone sau iPad. Pentru mai multe informații consultați  $\langle \mathbf{a} \rangle \succ \mathbf{b}$ Source  $\geq$  Connection Guide  $\geq$  Smartphone  $\geq$  Apple AirPlay.".

 $\bullet$  În funcție de model, este posibil ca această caracteristică să nu fie acceptată.

- Video și audio aprinde încetați intermitent, în funcție de conectare în rețea.
- Când partajati continut cu alte dispozitive pe bază de rețea, precum cele dintr-un sistem de stocare IP (protocol de internet), este posibil ca partajarea să nu fie acceptată, de exemplu, din cauza configuraţiei, a calităţii sau a funcţionalităţii reţelei, dacă reţeaua are un dispozitiv NAS (stocare ataşată la reţea).

# <span id="page-34-0"></span>Telecomandă și periferice

Puteți controla operațiunile produsului cu telecomanda inteligentă Samsung. Asociați dispozitive externe, cum ar fi o tastatură, pentru ușurința utilizării.

# Despre telecomanda inteligentă Samsung

Aflați mai multe despre butoanele telecomenzii inteligente Samsung.

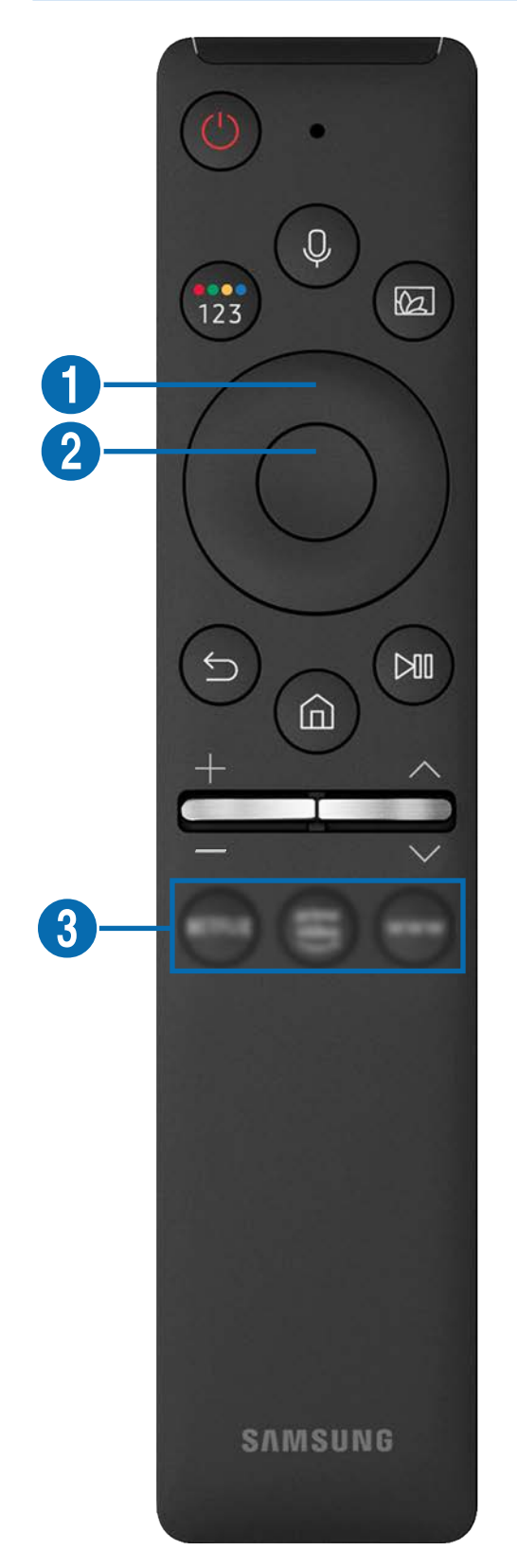

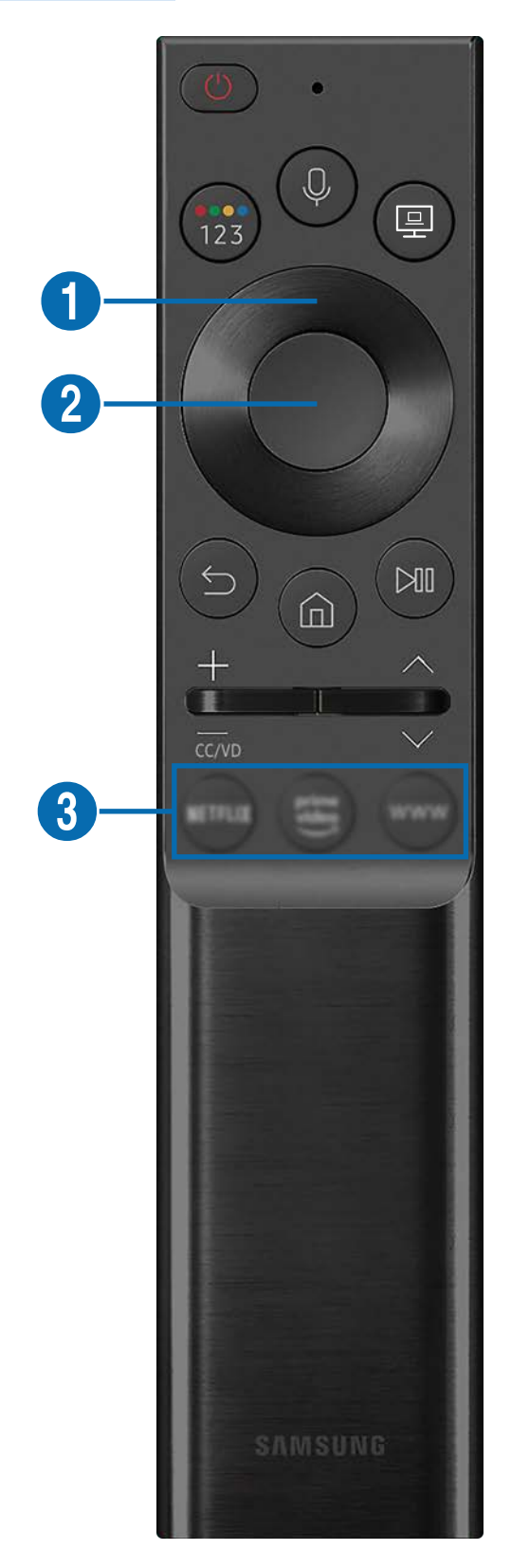

# Despre telecomanda inteligentă Samsung

Aflați mai multe despre butoanele telecomenzii inteligente Samsung.

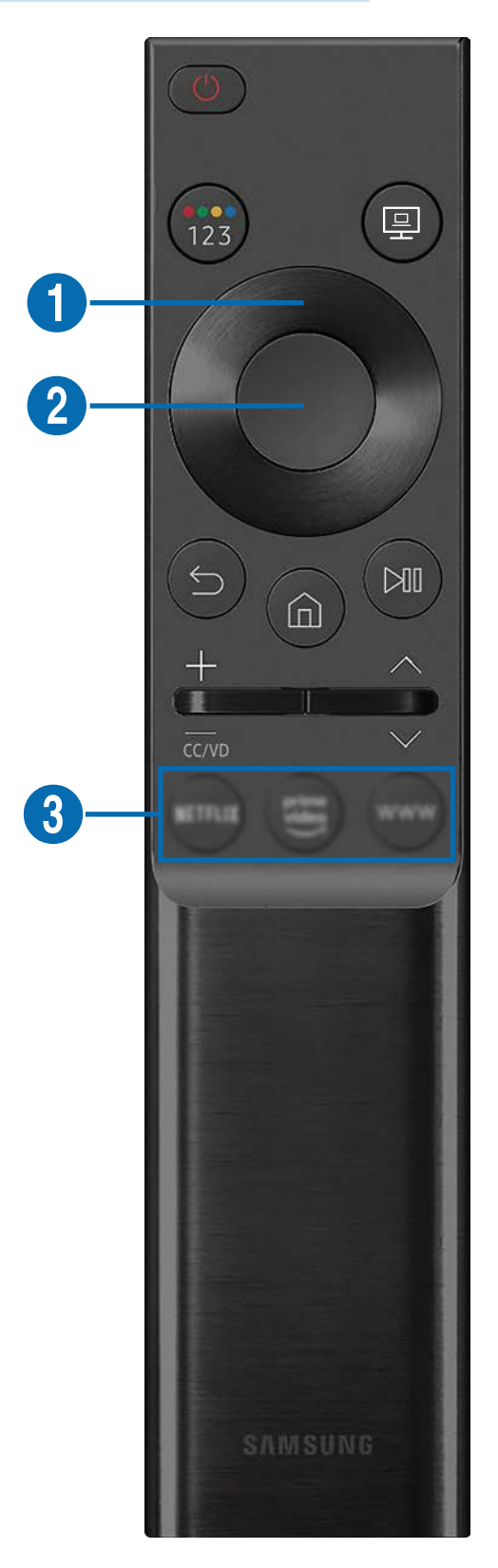
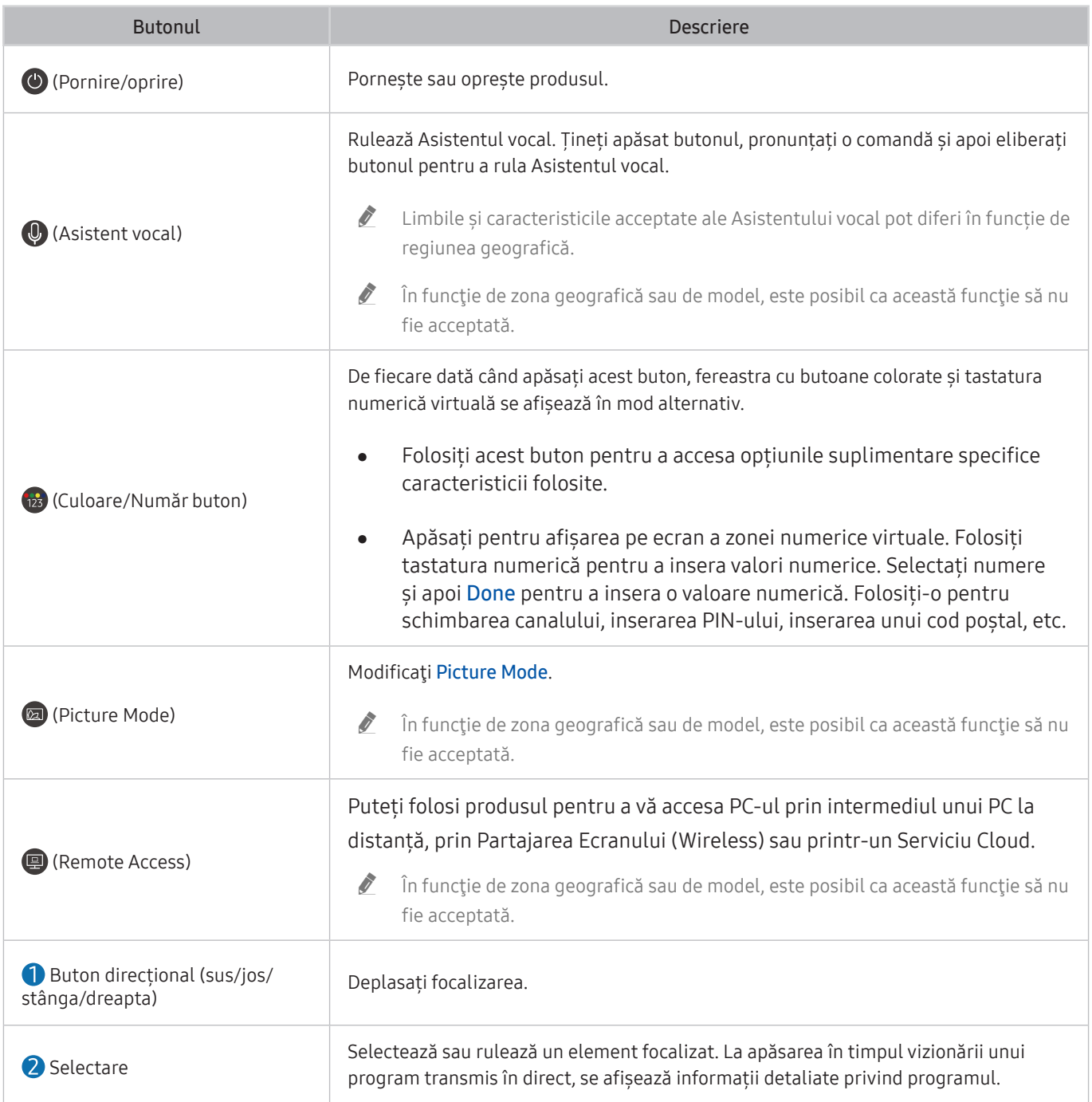

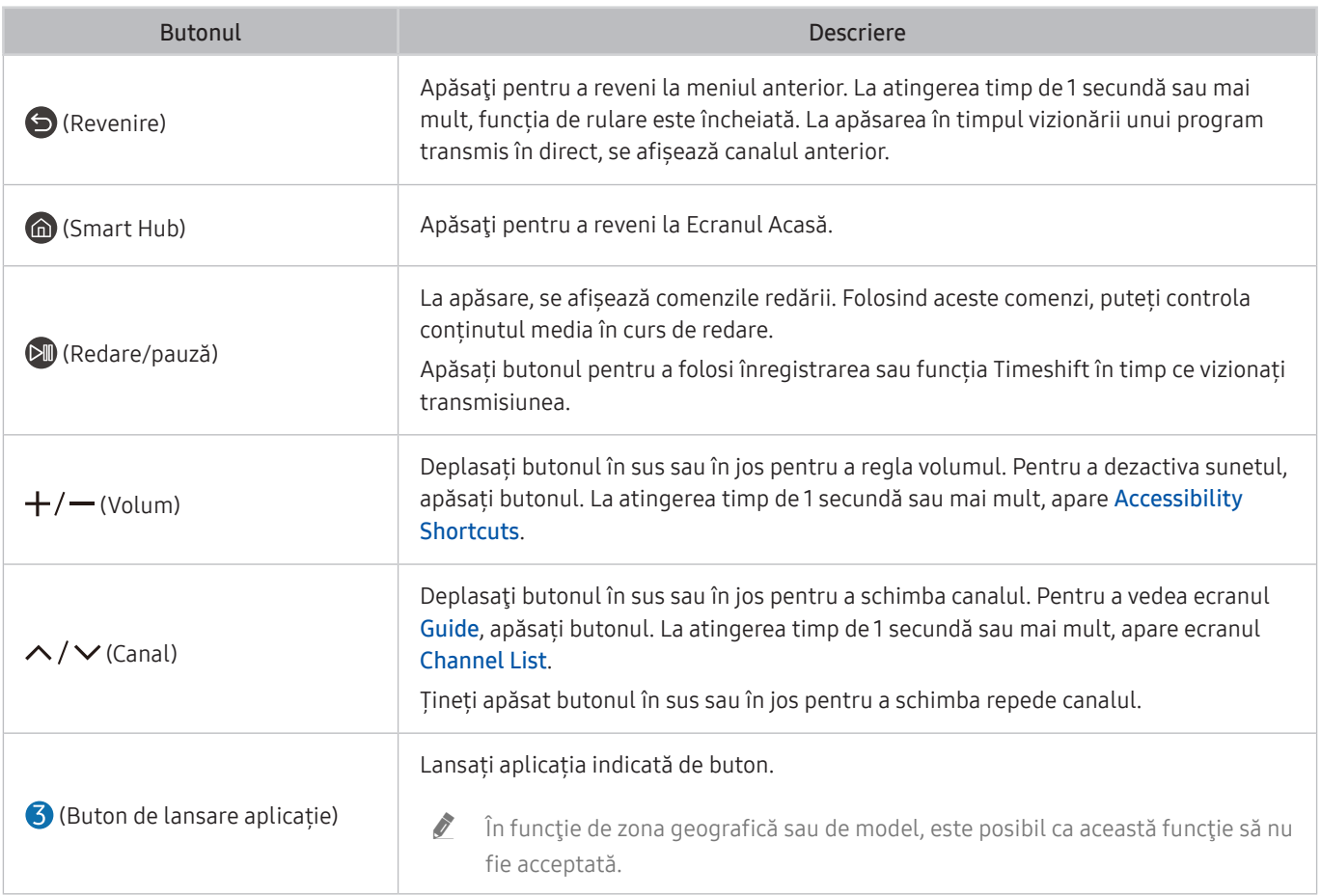

 $\triangle$  în modul standby, apăsați orice buton de pe telecomandă pentru pornirea ecranului.

 $\triangle$  Funcțiile legate de canalele de transmisie sunt disponibile numai pentru unele aplicații sau dispozitive externe.

Folosiți telecomanda inteligentă Samsung la mai puțin de 6 m de produs. Distanța utilizabilă poate varia în funcție de condițiile de mediu wireless.

" Imaginile, butoanele și funcțiile telecomenzii inteligente Samsung pot diferi în funcție de model sau de zona geografică.

" Pentru a folosi telecomanda inteligentă Samsung pentru a controla un dispozitiv extern compatibil care acceptă HDMI-CEC (Anynet+), conectați dispozitivul la un port HDMI de pe produs folosind un cablu HDMI. Pentru mai multe informații, consultați "Folosirea Anynet+ (HDMI-CEC)."

# Conectarea telecomenzii inteligente Samsung la produs

### Conectați telecomanda inteligentă Samsung la produsul vostru pentru a utiliza produsul.

Atunci când porniți produsul pentru prima dată, telecomanda inteligentă Samsung se asociază în mod automat cu produsul. Dacă telecomanda inteligentă Samsung nu se asociază în mod automat cu produsul, îndreptați-o spre partea din față a produsului și apoi țineți apăsate simultan butoanele  $\bigcirc$  și  $\circledast$  timp de cel puțin 3 secunde.

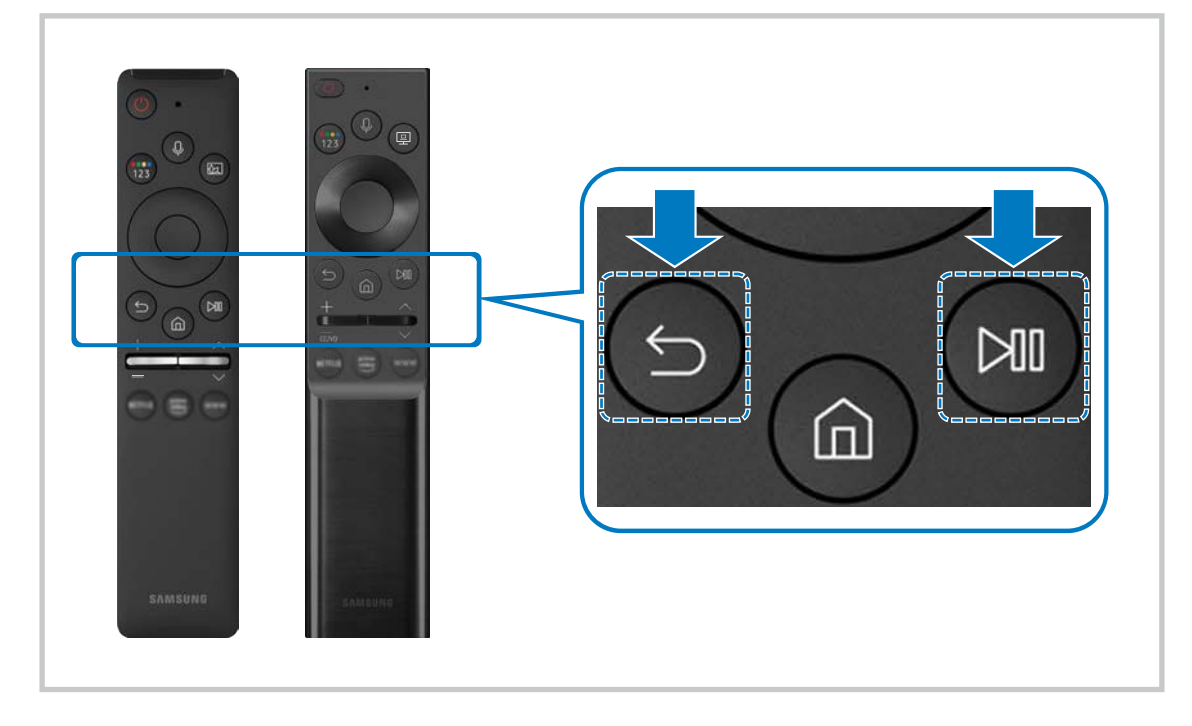

- Imaginile, butoanele și funcțiile telecomenzii inteligente Samsung pot diferi în funcție de model sau de zona geografică.
- $\triangle$  Pentru mai multe informații despre telecomanda inteligentă Samsung, consultați "Despre telecomanda inteligentă Samsung".
- Modelele S24AM50\* nu sunt acceptate.

# Folosirea Anynet+ (HDMI-CEC)

#### Controlul unui dispozitiv extern conectat prin intermediul Anynet+ (HDMI-CEC) cu ajutorul telecomenzii.

Puteți folosi telecomanda produsului pentru a controla dispozitivele externe conectate la produs cu ajutorul unui cablu HDMI și care acceptă Anynet+ (HDMI-CEC). Reţineţi că puteţi configura şi controla Anynet+ (HDMI-CEC) numai cu telecomanda.

# Conectarea unui dispozitiv extern prin Anynet+ şi utilizarea meniurilor

### **n** >  $\circledR$  Settings > General > External Device Manager > Anynet+ (HDMI-CEC)

- 1. Setați Anynet+ (HDMI-CEC) pe On.
- 2. Conectați la produs un dispozitiv compatibil HDMI-CEC.
- 3. Porniţi dispozitivul extern conectat.

Dispozitivul nu este conectat în mod automat la produs. După finalizarea procesului de conectare, puteți accesa meniul dispozitivului conectat folosind telecomanda produsului vostru cu care puteți controla dispozitivul.

**Procesul de conectare poate dura până la 2 minute.** 

# Citiți înainte de conectarea unui dispozitiv Anynet+ (HDMI-CEC)

- " Dispozitivele cu Anynet+ (HDMI-CEC) activat trebuie conectate la produs prin folosirea unui cablu HDMI. Reţineţi că este posibil ca unele cabluri HDMI să nu fie compatibile cu Anynet+ (HDMI-CEC).
- " Anynet+ nu poate fi utilizat pentru a controla dispozitive externe care nu acceptă HDMI-CEC.
- Telecomanda produsului ar putea să nu funcționeze în anumite condiții. Dacă apar astfel de situații, setați din nou dispozitivul ca dispozitiv compatibil Anynet+ (HDMI-CEC).
- " Anynet+ (HDMI-CEC) funcţionează numai cu dispozitive externe compatibile HDMI-CEC şi numai când acele dispozitive sunt fie în modul standby, fie pornite.
- " Anynet+ (HDMI-CEC) poate controla până la 12 dispozitive externe compatibile (până la 3 de acelaşi tip), cu excepţia sistemelor home theatre. Anynet+ (HDMI-CEC) poate controla doar un singur sistem home theatre.
- " Pentru a asculta canalul audio 5.1 de pe un dispozitiv extern, conectați dispozitivul la produs printr-un cablu HDMI.

# Controlarea produsului cu o tastatură, un mouse sau un suport pentru jocuri

Conectarea unei tastaturi, a unui mouse sau a unui suport pentru jocuri pentru a facilita controlarea produsului.

### **neces** >  $\circledR$  >  $\circledR$  Settings > General > External Device Manager > Input Device Manager

Puteți conecta o tastatură, un mouse sau un suport pentru jocuri pentru a facilita controlarea produsului.

# Conectarea prin USB a unei tastaturi, a unui mouse sau a unei console gamepad

Conectaţi tastatura, mouse-ul sau consola gamepad la portul USB.

- Dacă conectați un mouse, acesta este disponibil doar în aplicația Internet și funcția Remote Access.
- Consolele gamepad XInput USB sunt acceptate.
- Pentru mai multe informații, consultați Input Device din Connection Guide ( $\bigcirc$ )  $\rightarrow$  Source  $\rightarrow$  Connection Guide  $\rightarrow$ Input Device).

# Conectarea prin Bluetooth a unei tastaturi, a unui mouse sau a unei console gamepad

### **neckta** > Settings > General > External Device Manager > Input Device Manager > Bluetooth Device List

- Dacă dispozitivul vostru nu a fost detectat, așezați tastatura aproape de produs și apoi selectați Refresh. Produsul scanează din nou dispozitivele disponibile.
- In cazul în care conectați un mouse, acesta este disponibil numai în aplicația Internet.
- Pentru mai multe informații privind asocierea, consultați manualul de utilizare al dispozitivului Bluetooth.
- În funcție de zona geografică sau de model, este posibil ca această funcție să nu fie acceptată.

# Utilizarea tastaturii şi a mouse-ului

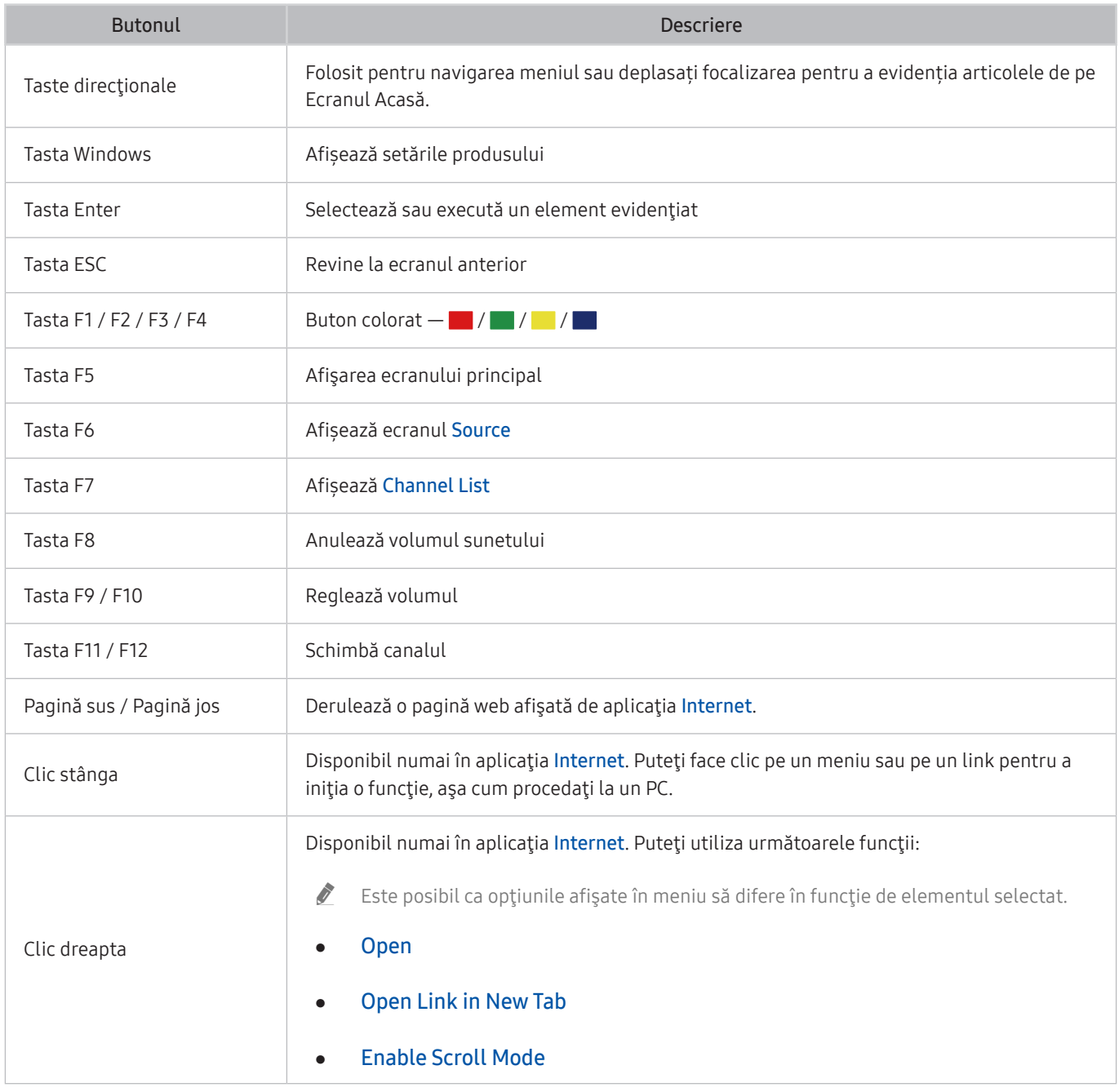

" Operaţiile importante pot fi diferite în funcţie de unele aplicaţii sau de tastatură.

# Configurarea dispozitivelor de intrare

### $\textbf{A}$   $>$   $\textcircled{\tiny{\textbf{B}}}$  Settings  $>$  General  $>$  External Device Manager  $>$  Input Device Manager

● Keyboard Settings

Puteţi configura tastatura cu funcţiile Keyboard Language şi Keyboard Type.

● Mouse Settings

Puteţi configura mouse-ul cu funcţiile Primary Button şi Pointer Speed.

# Introducerea textului cu ajutorul tastaturii virtuale de pe ecran

Folosiți tastatura virtuală pentru a insera text în produsul vostru.

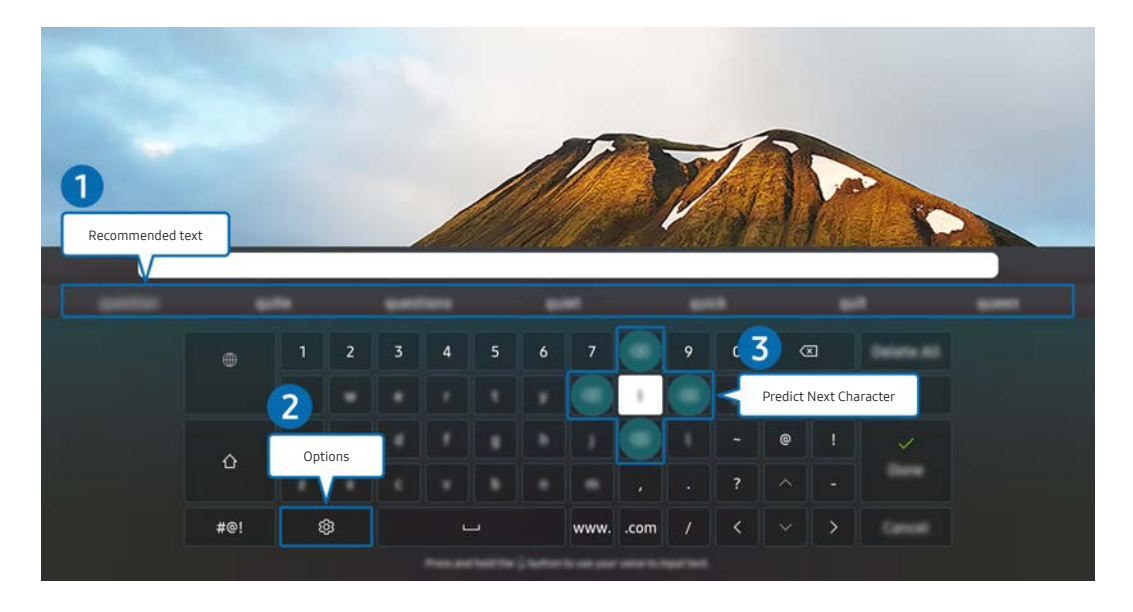

" Imaginea de pe produsul vostru poate diferi de imaginea de mai sus, în funcție de model și de zona geografică.

### **1** Recommended text

Când introduceţi un cuvânt pe care doriţi să-l utilizaţi ca termen de căutare, această funcţie afişează sugestii asociate, din care puteţi alege.

### 2 Options

Selectați @ pe ecranul tastaturii virtuale. Sunt disponibile următoarele opțiuni:

- " Opţiunile disponibile pot diferi, depinzând de funcţia care rulează în acel moment.
- Recommended text
- Reset Recommended Text Memory
- Accented Character Preview
- Predict Next Character (when using direction buttons)
- Language

### **3** Predict Next Character

De fiecare dată când tastaţi un caracter pe tastatura virtuală, sunt afişate următoarele caractere care se anticipează că vor fi tastate. Puteţi utiliza butoanele de direcţie de pe telecomandă pentru a selecta unul dintre ele.

# Caracteristici Smart

Puteţi beneficia de diverse aplicaţii prin intermediul Smart Hub.

# Utilizarea Smart Hub

### Vizualizaţi descrieri ale funcţiilor de bază ale Smart Hub.

Din Smart Hub, puteţi utiliza funcţia de căutare pe internet, puteţi instala şi utiliza aplicaţii, vizualiza fotografii şi videoclipuri, sau puteţi asculta muzică stocată pe dispozitive de stocare externe, precum şi alte funcţii.

- $\sum$  Unele servicii Smart Hub sunt servicii plătite.
- $\triangle$  Pentru a utiliza Smart Hub, produsul trebuie conectat la internet.
- Este posibil ca unele caracteristici Smart Hub să nu fie acceptate, în funcție de furnizorul de servicii, limbă sau zonă geografică.
- $\bullet$  Întreruperile serviciului Smart Hub pot fi provocate de întreruperile serviciului de internet.
- " Pentru a utiliza Smart Hub, trebuie să acceptaţi acordul de servicii Smart Hub şi colectarea şi utilizarea informaţiilor cu caracter personal. Dacă nu vă oferiţi acordul, nu puteţi utiliza caracteristicile şi serviciile suplimentare. Puteţi vizualiza întregul text al Terms & Privacy navigând la  $\textcircled{a}$  >  $\textcircled{a}$  Settings > Terms & Privacy.
- " Dacă doriţi să încetaţi utilizarea Smart Hub, puteţi anula acordul. Pentru a anula contractul de servicii Smart Hub, selectați Reset Smart Hub ( $\text{S}$ )  $\otimes$  Settings  $\geq$  Support  $\geq$  Device Care  $\geq$  Self Diagnosis  $\geq$  Reset Smart Hub).

# Afişarea ecranului principal

Apăsați butonul (m.

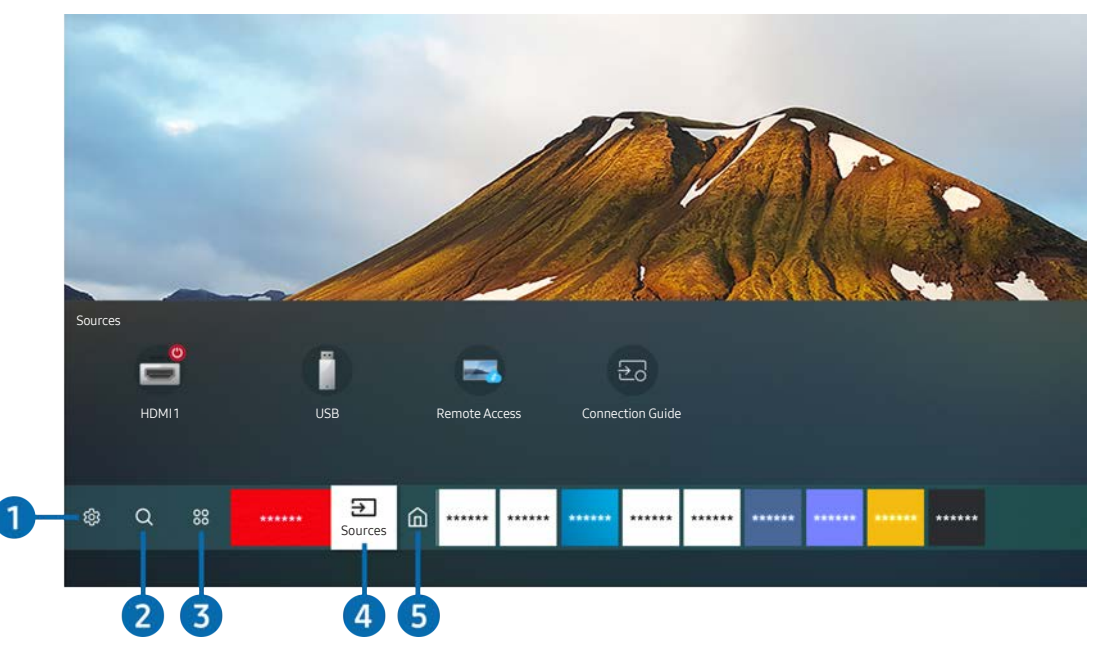

 $\sum$  Imaginea de pe produsul vostru poate diferi de imaginea de mai sus, în funcție de model și de zona geografică.

Din ecranul principal puteţi rula cu uşurinţă aplicaţii care au fost utilizate anterior sau în mod frecvent. De asemenea, aplicaţiile pot fi mutate sau şterse din acest ecran.

### ↑ ශිsettings

Când se deplasează zona de focalizare pe Settings, olistă de setări rapide apare deasupra părții de sus a meniului. Puteti seta rapid functiile utilizate frecvent făcând clic pe pictograme.

### Picture Mode

Puteți selecta modul imagine care oferă cea mai bună vizionare. Pentru a modifica modul imagine, apăsați pe butonul Select. Pentru a efectua reglaje fine, apăsaţi pe butonul direcţional orientat în jos, apoi selectaţi Picture Setup.

#### **Sound Mode**

Puteţi selecta un mod de sunet pentru a optimiza sunetul după cum preferaţi. Pentru a modifica modul sunet, apăsaţi pe butonul Select. Pentru a efectua reglaje fine, apăsaţi pe butonul direcţional orientat în jos, apoi selectați Equalizer Setup.

#### **Sound Output**

Puteți selecta difuzoarele folosite de produs pentru ieșirea audio. Pentru a modifica ieșirea audio, apăsați pe butonul Select. Pentru a vă conecta la un difuzor Bluetooth, apăsați pe butonul direcțional în sus, apoi selectați Bluetooth Speaker List.

În funcție de model sau de regiunea geografică, este posibil să nu fie acceptată conectarea difuzorului Bluetooth.

### Game Mode

Puteți activa modul jocuri pentru a optimiza setările produsului pentru jocurile video cu o consolă de jocuri, cum ar fi PlayStation™, Xbox™, sau Nintendo Switch™. Pentru a activa sau dezactiva Game Mode, apăsaţi butonul Select.

- $\bullet$  Pentru mai multe informatii consultati . Configurarea mediului de vizionare pentru dispozitive externe".
- $\triangle$  Această funcție este disponibilă numai când este utilizată sursa de intrare externă.
- $\bullet$  În funcție de model, este posibil ca această caracteristică să nu fie acceptată.

#### **Ultrawide Game View**

Puteți modifica raportul de aspect al ecranului de joc în modul Panoramic pentru o experiență de joc captivantă.

- Ultrawide Game View este disponibil numai pe dispozitivele sursă care acceptă ieșiri 21:9, și poate funcționa diferit în funcție de jocul sau conținutul în curs de vizualizare.
- Atunci când Ultrawide Game View este pornit sau oprit pentru prima dată, este posibil ca setarea pentru Ecrane multiple să necesite reglări.

#### **Eye Saver Mode**

Setați la o calitate optimă a imaginii, potrivită pentru relaxarea ochilor.

#### ● Caption

Puteți viziona emisiunile cu subtitrări. Pentru a activa sau dezactiva funcția Caption, apăsați butonul Select. Pentru a rula Accessibility Shortcuts, apăsați butonul direcțional în sus, apoi selectați Accessibility Shortcuts.

 $\bullet$  În funcție de zona geografică sau de model, este posibil ca această funcție să nu fie acceptată.

#### **Sleep Timer**

Puteți seta ca produsul să se deschidă și închidă automat la un moment specificat. Pentru a modifica perioada de repaus, apăsați butonul Select. Pentru a seta intervalul de timp în care produsul se închide automat, apăsați butonul direcțional și apoi selectați Set Up Off Timer.

#### **Network**

Puteţi vizualiza starea curentă a conexiunii la reţea şi la internet. Apăsaţi pe butonul direcţional sus, apoi selectați Network Status sau Network Settings.

#### **Color Tone**

Puteți selecta un ton de culoare potrivit pentru vizualizarea preferințelor. Pentru a schimba tonul de culoare dorit, apăsați butonul Select.

### **Picture Clarity**

Puteţi optimiza imaginea care conţine multă mişcare. Pentru a activa sau dezactiva apăsaţi pe butonul Select. Pentru a configura opțiunile detaliate, apăsați butonul de direcție sus și apoi selectați Picture Clarity Settings.

### ● Digital Output Audio Format

Puteți selecta un format de ieșire pentru sunetul digital. Rețineți că opțiunea Dolby Digital+ este disponibilă numai prin intermediul HDMI (eARC) pentru dispozitivele externe care acceptă formatul Dolby Digital+.

- " HDMI (ARC) este acceptat de unele modele. Verificaţi numele portului HDMI pentru modelul produsului achiziţionat.
- $\ell$  În funcție de zona geografică sau de model, este posibil ca această funcție să nu fie acceptată.

#### **Device Care**

Puteți rula Device Care pentru a vă diagnostica și optimiza produsul. Device Care poate, de asemenea, verifica și optimiza stocarea produsului. Dacă este detectată vreo problemă, produsul poate solicita asistență tehnică.

#### **All Settings**

#### Afișați meniul Settings.

 $\bullet$  În functie de zona geografică sau de model, este posibil ca această functie să nu fie acceptată.

### **2** Q Search

Prin intermediul Smart Hub, puteți căuta canale, programe, titluri de filme și aplicații.

- $\sum$  Pentru a utiliza această caracteristică, produsul trebuie să fie conectat la internet.
- $\sum$  în funcție de model, este posibil ca această caracteristică să nu fie acceptată.

### $\bullet$   $88$  Apps

Vă puteți bucura de o gamă largă de conținuturi, inclusiv știri, sport, vreme și jocuri prin instalarea aplicațiilor corespunzătoare pe produsul vostru.

- " Pentru a utiliza această caracteristică, produsul trebuie să fie conectat la internet.
- $\bullet$  Pentru mai multe informații, consultați "Folosirea Serviciului de Apps."

### 4 **B** Source

Puteți selecta un dispozitiv extern conectat la produs.

Pentru mai multe informații, consultați "Comutarea între dispozitivele externe conectate la produs."

### **6** Home

Acest meniu apare prima dată când apăsați pe butonul . Apoi puteți accesa repede Samsung Account, Notification, sau Privacy Choices.

#### ● Samsung Account

Accesaţi ecranul Samsung Account pentru a crea un cont nou sau pentru a vă deconecta din contul dvs.

 $\sum$  Pentru mai multe informații, consultați "Utilizarea unui cont Samsung account."

### $\Omega$  Notification

Puteți vizualiza o listă de notificări pentru toate evenimentele care au loc pe produsul vostru. O notificare apare pe ecran atunci când este momentul să descărcaţi un program planificat sau la producerea unui eveniment la un dispozitiv înregistrat.

Dacă deplasați focalizarea către Notification, și apoi apăsați butonul Select, în partea dreaptă apare o fereastră de notificare și sunt disponibile următoarele funcții:

### **m**<br> **Delete All**

Puteți șterge toate notificările voastre.

දිරි Settings

Puteți selecta serviciile pentru care doriți să fiți notificat.

Atunci când selectaţi Allow sound, notificările sunt afişate cu un sunet de notificare.

#### **Privacy Choices**

Puteţi vizualiza şi seta politica de confidenţialitate pentru Smart Hub şi diverse alte servicii.

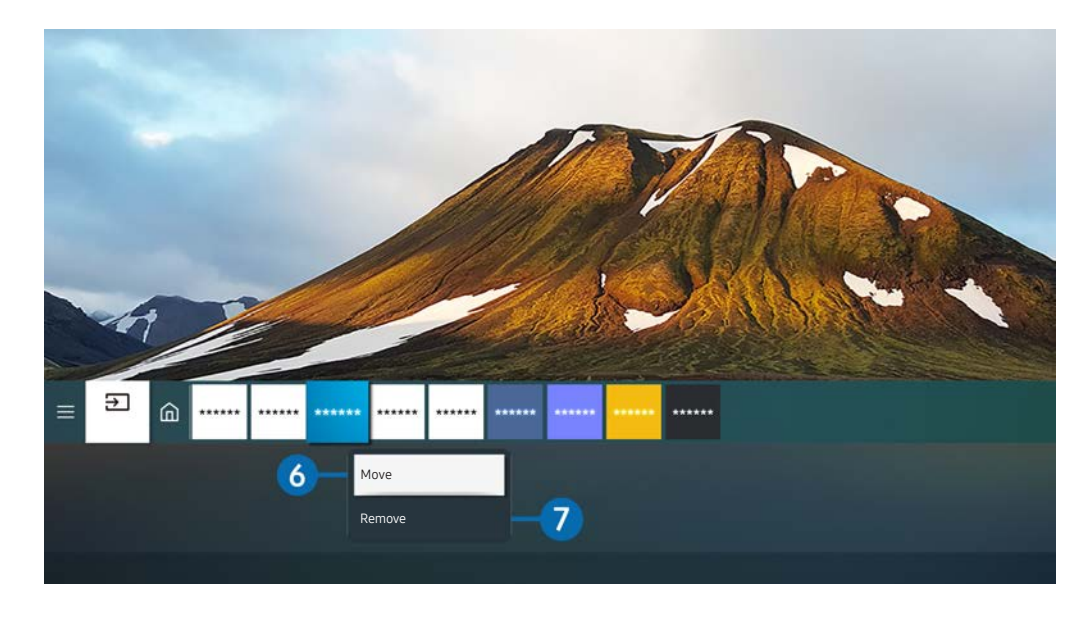

" Imaginea de pe produsul vostru poate diferi de imaginea de mai sus, în funcție de model și de zona geografică.

#### 6 Mutarea unui element în Home Screen

Deplasați focalizarea pe aplicația pe care doriți să o mutați, țineți apăsat butonul Selectare de pe telecomandă și apoi selectați Move în meniul opțiunilor. Mutați aplicația în poziția dorită prin apăsarea pe butonul de direcție stânga sau dreapta, apoi apăsaţi pe butonul Selectare. Aplicaţia selectată va fi mutată în ecranul principal.

7 Eliminarea unui element din ecranul principal

Deplasați focalizarea pe aplicația pe care doriți să o ștergeți, țineți apăsat butonul Select de pe telecomandă și apoi selectați Remove în meniul opțiunilor. Aplicaţia selectată va fi ştearsă.

Puteți adăuga la Home Screen aplicațiile pe care doriți să le folosiți des, utilizând Apps. Pentru a vă adăuga aplicațiile favorite la Ecranul Acasă, consultați "Gestionarea aplicațiilor instalate."

# Lansarea automată a Smart Hub

### **<br />**  $\circledR$   $>$   $\circledR$  Settings  $>$  General  $>$  Smart Features  $>$  Autorun Smart Hub

Atunci când setaţi Autorun Smart Hub la on, produsul va afişa automat ecranul principal la fiecare pornire. Puteţi porni sau opri această funcţie. Apăsaţi pe butonul Select de la meniul curent.

# Lansarea automată a ultimei aplicaţii utilizate

### $\textcircled{a}$  >  $\textcircled{s}$  Settings > General > Smart Features > Autorun Last App

Dacă Autorun Last App este setat la on, ultima aplicație utilizată este executată automat atunci când porniți produsul. Puteţi porni sau opri această funcţie. Apăsați butonul Selectare din meniul curent.

 $\triangle$  Este posibil ca această funcție să nu fie acceptată, în funcție de aplicație.

## Testarea conexiunilor Smart Hub

### **<br />**  $\circledR$  >  $\circledR$  Settings > Support > Device Care > Self Diagnosis > Smart Hub Connection Test

### Resetarea Smart Hub

### **◎** > @ Settings > Support > Device Care > Self Diagnosis > Reset Smart Hub

" Puteţi reseta setările Smart Hub. Pentru a reseta Smart Hub, introduceţi codul PIN. The default PIN is "0000". Puteţi seta codul PIN din  $\textcircled{a}$  >  $\textcircled{e}$  Settings > General > System Manager > Change PIN.

# Utilizarea unui cont Samsung account

Creaşi şi gestionaţi propriul dvs. cont Samsung account.

### **圖** > @ Settings > General > System Manager > Samsung Account

- Puteți citi întregul text al Terms & Policy în  $\bigcirc$  >  $\circledS$  Settings > General > System Manager > Samsung Account > My Account > Terms & Conditions, Privacy Policy după conectarea la contul vostru Samsung.
- Puteți crea un cont Samsung pe http://account.samsung.com. Odată ce aveți un cont, puteți folosi același ID atât pe produs cât și pe site-ul web Samsung.

### Conectarea la un cont Samsung

**6** > @ Settings > General > System Manager > Samsung Account > Sign In

### Crearea unui cont nou

**6** > 
⊗ Settings > General > System Manager > Samsung Account > Create Account

De asemenea, puteți crea un cont Samsung pe https://account.samsung.com.

# Gestionarea contului dvs. Samsung

### $\textcircled{a}$  >  $\textcircled{s}$  Settings > General > System Manager > Samsung Account > My Account

Când vă conectați la contul Samsung puteți utiliza următoarele funcții:

● Sign Out

Atunci când mai multe persoane partajează produsul, puteți ieși din cont pentru a împiedica vizualizarea acestuia de către alții.

- Pentru a ieși din contul vostru Samsung Account ( $\textcircled{a}$   $\geqslant$   $\textcircled{a}$  Settings  $\geqslant$  General  $\geqslant$  System Manager  $\geqslant$  Samsung Account), deplasați focalizarea pe pictograma contului vostru și apoi apăsați butonul Select. Atunci când apare o fereastră pop-up, selectați Sign Out.
- **Edit Profile**

Puteţi edita informaţiile contului.

- Pentru protejarea informațiilor cu caracter personal, accesați Edit Profile, apoi Sign-in Method trebuie setată la Profile image selection and password entry (High security).
- $\bullet$  Dacă la orice pornire a produsului doriti ca acesta să vă conecteze la contul vostru în mod automat, faceti clic pe Stay Signed In.
- Payment Info

Puteţi vizualiza sau gestiona informaţiile dvs. de plată.

**Back up** 

Puteți face o copie de rezervă a setărilor produsului în stocarea Samsung în cloud. La resetarea sau înlocuirea produsului, puteți, de asemenea, să restabiliți setările acestuia cu ajutorul setărilor pentru care s-a făcut o copie de rezervă.

**Sync Internet** 

Odată cu conectarea la contul vostru Samsung și configurarea setărilor Sync Internet, puteți partaja canalele favorite și marcajele site-urilor web pe care le-ați înregistrat pe alte dispozitive.

● Remove Account

Puteți șterge un cont de pe produs. Deși v-ați șters contul Samsung de pe produs, nu v-ați dezabonat. Pentru a vă dezabona de la contul dvs. Samsung, vizitaţi site-ul Samsung Accounts (http://account.samsung.com).

#### **Terms & Conditions, Privacy Policy**

Puteţi vizualiza acordul cu utilizatorul şi politica de confidenţialitate.

Pentru mai multe informaţii despre termeni și condiții, politica de confidențialitate, selectaţi View Details.

# Folosirea accesului la distanță

Folosiți produsul pentru a vă accesa PC-ul prin intermediul unui Remote PC, Screen Sharing (Wireless) sau Cloud Service.

### $\textcircled{a}$  >  $\textcircled{z}$  Source > Remote Access

Puteți folosi produsul pentru a vă accesa PC-ul prin intermediul unui Remote PC, Screen Sharing (Wireless) sau Cloud Service.

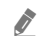

" Pentru utilizarea cu ușurință a computerului, conectați în prealabil o tastatură și un mouse la produsul vostru.

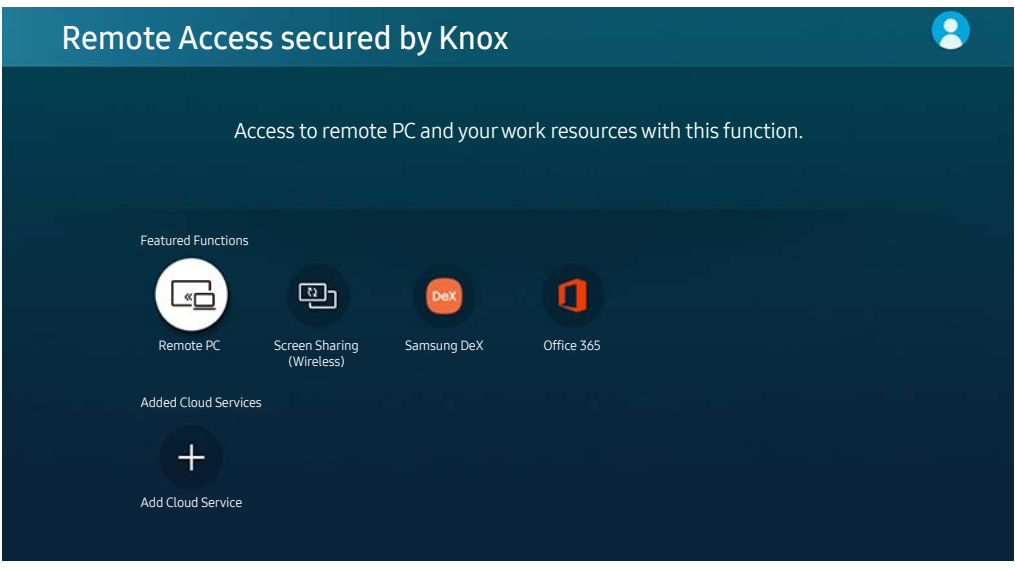

 $\triangle$  Imaginea de pe produsul vostru poate diferi de imaginea de mai sus, în funcție de model și de zona geografică.

# Conectarea unui PC la distanţă

Asigură protocolul Conexiune desktop la distanță (Remote Desktop Connection – RDP) pentru conectarea de la distanţă la un PC care rulează pe Windows, respectiv Lucru pe computer prin reţea virtuală (Virtual Network Computing – VNC) pentru un PC care rulează pe Mac. Pentru a vă conecta de la distanţă la un PC, trebuie să introduceţi adresa IP a PC-ului aflat la distanţă sau să selectaţi un profil salvat. Introduceţi numele de utilizator şi parola corecte și selectați un protocol corect. Dacă există computer care poate fi accesat prin aceeași rețea, IP-ul și protocolul găsite sunt afişate.

- Pentru a înregistra un PC folosit în mod frecvent, deplasați focalizarea la  $\triangle$  Manage User Profiles, și apoi apăsați butonul Select. Când apare o fereastră pop-up, selectați Add, apoi introduceți datele calculatorului.
- $\triangle$  Când PC-ul dvs. intră în modul de economisire a energiei, conexiunea nu este disponibilă. Se recomandă anularea modului de economisire a energiei.

### 1. Configurați setările computerului pentru a folosi funcția Acces la distanță.

- " Conexiunea la distanţă la un PC care rulează pe Windows prin intermediul protocolului RDP este posibilă numai pentru Windows 7 sau ulterior. De asemenea, sistemul de operare trebuie să fie versiunea Professional sau o versiune superioară.
- " Conexiunea la distanţă la un PC care rulează pe Mac prin intermediul protocolului VNC este posibilă numai pentru Mac OS X 10.5 sau o versiune ulterioară.
- Sistem de operare Windows:
	- 1) Faceti clic dreapta pe pictograma Computerul meu pe desktop sau în Windows Explorer, apoi faceti clic pe Proprietăţi.
	- 2) Faceţi clic pe Setări complexe de sistem. Apare fereastra Proprietăţi sistem.
	- 3) Faceţi clic pe fila La distanţă, apoi selectaţi Se permit conexiunile Asistenţă la distanţă la acest computer.
- Sistem de operare Mac:
	- 1) Selectați preferințele  $\geq$  meniului  $\geq$  de sistem și apoi faceți clic pe Partajare.
	- 2) Selectaţi Partajare ecran şi caseta de selectare Login de la distanţă.
	- 3) Rulaţi aplicaţia de schimbare a rezoluţiei, descărcată din App Store, apoi schimbaţi rezoluţia la 1440 x 900 sau mai mică.
	- " Dacă nu schimbaţi rezoluţia în Mac OS, este posibil să apară imaginea anterioară în timpul conectării cu un computer la distanţă.

2. Introduceţi acreditările necesare pentru conectarea la computer de la distanţă.

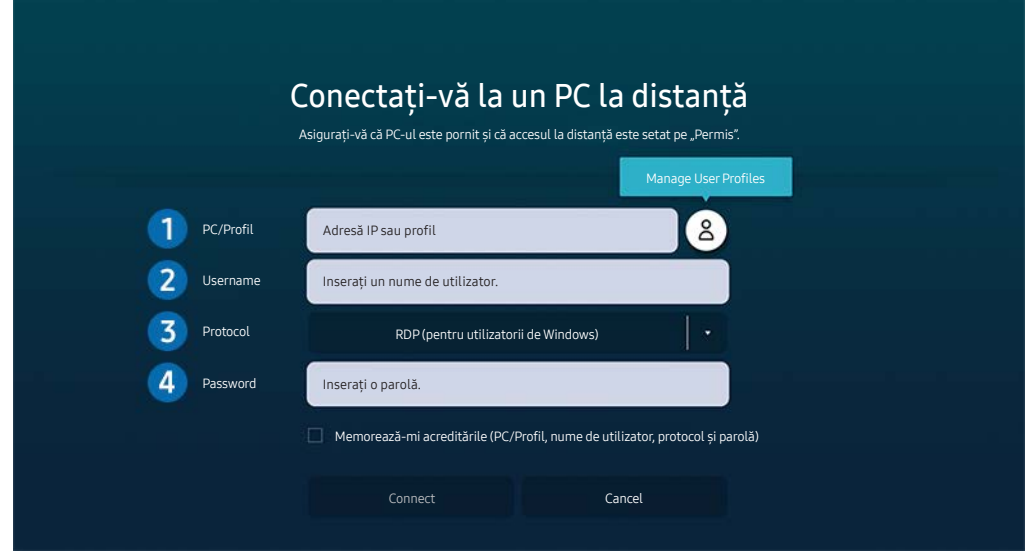

" Imaginea de pe produsul vostru poate diferi de imaginea de mai sus, în funcție de model și de zona geografică.

1 Introduceți adresa IP a PC-ului la care doriți să vă conectați.

- Pentru Windows, când computerul la care vă conectați se află în aceeași rețea (router/punct de acces), rulați comanda "cmd" în Setări  $\geq$  flă în aceeași rețea (router/punct de acces), rulați comanda "cmd" în Setări  $\geq$ Vizualizați proprietățile de rețea sau în Start > Executare, apoi rulați "ipconfig" pentru a verifica adresa IPv4 a computerului.
- $\bullet$  Pentru Mac, puteți verifica adresa IP în Configurări  $\gt$  Acces de la distanță.
- Atunci când produsul și computerul nu se află în aceeași rețea, este necesară cunoașterea IP-ul public și configurarea ruterului și AP-ului. Verificaţi dacă routerul conectat la computer acceptă redirecţionarea porturilor. Când firma dvs. oferă caracteristici de securitate suplimentare, cum ar fi un firewall, cereţi ajutorul unuia dintre angajații responsabili cu securitatea IT.

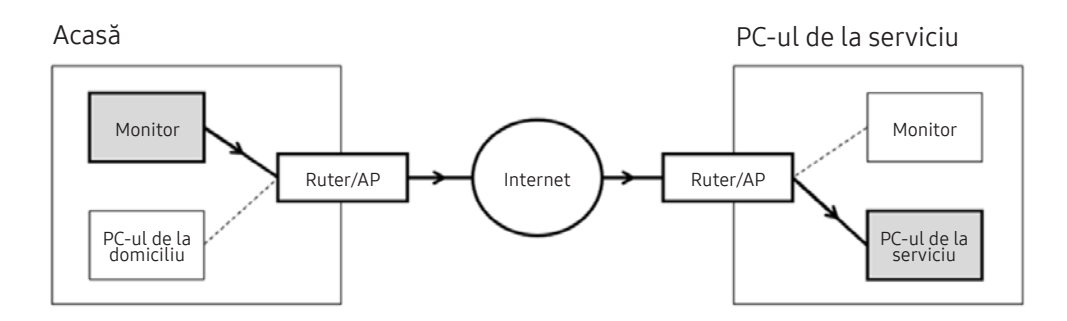

2 Introduceți numele computerului.

Cum verificați valoarea Username: Panou de control > Control cont utilizator în Windows, preferințe sistem > Utilizatori și grupuri în Mac.

<sup>3</sup> Selectați Protocol pentru sistemul de operare al computerului. (Windows: RDP, Mac: VNC)

4 Introduceți parola pentru contul de conectare.

Dacă există un cod PIN, nu introduceţi codul PIN, ci parola specificată a computerului.

# Redarea de conţinut multimedia pe un PC la distanţă

Când mutaţi cursorul mouse-ului în partea superioară a ecranului, după accesarea unui computer la distanţă, apare bara superioară. Când faceţi clic pe pictograma de folder de partajare de pe bara superioară, apar folderele partajate în Windows sau Mac OS. Puteti reda orice continut media dintr-un folder.

 $\triangle$  Pentru mai multe informații, consultați "Redarea imaginilor/fișierelor video/muzicii."

Pentru a utiliza această funcţie, trebuie să fi fost activată opţiunea de partajare folder pe computerul accesat, după cum este indicat mai jos:

- Sistem de operare Windows:
	- 1. Rulaţi Windows Explorer şi navigaţi la folderul de partajat.
	- 2. Faceţi clic dreapta pe folder şi apoi faceţi clic pe Proprietăţi.
	- 3. După ce apare fereastra Proprietăţi, faceţi clic pe fila Partajare, apoi faceţi clic pe Partajare complexă.
	- 4. După ce apare fereastra Partajare complexă, selectați caseta Se partajează acest folder.
- Sistem de operare Mac:
	- 1. Selectați Meniu > Preferințe sistem și apoi faceți clic pe Partajare.
	- 2. Selectaţi caseta Partajare fişiere.
	- 3. Pentru a selecta un folder pentru partajare, faceţi clic pe butonul Adaugă+ din partea inferioară.
	- 4. Selectaţi un folder, apoi faceţi clic pe Adaugă+.

Când se redă un fișier video printr-un computer la distanță, poate să aibă loc întreruperea afișării pe ecran sau a sonorului.

# Folosirea partajării ecranului (wireless)

Respectați instrucțiunile de pe ecran pentru a regla setările PC-ului și pentru a conecta wireless produsul la PC.

- $\bullet$  Această funcție este disponibilă numai la televizoarele care acceptă partajarea wireless a ecranului.
- Această funcție este acceptată de Windows 10.
- Puteți conecta AirPlay în Mac.

# Utilizarea Samsung DeX

Samsung DeX poate fi conectat de la produs prin reţeaua wireless.

Când dispozitivul mobil nu apare pe ecran, selectaţi Mobile Connection Guide şi urmaţi instrucţiunile de pe ecran.

Această funcție este disponibilă numai pe dispozitivele mobile care acceptă Samsung DeX wireless.

# Folosirea Office 365

Puteţi citi sau crea un document după ce accesaţi site-ul web Office 365.

- Rulați browserul în modul ecran complet.
- $\bullet$  Nu este posibilă modificarea URL-ului pe pagina Office 365.

# Adăugarea serviciului cloud

Selectați pictograma Add Cloud Service. Folosiți funcția de salvare a marcajelor în browserului, puteți adăuga sau șterge linkul la serviciul cloud la sau de la Remote Access.

- $\bullet$  Pentru a adăuga serviciul cloud, trebuie să fiți conectat la contul dvs. Samsung.
- Numărul de servicii cloud care pot fi adăugate la Remote Access este limitat.

# Folosirea Serviciului Cloud

Puteţi accesa serviciul cloud prin selectarea pictogramei serviciului cloud adăugate la Remote Access.

- $\bullet$  Ecranul de pe pagina web poate fi diferit de cel al unui computer.
- $\bullet$  Puteti copia și lipi orice text. Unele formate de imagine sunt acceptate.
- Pentru conectare facilă și securizată la Cloud Service, se acceptă și Remote Access Pass, precum și Samsung Pass.

Setarea Samsung Pass sau Remote Access Pass.

Setați Samsung Pass sau Remote Access Pass pentru Utilizarea în  $\bigcirc$  >  $\rightarrow$  Source > Remote Access > Rulați browserul Remote Access (Selectati în plus Office 365 sau Add Cloud Service) > Internet Menu > Settings.

Remote Access Pass vă permite să gestionați cu usurință ID-ul și parola pentru serviciul cloud, fără autentificare biometrică pe dispozitive mobile. Pentru aceasta, trebuie să fiți conectat la contul dvs. Samsung. Parola este criptată pentru a fi stocată în siguranță pe produsul vostru.

Totuși, conectarea la Remote Access Pass este posibil să nu funcționeze, în funcție de politica site-ului.

- " Pentru a accesa securizat serviciul cloud, puteţi să utilizaţi închiderea automată a browserului sau să ştergeţi jurnalul istoric.
- " Înainte de a accesa serviciul cloud, consultați "Citiţi înainte să utilizaţi funcţia Internet."

#### Serviciul cloud acceptă următoarele comenzi rapide de la tastatură:

- F1: Revine la ecranul principal al Remote Access.
- F8: Dezactivarea sunetului.
- F9/F10: Reglează volumul.
- F11: Trecerea de la ecran complet la ecran implicit.

# Folosirea Serviciului de Apps

Descărcarea şi rularea diverselor aplicaţii din Smart Hub.

## $\textcircled{a}$  > 88 Apps

Vă puteți bucura de o gamă largă de conținuturi, inclusiv știri, sport, vreme și jocuri prin instalarea aplicațiilor corespunzătoare pe produsul vostru.

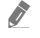

" Pentru a utiliza această caracteristică, produsul trebuie să fie conectat la internet.

" Când Smart Hub este lansat prima dată, aplicaţiile implicite sunt instalate automat. Aplicaţiile implicite pot diferi în funcție de zona geografică.

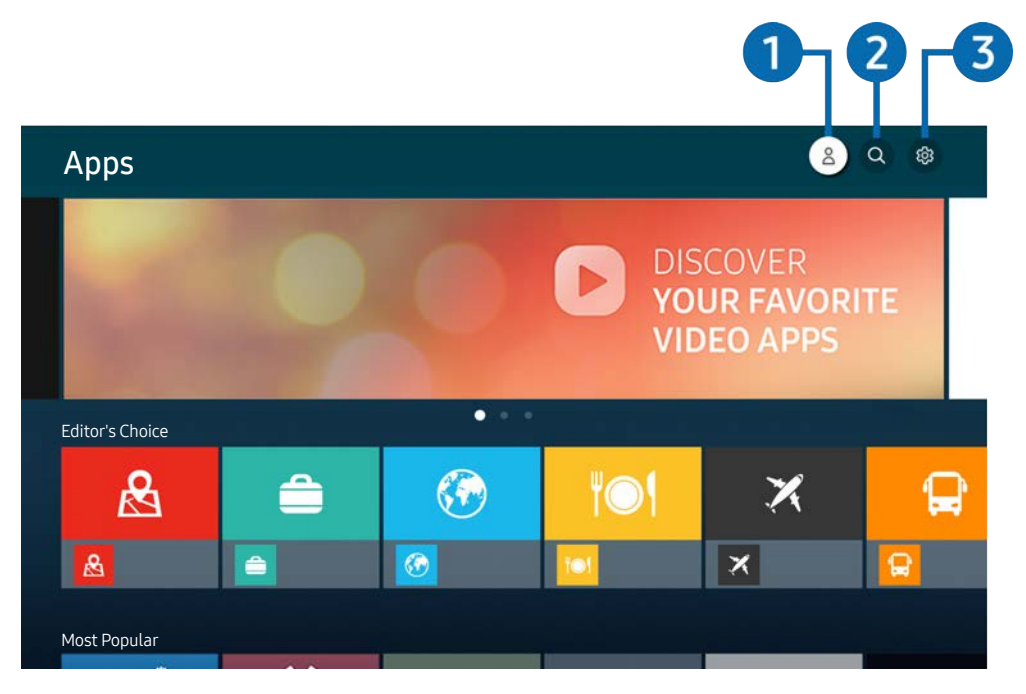

**T** Imaginea de pe produsul vostru poate diferi de imaginea de mai sus, în funcție de model și de zona geografică.

### **1** Samsung Account

Accesaţi ecranul Samsung Account pentru a crea un cont nou sau pentru a vă deconecta din contul dvs.

- $\bullet$  Dacă sunteți deconectat din contul dvs. Samsung, selectați  $\beta$  Sign In pentru a vă conecta.
- $\bullet$  Dacă doriți să descărcați aplicații noi utilizând Apps, conectați-vă mai întâi la contul dvs. Samsung.

### **2** Q App Search

Puteţi căuta aplicaţiile disponibile.

### **3** ශිSettings

Puteţi gestiona aplicaţiile instalate.

# Instalarea unei aplicaţii

- 1. Treceţi la aplicaţia pe care doriţi să o instalaţi şi apăsaţi pe butonul Selectare. Va apărea ecranul cu informaţii detaliate.
- 2. Selectați Install. La finalizarea instalării, se deschide meniul Open.
- 3. Selectaţi Open pentru a rula imediat aplicaţia.
- Puteți vizualiza aplicațiile instalate pe ecranul Settings.
- " Dacă memoria internă a produsului este insuficientă, puteți instala câteva aplicații specifice pe un dispozitiv USB.
- Puteți rula o aplicație instalată pe un dispozitiv USB doar atunci când dispozitivul USB este conectat la produs. Dacă dispozitivul USB este deconectat când aplicaţia este în execuţie, aplicaţia este întreruptă.
- $\triangle$  Nu puteți rula o aplicație instalată pe un dispozitiv USB, pe un PC sau pe un alt produs.

# Lansarea unei aplicaţii

Puteţi executa aplicaţia dorită din meniul Downloaded App.

Pictogramele de mai jos apar în pictograma aplicaţiei selectate şi indică următoarele:

- : Aplicaţia este instalată pe un dispozitiv USB.
- : Aplicaţia are o parolă.
- : Aplicaţia trebuie actualizată.
- : Aplicaţia acceptă funcţia de oglindire.

# Gestionarea aplicaţiilor instalate

Selectați & Settings pe Apps. Puteți gestiona aplicațiile instalate.

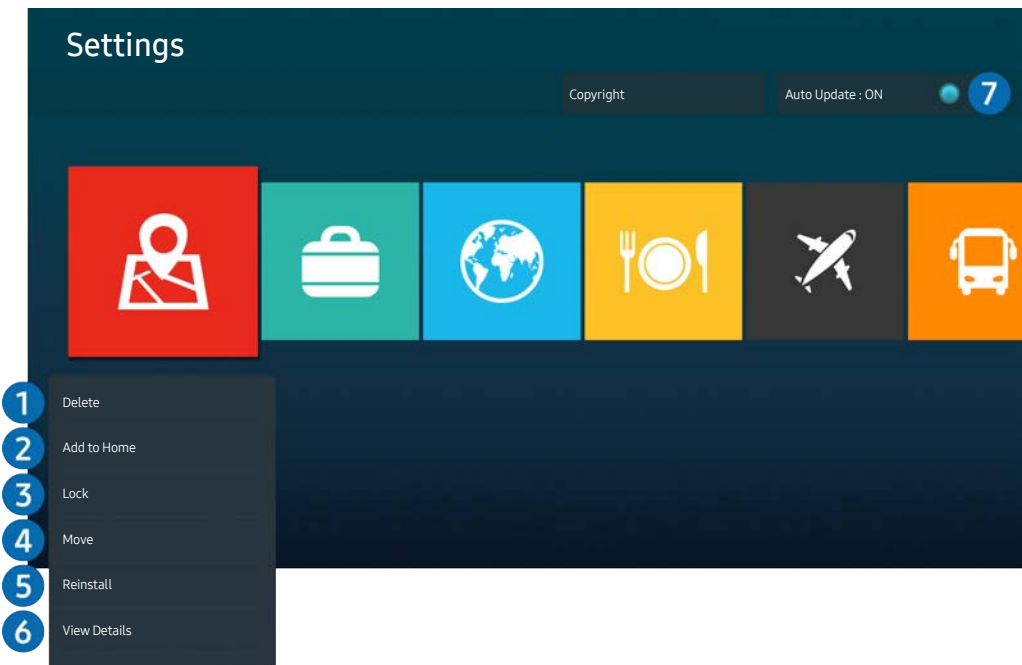

 $\triangle$  Imaginea de pe produsul vostru poate diferi de imaginea de mai sus, în funcție de model și de zona geografică.

### 1 Eliminarea unei aplicaţii

- 1. Selectaţi o aplicaţie de şters.
- 2. Selectaţi Delete.

### Aplicaţia selectată va fi ştearsă.

- " Când eliminaţi o aplicaţie, asiguraţi-vă că eliminaţi şi datele aferente aplicaţiei respective.
- Aplicatiile standard nu pot fi dezinstalate.

### 2 Adăugarea de aplicaţii la ecranul principal

- 1. Selectaţi o aplicaţie de adăugat.
- 2. Selectaţi Add to Home.
- 3. După afişarea ecranului principal, mutaţi aplicaţia selectată la locaţia dorită.
- 4. Apăsaţi pe butonul Selectare.

### Aplicaţia selectată va fi adăugată la ecranul principal.

Dacă aplicația selectată este deja adăugată la Ecranul Acasă, această funcție este dezactivată.

### 3 Blocarea şi deblocarea aplicaţiilor

- 1. Selectati o aplicatie de blocat sau de deblocat.
- 2. Selectaţi Lock/Unlock.

Aplicaţia selectată este blocată sau deblocată.

Pentru a bloca sau debloca o aplicație, introduceți codul PIN. Codul PIN implicit este "0000." Puteți seta codul PIN din  $\widehat{\omega}$ Settings > General > System Manager > Change PIN.

#### 4 Mutarea aplicaţiilor

- 1. Selectaţi o aplicaţie pe care doriţi s-o mutaţi.
- 2. Selectaţi Move.
- 3. Deplasaţi aplicaţia în locaţia dorită.
- 4. Apăsaţi pe butonul Selectare.

#### Aplicaţia selectată va fi mutată.

● În funcție de zona geografică sau de model, este posibil ca această funcție să nu fie acceptată.

### 5 Reinstalarea unei aplicaţii

- 1. Selectaţi aplicaţia pe care doriţi să o reinstalaţi.
- 2. Selectati Reinstall.

Reinstalarea va porni.

#### 6 Verificarea detaliilor cu privire la informaţiile unei aplicaţii

- 1. Selectaţi aplicaţia de verificat.
- 2. Selectați View Details.

Va fi afişat ecranul cu informații despre aplicație.

Puteți evalua o aplicație în ecranul View Details.

#### 7 Actualizarea automată a aplicaţiilor

#### Pentru a actualiza automat aplicaţiile instalate, setaţi Auto Update la ON.

 $\triangle$  Actualizarea automată este activată doar atunci când produsul este conectat la internet.

# Redarea imaginilor/fișierelor video/muzicii

Redați conținutul multimedia stocat pe dispozitivele USB, pe dispozitivele mobile, camere, PC-uri, etc.

### $\textcircled{a}$  >  $\textcircled{r}$  Source > Dispozitiv conectat

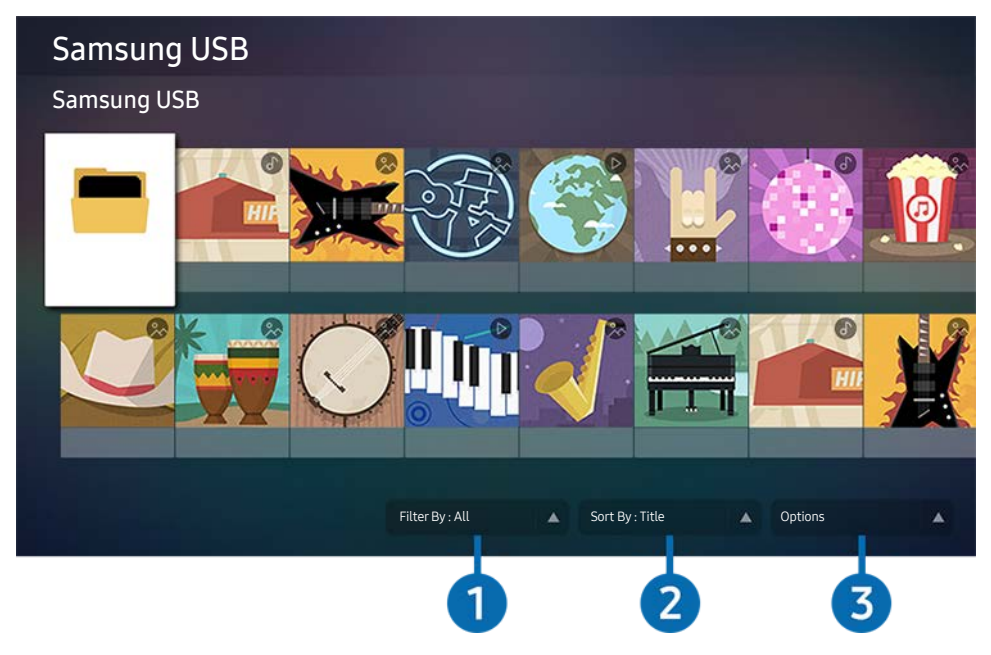

Imaginea de pe produsul vostru poate diferi de imaginea de mai sus, în funcție de model și de zona geografică.

Puteți reda conținutul multimedia salvat pe dispozitivele de stocare, cum ar fi dispozitivele USB, dispozitivele mobile și camerele de pe produs.

- Nu puteți reda conținut media în cazul în care conținutul sau dispozițivul de stocare nu este acceptat de produs. Pentru mai multe informații, consultați "Citiți înainte de a reda fișiere foto, video sau muzicale."
- " Efectuați copierea de rezervă a fișierelor importante înainte de a conecta un dispozitiv USB. Samsung nu răspunde pentru fișierele deteriorate sau pierdute.

Puteți folosi următoarele funcții de pe ecranul listei de conținut media al unui dispozitiv de stocare.

### **1** Filter By

Filtrează conținutul media în funcție de tipul de conținut media.

### 2 Sort By

### Sortează lista de conținut în funcție de Title sau Date.

În funcție de tipul de dispozitiv extern, este posibil ca această funcție să nu fie acceptată.

### <sup>3</sup> Options

Șterge sau redă conținutul media selectat în lista de conținut media. Atunci când selectați Refresh, lista de conținut se reîncarcă.

# Redarea conţinutului multimedia pe un PC sau dispozitiv mobil

- 1. Alegeți un dispozitiv cu conținut media în  $\textcircled{a}$  >  $\textcircled{r}$  Source. Lista de conținut media se afișează pe dispozitiv.
- 2. Alegeți un articol de conținut media din listă.

### Conținutul selectat este redat.

- " Conținutul poate să nu fie redat în funcție de metoda de codificare sau de formatul fișierului. Mai mult, anumite funcții pot fi restricționate.
- $\bullet$  Este posibil ca redarea conținutului de pe dispozitivele conectate la produs prin rețeaua voastră să se efectueze cu întreruperi din cauza problemelor de comunicare din rețea. În acest caz, utilizaţi un dispozitiv USB.

# Redarea conţinutului multimedia pe un dispozitiv USB

- 1. Conectați un dispozitiv USB la portul USB.
- 2. Atunci când pe ecran apare un mesaj pop-up, selectați Browse pentru a trece cu ușurință la lista de conținut multimedia stocată pe dispozitiv.
	- Dacă un dispozitiv USB pe care este stocat conținutul pe care doriți să îl redați este deja conectat la produs, selectați dispozitivul USB de pe ecranul  $\textcircled{a}$  >  $\textcircled{5}$  Source.
- 3. Selectaţi un element de conținut pe care doriţi să-l redați din listă.

Conținutul selectat este redat.

# Ascultați sunetul dispozitivului vostru mobil prin intermediul difuzorului folosind funcția Sunet în Oglindă

- 1. Căutați și conectați-vă produsul de pe  $\frac{1}{k}$  lista dispozitivului (Bluetooth) de pe dispozitivul vostru mobil.
- 2. Selectaţi conţinutul media pe care doriţi să-l redați pe dispozitivul vostru mobil.

#### Conținutul media selectat este redat prin intermediul difuzorului.

- " Dacă produsul și bara de sunet sunt conectate wireless, este posibil ca operațiunea să fie restricționată.
- În functie de zona geografică sau de model, este posibil ca această funcție să nu fie acceptată.

# Butoanele și funcțiile disponibile în timpul redării conținutului multimedia

Apăsați butonul Selectare în timpul redării oricărui fișier video sau conținut de fotografii. Sunt afișate următoarele butoane.

- În funcție de zona geografică sau de model, este posibil ca butoanele și funcțiile furnizate să nu fie acceptate.
- $\triangle$  Butoanele și funcțiile disponibile pot diferi în funcție de conținutul pe care îl urmăriți sau redați.
- Pause, Play

Pune pauză sau redă conținutul media.

● Salt Înapoi, Salt Înainte

Apăsați butonul direcțional superior pentru a deplasa focalizarea pe bara de control al redării și apoi selectați butonul direcțional stâng sau drept de pe bara de control al redării pentru derularea fișierului video înapoi sau înainte cu 10 secunde.

Mergeți la o secțiune specifică de redare, deplasați în sus focalizarea pe bara de redare și apoi selectați una dintre cele cinci miniaturi.

 $\sum$  Este posibil ca această funcție să nu fie acceptată, în funcție de formatul fișierului.

**Oprire** 

Opriți conținutul în curs de redare.

● Previous / Next

Afișează următorul fișier cu conținut multimedia.

● Rewind / Fast Forward

Puteți folosi următoarele funcții atunci când fișierul video este pus pe pauză. Țineți cont de faptul că, atunci când fișierul video este pus pe pauză, produsul nu redă conținutul audio.

– Slow Rewind sau Slow Forward: Vă permite să redați un fișier video ușor înapoi sau înainte prin selectarea opțiunii  $\bullet$  sau  $\bullet$ . Există 3 viteze de redare. Pentru a modifica viteza de redare, apăsați opțiunea în mod repetat. Pentru a reveni la viteza normală, selectați opțiunea  $\triangleright$  sau apăsați butonul  $\triangleright$ .

● Repeat

Redă în mod repetat conținutul multimedia actual sau toate fișierele cu conținut multimedia din același fișier în mod repetat.

**Shuffle** 

Redă fișiere de muzică în ordine aleatorie.

### Picture Off

Redă fișiere de muzică cu ecranul oprit.

● Fit to screen

Potrivește o fotografie pe ecran.

### ● Rotate left / Rotate right

Rotește fotografia la stânga sau la dreapta.

● Zoom

Zoom-urile dintr-o fotografie.

#### • Background Music

Pune pauză sau reia muzica de fundal în timp ce produsul afișează fotografiile.

Această funcție este disponibilă după activarea opțiunii Background Music.

#### **Options**

Opțiunile disponibile pot diferi în funcție de model și de conținut.

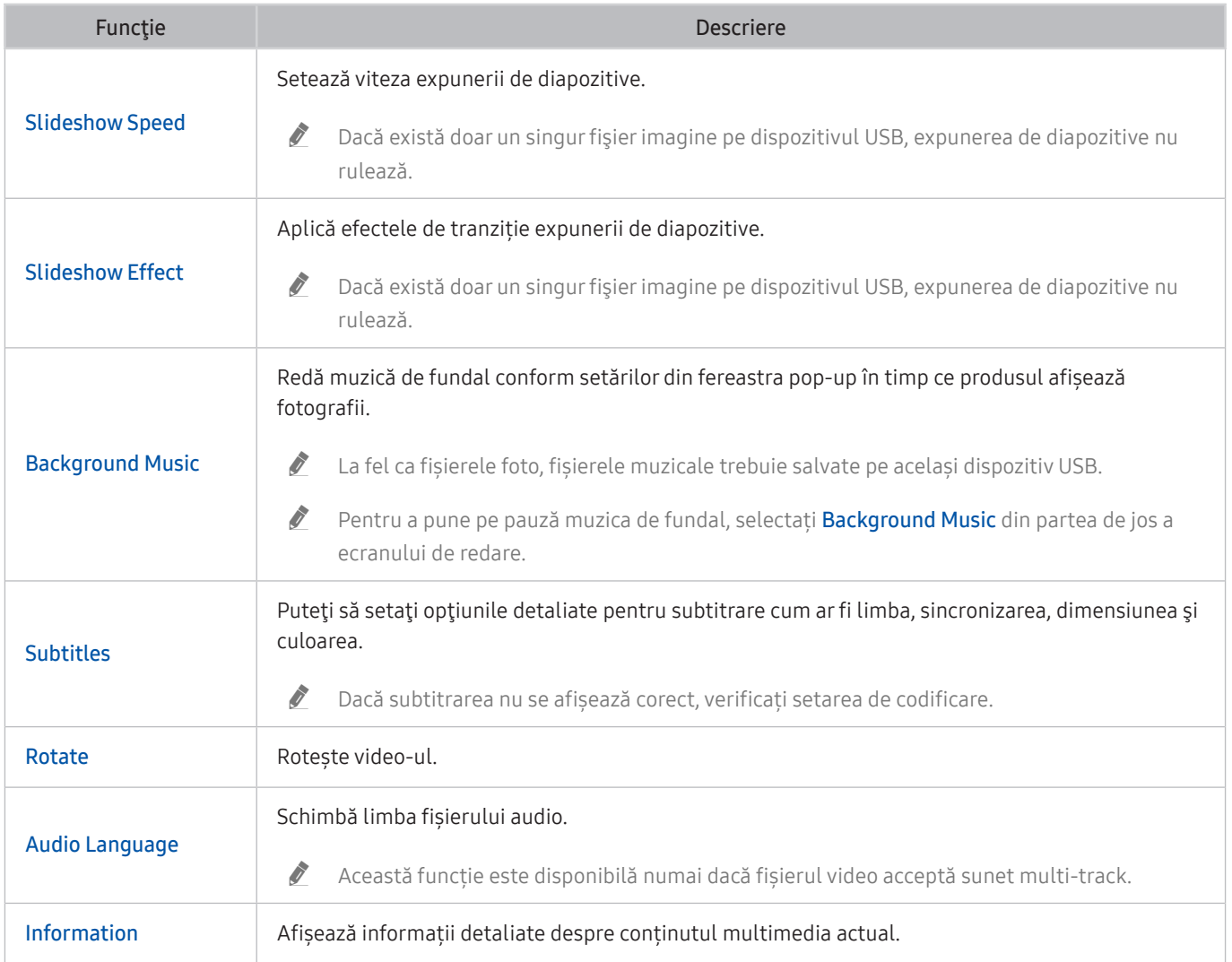

# Utilizarea Bixby

Pentru a controla produsul, vorbiți în microfonul de pe telecomanda inteligentă Samsung sau al produsului.

- $\bullet$  Bixby este disponibil doar atunci când produsul este conectat la internet.
- Pentru a utiliza Bixby, trebuie să vă înregistrați și să vă conectați la contul dvs. Samsung. Este posibil ca unele funcții să nu fie acceptate dacă nu sunteți conectat la contul dvs. Samsung.
- Bixby acceptă doar anumite limbi și funcțiile acceptate pot diferi în funcție de zona geografică.
- $\sum$  Este posibil ca Bixby să nu fie acceptat, în funcție de model și de zona geografică.

### Iniţiaţi Bixby prin comenzi vocale

Puteți începe imediat o conversație cu Bixby rostind "Hi, Bixby." Rostiți "Hi, Bixby" și pictograma Bixby din partea de jos a ecranului produsului se va activa în Modul Ascultare. Continuaţi să rostiţi.

- Pentru rezultate optime, trebuie să fiți la o distanță de 10 ft (3 4 m) de produs. Pentru mai multe informații, consultați "Probleme cu recunoaşterea vocală".
- Este posibil ca aceste funcții să nu fie acceptate, în funcție de model sau de zona geografică.

### Pornirea Bixby folosind butoanele de pe Samsung Smart Remote

Puteți întreține conversații cu Bixby utilizând butoanele Samsung Smart Remote. Mențineți apăsat butonul @ de pe Samsung Smart Remote, rostiți o comandă, apoi eliberați butonul ...

Pentru a vizualiza ghidul Bixby apăsați butonul @ o dată:

• Când apăsați pe butonul (0, butonul Explore Now apare la baza ecranului. Apăsați pe butonul Select pentru a accesa ecranul Explore Bixby.

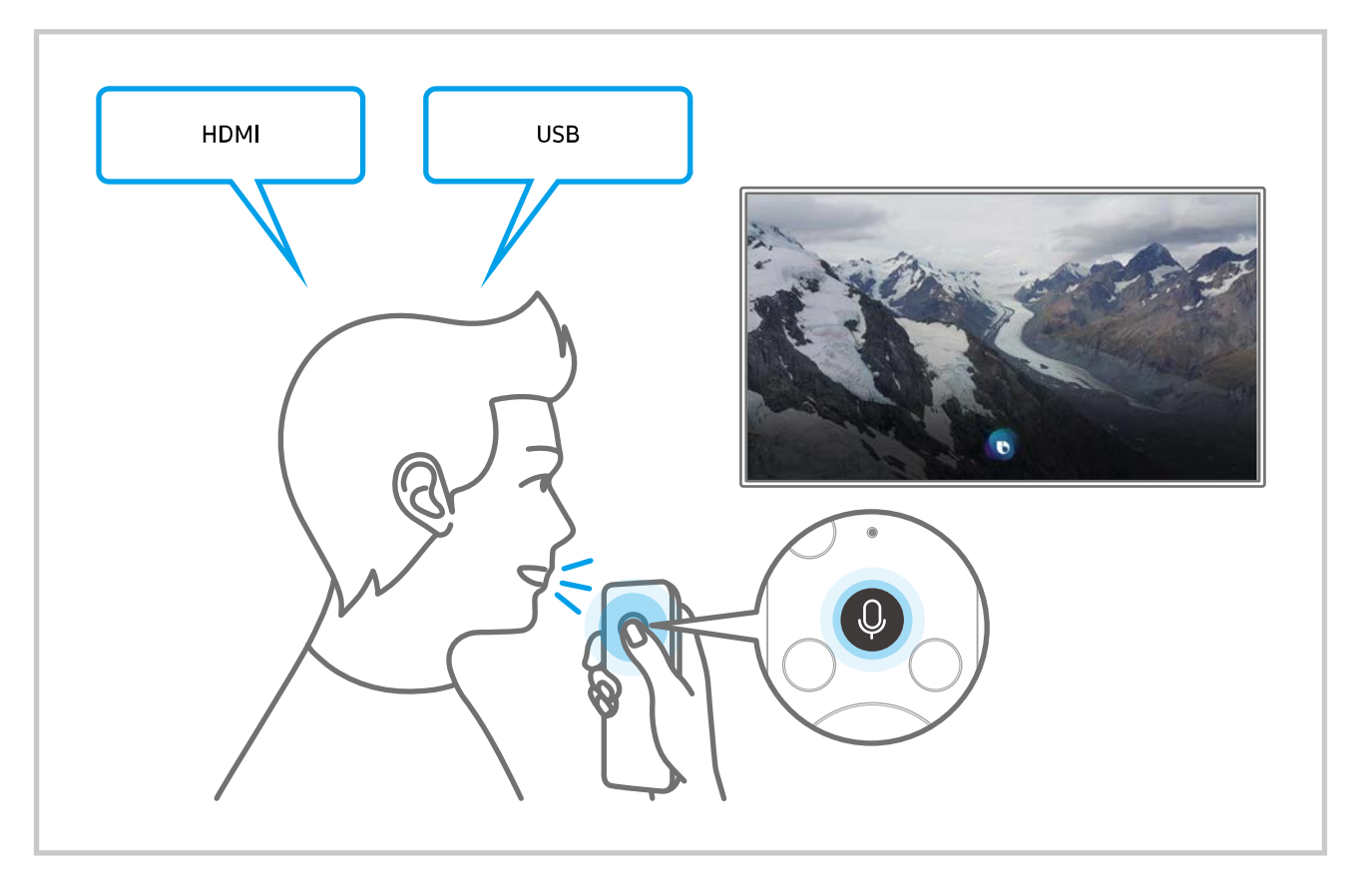

### Aflaţi despre ecranul Explore Bixby

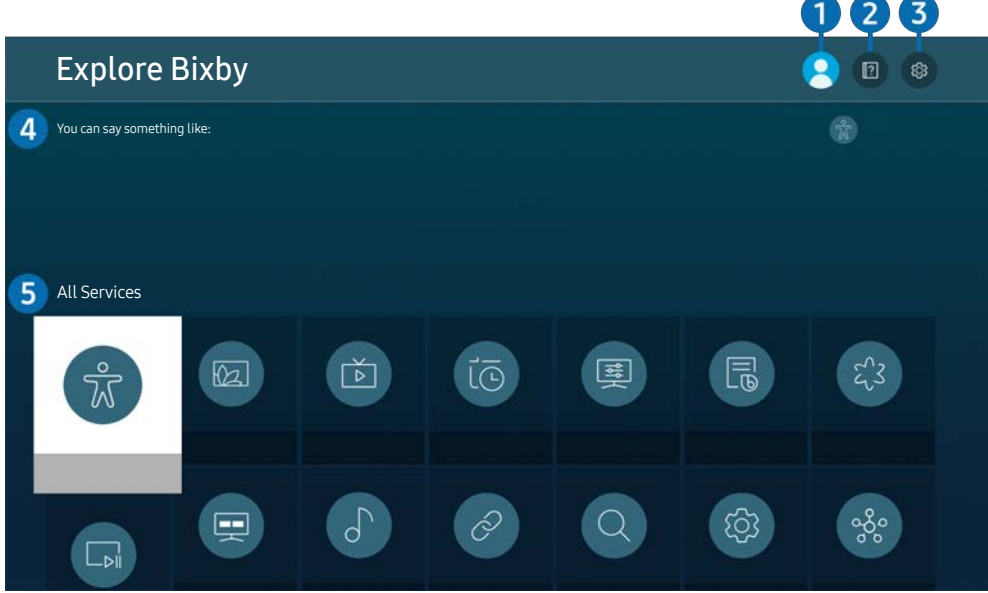

 $\sum$  Imaginea de pe produsul vostru poate diferi de imaginea de mai sus, în funcție de model și de zona geografică.

### $\bigcirc$   $\mathbb{A}$  My Profile

#### Deconectați-vă după ce ați accesat ecranul My Profile.

- $\triangle$  Dacă sunteți deconectat din contul dvs. Samsung, selectați  $\triangle$  My Profile pentru a vă conecta.
- Aceste funcții pot fi setate în Bixby Voice settings ( $\bigcirc$ )  $\otimes$  Settings > General > Voice > Bixby Voice settings).

### **2 P** Tutorials

Apare fereastra popup pentru utilizarea Bixby.

### **3** @ Settings

#### Puteti schimba setările folosind Bixby.

- ◆ Este posibil ca aceste funcții să nu fie acceptate, în funcție de model sau de zona geografică.
- Aceste funcții pot fi setate în Bixby Voice settings ( $\bigcirc$ )  $\otimes$  Settings > General > Voice > Bixby Voice settings).
- Language

#### Puteţi modifica limba Bixby.

- $\sum$  Limbile și alte aplicații ale produsului nu se vor schimba.
- $\triangle$  Bixby acceptă doar anumite limbi.

#### **Voice response**

Puteţi modifica sau dezactiva vocea Bixby.

Este posibil ca această funcție să nu fie acceptată, în funcție de limba selectată pentru Bixby.

#### Voice Wake-up

Puteți seta Bixby să răspundă la vocea dvs. Dacă Bixby nu răspunde la comanda dvs. vocală, porniţi funcţia Voice Wake-up și apoi încercați din nou. ( $\bullet$  > Explore Now > & Settings > General > Voice Wake-up).

- Această funcție poate fi utilizată numai atunci când senzorul de sunet din partea de jos a produsului este activ.
- Pentru rezultate optime, trebuie să fiți la o distanță de 10 ft (3 4 m) de produs. Pentru mai multe informații, consultați "Probleme cu recunoașterea vocală".
- Este posibil ca funcția Voice Wake-up să nu fie acceptată în funcție de model sau zona geografică.

### Sound feedback

#### Se redă un sunet când Bixby începe şi opreşte ascultarea.

- $\bullet$  Este posibil ca această funcție să nu fie acceptată, în funcție de model.
- **Privacy**

Puteţi permite sau interzice Bixby să utilizeze informaţiile dvs. personale atunci când utilizaţi serviciile Bixby.

**About Bixby Voice** 

Afișează termenii și condițiile detaliate.

#### 4 Comenzi recomandate

Afișează comenzile recomandate pe care le puteți utiliza pentru a controla produsul cu Bixby în contextul actual.

Dacă nu doriti să vedeti comenzile recomandate, setati Voice Hint la Off ( $\bigcirc$ )  $\otimes$  Settings  $\geq$  General  $\geq$  Voice  $\geq$ Voice Hint).

### **6** All Services

Puteţi învăţa comenzile vocale pentru a utiliza Bixby în diferite situaţii. Utilizaţi butoanele direcţionale pentru a vă deplasa la comanda dorită, apoi apăsaţi pe butonul Select. Puteți utiliza produsul folosind o varietate mare de comenzi vocale.
#### Citiţi înainte de Using Bixby

- **Este posibil ca limbile și caracteristicile de interacțiune vocală să difere în funcție de zona geografică.**
- Dacă setul lingvistic diferă de limba ţării dvs., este posibil ca unele setări să nu fie disponibile.
- Bixby este disponibil doar atunci când produsul este conectat la internet.
- Chiar dacă produsul este conectat la internet, este posibil ca Bixby să nu răspundă din cauza unei erori de server.
- Specificaţiile funcţionale existente se pot modifica dacă Bixby este actualizată.
- Bixby este disponibil numai pe produsele compatibile și este livrat împreună cu telecomenzi care au microfon încorporat.
- Simbolurile (inclusiv "-") şi caracterele speciale nu sunt acceptate. În consecinţă, dacă un cuvânt sau o propoziţie conţine simboluri sau valori numerice, s-ar putea ca funcţia să nu acţioneze adecvat.
- Este posibil ca rezultatele unei căutări să nu fie complete.
- Este posibil să fiţi obligat să plătiţi pentru anumite aplicaţii. În consecinţă, ar putea fi necesar să încheiaţi un contract sau un abonament pentru un serviciu.
- Pentru a putea utiliza funcțiile de introducere vocală de text și de căutare, trebuie să fiți de acord cu prevederile care permit unor terțe părți să colecteze și să utilizeze datele dvs. vocale.
- Pentru a utiliza funcția Bixby, trebuie să:
	- Fiţi de acord cu Termenii de utilizare pentru Smart Hub
	- Fiţi de acord cu îndrumările privind colectarea şi utilizarea datelor cu caracter personal pentru serviciul Smart Hub.
	- Fiți de acord cu colectarea și utilizarea informațiilor personale pentru serviciul bazat pe interacțiunea vocală.

#### Condiții pentru utilizarea Bixby

Rata de interacțiune vocală diferă în funcție de volum/ton, pronunție și de sunețul din mediul ambiental (sunetul produsului, zgomotul ambiental).

# Imagine şi sunet

Puteţi modifica setările pentru imagine şi sunet în funcţie de preferinţele dvs.

# Reglarea calităţii imaginii

Schimbarea modului de imagine şi reglarea setărilor avansate.

### Selectarea unui mod imagine

### **A** >  $\circledR$  Settings > Picture > Picture Mode

Puteți selecta Picture Mode care oferă cea mai bună experiență de vizualizare.

- $\sum$  Funcția disponibilă Picture Mode poate varia în funcție de dispozitivul extern.
- Dynamic

Măreşte luminozitatea şi claritatea imaginii în medii de vizualizare luminoase.

● Standard

Acesta este modul implicit, adecvat pentru mediile de vizualizare generale.

- **Natural**
- **Movie**
- **FILMMAKER MODE**

### Setarea funcție de Protecție a Vederii

- **6** > @ Settings > Picture > Eye Care
- **Adaptive Picture**
- **Eye Saver Mode**

### Configurarea setărilor avansate pentru imagini

#### $\textcircled{S}$  >  $\textcircled{S}$  Settings > Picture > Expert Settings

#### Configurați setările ecranului în funcție de preferințe, utilizând următoarele funcții:

- **Este posibil ca unele caracteristici Expert Settings** să nu fie acceptate, în funcție de intrarea PC-ului, conexiunea dispozitivelor sursă, utilizarea aplicațiilor și operației Eye Care.
- Brightness

Pentru a utiliza funcția Flicker Free la M70, asigurați-vă că setați luminozitatea la 25 sau o valoare mai mare.

- **Contrast**
- Sharpness
- Color
- $\bullet$  Tint (G/R)
- **Apply Picture Settings**
- Picture Clarity Settings
	- Când opțiunea LED Clear Motion este setată la On, ecranul apare mai întunecat decât atunci când această opțiune este Off.
	- $\triangle$  În funcție de model, este posibil ca această caracteristică să nu fie acceptată.

#### Contrast Enhancer

- **Film Mode** 
	- Această funcție este disponibilă numai atunci când semnalul de intrare este produs, AV, Component (480i, 1080i) sau HDMI (1080i).
- Color Tone
- **White Balance**
- Gamma
- Shadow Detail
- RGB Only Mode

 $\triangle$  În funcție de model, este posibil ca această caracteristică să nu fie acceptată.

- **Color Space Settings**
- **Reset Picture**

# Configurarea mediului de vizionare pentru dispozitive externe

Puteți optimiza produsul pentru vizualizarea unor formate video specifice.

### Folosirea funcției Extindere semnal intrare

#### **<a>**  $\otimes$   $\otimes$  Settings  $\geq$  General  $\geq$  External Device Manager  $\geq$  Input Signal Plus

#### Extinde intervalul semnalului de intrare pentru conexiunile HDMI.

- Atunci când selectați conectorul HDMI pe care doriți să îl folosiți pentru Input Signal Plus, și apoi apăsați butonul de Select pentru a seta funcția *Input Signal Plus* pe On, este posibil ca ecranul produsului să pâlpâie.
- " Atunci când conectați produsul la un dispozitiv extern care acceptă numai frecvența UHD 24 Hz sau UHD 30 Hz, sau orice frecvență FHD, este posibil ca funcția Input Signal Plus să nu fie disponibilă. În acest caz, dezactivați funcția Input Signal Plus.
- <sup>2</sup> Pentru mai multe informații consultați "Rezoluțiile acceptate pentru semnale de intrare UHD".
- $\bullet$  În funcție de zona geografică sau de model, este posibil ca această funcție să nu fie acceptată.

### Utilizarea nivelului de negru pentru conexiunea HDMI

#### **6** > @ Settings > General > External Device Manager > HDMI Black Level

Folosiți HDMI Black Level pentru a regla nivelul de negru de compensare a nivelurilor reduse de negru, contrastul fin sau culorile întunecate generate de dispozitivele externe conectate la produs printr-un cablu HDMI.

 $\triangle$  Această funcție este disponibilă numai când semnalul de intrare, conectat la produs prin intermediul unui conector HDMI, este setat la RGB444.

# Modificarea dimensiunii şi poziţiei imaginii

Modificați dimensiunea și poziția imaginii pentru produsul vostru.

### Modificarea setărilor de dimensiune a imaginii

#### **s** >  $\circledR$  >  $\circledR$  Settings > Picture > Picture Size Settings > Picture Size

#### Puteți regla dimensiunea actuală a ecranului pentru vizualizare.

" Dimensiunile acceptate pentru imagine diferă în funcţie de semnalul de intrare. Pentru mai multe informații, consultați "Dimensiunea imaginii şi semnalele de intrare."

### Extinderea imaginii pe ecran

- $\textcircled{a}$  >  $\textcircled{s}$  Settings > Picture > Picture Size Settings > Fit to Screen
- *I* în funcție de setarea Picture Size, este posibil ca această caracteristică să nu fie acceptată.

### Reglarea poziţiei imaginii

#### $\textcircled{a}$  >  $\textcircled{s}$  Settings > Picture > Picture Size Settings > Zoom and Position

Această funcție este disponibilă doar dacă opțiunea Picture Size este setată la Custom.

# Configurare Sound Mode şi Expert Settings

Schimbarea modului de sunet şi ajustarea setărilor avansate.

### Selectarea unui mod de sunet

#### **圖 > © Settings > Sound > Sound Mode**

Puteţi selecta modul de sunet disponibil pe care îl preferaţi pentru un tip de conţinut sau pentru mediul de ascultare.

- Atunci când este conectat un dispozitiv extern, opțiunea Sound Mode poate fi schimbată corespunzător.
- $\triangle$  în funcție de model, este posibil ca această caracteristică să nu fie acceptată.

### Configurarea setărilor avansate pentru sunet

#### **A** >  $\circledR$  Settings > Sound > Expert Settings

Puteţi personaliza calitatea sunetului cu ajutorul următoarelor setări.

- **Balance**
- Equalizer
	- Această funcție nu este disponibilă când funcția Sound Mode este setată la Adaptive Sound sau Amplify.
	- " Denumirea şi proprietăţile acestei funcţii pot fi diferite în funcţie de dispozitivul extern conectat.

#### **Digital Output Audio Format**

Selectează formatul ieșirii audio digitale. Dacă selectați opțiunea Auto, dispozitivul audio trece în mod automat într-un format acceptat.

Dacă selectaţi opţiunea Pass-Through, datele audio sunt emise fără procesare.

#### **Dolby Atmos Compatibility**

Puteți seta produsul pentru permite Dolby Digital+ cu fluxuri Atmos care provin din dispozitive externe.

Setați pe On dacă dispozitivul audio conectat prin intermediul HDMI (ARC) acceptă Dolby Atmos. Este posibil ca ecranul produsului să pâlpâie atunci când această funcție este activată sau dezactivată.

Dacă această funcție este activată, setați Digital Output Audio Format în modul Auto.

● Auto Volume

Reglaţi automat sunetul la un anumit nivel când schimbaţi canalele sau comutaţi la altă intrare externă.

- **Sound Feedback**
- **Reset Sound**

# Utilizarea funcţiilor de asistenţă pentru sunet

Configurați setările de sunet pentru produsul vostru.

### Selectarea difuzoarelor

#### **A** >  $\circledR$  Settings > Sound > Sound Output

#### Puteți selecta difuzoarele folosite de produs pentru ieșirea audio.

- " Difuzoarele externe nu pot fi controlate de la telecomandă. Când este activat un difuzor extern, unele meniuri de sunet nu sunt acceptate.
- " Consultați manualul de utilizare al barei de sunet atunci când o conectați la produs.

### Ascultarea produsului prin dispozitive Bluetooth

### **<br >**  $\circledR$  >  $\circledR$  Settings > Sound > Sound Output > Bluetooth Speaker List

Puteți conecta dispozitive audio Bluetooth la produs. Acestea trebuie să fie asociate utilizând funcția Bluetooth a produsului. Consultaţi manualul de utilizare pentru dispozitivul audio cum ar fi difuzorul Bluetooth, bara de sunet şi căştile pentru detalii despre conexiune şi utilizare.

- Dacă produsul nu găsește un dispozitiv audio Bluetooth, așezați dispozitivul mai aproape de produs și apoi selectați Refresh.
- " Atunci când porniți un dispozitiv audio Bluetooth asociat, produsul îl detectează în mod automat și apoi afișează o fereastră pop-up. Folosiţi această fereastră pop-up pentru a activa sau dezactiva dispozitivul audio Bluetooth.
- " Calitatea sunetului poate fi afectată de starea conexiunii Bluetooth.
- $\bullet$  Înainte de a folosi un dispozitiv audio Bluetooth, consultați "Citiți înainte de a utiliza dispozitivele Bluetooth."
- $\bullet$  În funcție de model, este posibil ca această caracteristică să nu fie acceptată.

### Ascultarea produsului printr-un dispozitiv audio Samsung care acceptă funcția Wi-Fi

Pentru mai multe informaţii despre conectare şi utilizarea unui dispozitiv audio Samsung care acceptă funcţia Wi-Fi, consultaţi manualul de utilizare a acesteia.

#### **<a>**  $\otimes$   $\otimes$  Settings  $\ge$  Sound  $\ge$  Wi-Fi Speaker Surround Setup

Dacă ați conectat unul sau mai multe dispozitive audio wireless Samsung care acceptă funcția Wi-Fi pentru produs, puteți realiza o setare optimă a sunetului prin configurarea setărilor de efect surround. Puteţi selecta oricare dintre configuraţiile de sunet surround, cu sau fără bară de sunet.

O configuraţie cu sunet surround se poate utiliza dacă sunt îndeplinite oricare dintre condiţiile următoare:

- Două sau mai multe difuzoare wireless Samsung de același tip trebuie să fie conectate la aceeași rețea wireless.
- Dispozitivele audio Samsung care acceptă funcția Wi-Fi trebuie să fie conectate la aceeași rețea wireless ca și produsul.
- Este posibil ca, în funcție de produs, configurațiile de sunet surround cu bară de sunet să nu fie acceptate.
- " Dacă activaţi funcţia Screen Mirroring în timp ce utilizaţi dispozitivele audio Samsung care acceptă funcţia Wi-Fi, conexiunea Wi-Fi este deconectată.
- $\triangle$  În funcție de tipul dispozitivului, pot să apară erori de sincronizare a imaginii cu sunetul.

# Sistem şi asistenţă

Puteţi configura sistemul şi setările de asistenţă cum ar fi ceasul, cronometrele, utilizarea energiei şi actualizările de software.

# Utilizarea funcţiilor de timp şi a temporizatoarelor

Setaţi ora curentă şi utilizaţi funcţia temporizatorului.

#### $\textcircled{a}$  >  $\textcircled{s}$  Settings > General > System Manager > Time

Puteți seta Clock Set manual sau automat. Odată ce Clock este setat, puteți vizualiza oricând ora curentă pe produs.

Ceasul trebuie setat în următoarele situaţii:

- Cablul de alimentare este deconectat şi apoi conectat.
- Optiunea Clock Mode se modifică de la Auto la Manual.
- Produsul nu este conectat la internet.

### Reglarea ceasului pentru fusul orar DST

#### $\textcircled{a}$  >  $\textcircled{s}$  Settings > General > System Manager > Time > Clock

Setează ora corectă setând ora de vară (DST) şi fusul orar local.

● Time Zone

Selectaţi fusul orar.

- Această funcție este disponibilă numai dacă opțiunea Clock Mode este setată la Auto.
- $\bullet$  În funcție de zona geografică sau de model, este posibil ca această funcție să nu fie acceptată.
- **DST**

#### Reglare automată pentru ora de vară.

Această funcție este disponibilă numai dacă opțiunea Clock Mode este setată la Auto.

### Schimbarea orei curente

#### $\textcircled{a}$  >  $\textcircled{s}$  Settings > General > System Manager > Time > Clock Set

#### Time Offset reglează ora printr-o conexiune la reţea.

Această funcție este disponibilă numai atunci când Clock Mode este setat pe Auto, produsul nu reuseste să primească informații în timp real prin semnalele normale de transmisie, iar produsul este conectat la internet prin intermediul unei rețele locale.

### Setarea manuală a orei

#### **6** > @ Settings > General > System Manager > Time > Clock Set

Puteți seta data și ora.

### Utilizarea cronometrului de oprire

#### $\textcircled{a}$  >  $\textcircled{s}$  Settings > General > System Manager > Time > Sleep Timer

Puteți folosi această funcție pentru a opri produsul în mod automat după o perioadă de timp prestabilită. Puteți seta temporizatorul de oprire pentru maxim 180 de minute după care acesta va opri produsul.

 $\sum$  Este posibil ca această funcție să nu fie acceptată în anumite moduri de vizualizare.

### Oprirea produsului prin folosirea temporizatorului de închidere

#### $\textcircled{a}$  >  $\textcircled{s}$  Settings > General > System Manager > Time > Off Timer

Puteți seta Off Timer să închidă produsul în mod automat la un anumit interval de timp. Off Timer este disponibil numai dacă Clock a fost setat.

- Pentru folosirea acestei funcții, setați mai întâi Clock Set ( $\bigcirc$ )  $\otimes$  Settings > General > System Manager > Time > Clock Set).
- $\sum$  Este posibil ca această funcție să nu fie acceptată în anumite moduri de vizualizare.

### Utilizarea Standby Mode Timer

#### $\textcircled{a}$   $\rightarrow$   $\textcircled{s}$  Settings  $\rightarrow$  General  $\rightarrow$  System Manager  $\rightarrow$  Time  $\rightarrow$  Standby Mode Timer

#### Alegeți ora pentru Modul Așteptare. După ce a trecut timpul stabilit, ecranul va intra automat în Modul Așteptare.

- $\sum$  Este posibil ca această funcție să nu fie acceptată în anumite moduri de vizualizare.
- $\bullet$  În funcție de zona geografică sau de model, este posibil ca această funcție să nu fie acceptată.

# Folosirea timpului de autoprotecție și funcțiile de economisire a energiei

Configurarea Auto Protection Time și reducerea consumului de energie a produsului.

### Setarea funcţiei Auto Protection Time

#### $\textcircled{a}$  >  $\textcircled{s}$  Settings > General > System Manager > Auto Protection Time

Activați un economizor de ecran atunci când produsul afișează o imagine statică timp de peste 2 ore sau mai mult.

 $\sum$  Este posibil ca această funcție să nu fie acceptată în anumite moduri de vizualizare.

### Reducerea consumului de energie al produsului

#### **<a>**  $\otimes$  Settings > General > Eco Solution

Puteți regla nivelul de luminozitate al produsului pentru a reduce consumul total de energie și pentru a preveni supraîncălzirea.

 $\sum$  în funcție de model, este posibil ca această caracteristică să nu fie acceptată.

#### ● Ambient Light Detection

Reglează în mod automat nivelul de luminozitate al produsului, conform nivelului de lumină ambientală, pentru a reduce consumul de energie. Dacă opţiunea Ambient Light Detection a ajustat luminozitatea ecranului la un nivel prea ridicat sau prea scăzut, puteţi selecta Minimum Brightness pentru a regla manual luminozitatea minimă a ecranului.

#### ● Minimum Brightness

Atunci când Ambient Light Detection este activată, puteți regla manual nivelul minim de luminozitate al ecranului produsului. Această funcție este activă numai atunci când valoarea este mai mică decât setarea din  $\textcircled{S}$   $\gg$   $\textcircled{S}$  Settings  $\gt$  Picture  $\gt$  Expert Settings  $\gt$  Brightness.

#### Power Saving Mode

Reglarea setărilor de luminozitate pentru reducerea consumului de energie al produsului.

#### ● Motion Lighting

Reglează luminozitatea în funcție de mișcările de pe ecran, pentru reducerea consumului de energie.

**Auto Power Off** 

Oprește în mod automat produsul pentru a reduce consumul de energie care nu este necesar în cazul în care Controllerul și telecomanda nu sunt folosite în intervalul de timp setat.

## Actualizarea software-ului

Consultați versiunea software-ului vostru și actualizați-o, dacă este necesar.

[ NU opriți alimentarea produsului până la finalizarea actualizării. Produsul se va opri şi va reporni automat după finalizarea actualizării software-ului. Setările video şi audio pot fi resetatate la valorile implicite după actualizarea de software.

#### **<a>** Settings > Support > Software Update

### Actualizare prin Internet

 $\textcircled{a}$  >  $\textcircled{s}$  Settings > Support > Software Update > Update Now

 $\bullet$  Actualizarea de pe internet necesită o conexiune la internet activă.

### Actualizarea printr-un dispozitiv USB

#### $\textcircled{a}$  >  $\textcircled{s}$  Settings > Support > Software Update > Update Now

După descărcarea fișierului de actualizare de pe site-ul web Samsung și salvarea acestuia pe un dispozitiv USB, conectați dispozitivul USB la produsul de actualizat.

Pentru actualizare utilizând un dispozitiv USB, descărcați pachetul de actualizare de pe Samsung.com pe computerul dvs. Apoi salvati pachetul de actualizare în folderul principal al dispozitivului USB. În caz contrar, produsul nu va putea localiza pachetul de actualizare.

### Actualizarea automată a produsului

#### **<br />**  $\circledR$  >  $\circledR$  Settings > Support > Software Update > Auto Update

Dacă produsul este conectat la Internet, software-ul produsului se poate actualiza în mod automat în timp ce vizionați conținut pe produs. După finalizarea actualizării de fundal, aceasta se va aplica la următoarea pornire a produsului.

Dacă acceptați termenii și condițiile Smart Hub, Auto Update este setată automat la On. Dacă doriți să dezactivați această funcţie, utilizaţi butonul Selectare pentru a o dezactiva.

Această funcție poate necesita un timp mai îndelungat dacă o altă funcție de rețea rulează în același timp.

 $\bullet$  Pentru această functie este necesară o conexiune la internet.

# Funcţii audio şi video pentru utilizatorii cu deficienţe de vedere sau auz

Puteți configura funcțiile pentru utilizatorii cu deficiențe de vedere sau auz.

### Rularea funcţiilor de accesibilitate

#### $\textcircled{a}$  >  $\textcircled{s}$  Settings > General > Accessibility

### Rularea comenzilor rapide de accesibilitate

Accessibility Shortcuts oferă acces facil la funcţiile de accesibilitate. Pentru afișarea Accessibility Shortcuts, apăsați butonul CC/VD sau țineți apăsat butonul MUTE timp de cel puțin 1 secundă. Puteți activa sau dezactiva cu ușurință funcții precum Voice Guide, Picture Off, Video Description, Caption, High Contrast, Enlarge, Multi-output Audio, Slow Button Repeat, Accessibility Settings, etc.

- $\bullet$  Pe telecomanda inteligentă Samsung, țineți apăsat butonul  $+$ / $-$  (Volum) timp de cel puțin 1 secundă.
- Chiar dacă opțiunea Voice Guide este setată la Off sau redusă la minimum, ghidul vocal pentru Accessibility Shortcuts este activat.
- $\triangle$  În funcție de model sau de regiunea geografică, este posibil ca meniurile rapide să nu apară.

### Activarea ghidurilor vocale pentru persoanele cu deficienţe de vedere

#### $\textcircled{a}$  >  $\textcircled{s}$  Settings > General > Accessibility > Voice Guide Settings

Puteţi activa ghidurile vocale care descriu opţiunile de meniu cu voce tare, pentru a veni în ajutorul persoanelor cu deficiențe de vedere. Pentru a activa această funcție, setați opțiunea Voice Guide la On. Cu Voice Guide activat, produsul furnizează ghiduri vocale pentru schimbarea canalelor, reglarea volumului, informații privind programele actuale și viitoare, vizionarea programului, alte funcții ale produsului și diferite tipuri de conținut pe Internet, și în Search.

#### Puteți alege Voice Guide, și apoi apăsa butonul Selectare pentru a activa sau a dezactiva funcția.

- Voice Guide este furnizat în limba specificată pe Languagecorespunzătoare produsului. Cu toate acestea, unele limbi nu sunt acceptate de Voice Guide chiar dacă sunt mentionate pe Languagecorespunzătoare produsului. Limba English este acceptată în toate cazurile.
- Pentru mai multe informații despre setările Language ale produsului, consultați "Modificarea limbii meniului."

### Modificarea volumului, a vitezei, a tonalității și a sunetului de fundal al produsului din Ghidul de voce

Puteți configura volumul, viteza, tonalitatea și sunetul de fundal al produsului din ghidul de voce.

### Ecranul produsului este oprit, dar sunetul continuă să se audă

### $\textcircled{a}$  >  $\textcircled{s}$  Settings > General > Accessibility > Picture Off

Închideți ecranul produsului și redați numai sunet pentru a reduce consumul total de energie. Atunci când apăsați un buton de pe telecomandă, altul decât Volumul și Alimentarea în timp ce ecranul este stins, ecranul produsului se repornește.

### Text alb pe fond negru (contrast ridicat)

### $\textcircled{a}$  >  $\textcircled{s}$  Settings > General > Accessibility > High Contrast

Puteți modifica ecranele Smart Hub și ale meniului de setări în text alb pe fundal negru și să schimbați în mod automat meniurile transparente ale produsului în unele opace pentru ca textul să poată fi citit mai ușor.

Dacă opțiunea High Contrast este activată, unele meniuri Accessibility nu sunt disponibile.

### Activarea sunetului pentru funcția de descriere video

### $\textcircled{a}$  >  $\textcircled{s}$  Settings > General > Accessibility > Video Description

Puteţi activa un ghid audio care furnizează o descriere audio a scenelor video pentru persoanele cu deficienţe de vedere. Această funcție este disponibilă numai pentru transmisiile care furnizează acest serviciu.

### Setarea ecranului în tonuri de negru şi alb

### $\textcircled{a}$  >  $\textcircled{s}$  Settings > General > Accessibility > Grayscale

Puteți schimba culoarea ecranului produsului în negru și alb pentru a face mai clare marginile care apar în ceață din cauza culorilor.

Dacă opțiunea Grayscale este activată, unele meniuri Accessibility nu sunt disponibile.

● În funcție de zona geografică sau de model, este posibil ca această funcție să nu fie acceptată.

### Mărirea fontului (pentru persoanele cu deficienţe de vedere)

### $\textcircled{a}$  >  $\textcircled{s}$  Settings > General > Accessibility > Enlarge

Puteți mări dimensiunea fonturilor afișate pe ecranul televizorului. Pentru activare, setati Enlarge pe On.

### Afișarea subtitrărilor

### $\textcircled{a}$  >  $\textcircled{s}$  Settings > General > Accessibility > Caption Settings

#### Setați Caption pe On pentru a viziona programele cu subtitrare.

- **Programele care nu acceptă subtitrări nu afișează subtitrări.**
- " Această funcție nu are nicio legătură cu caracteristicile de controlare a subtitrărilor playerelor DVD sau Blu-ray. Pentru a controla subtitrările DVD sau Blu-ray, utilizați funcția de subtitrare a playerului DVD sau Blu-ray și telecomanda playerului.

### Separarea subtitrărilor

#### $\textcircled{a}$   $\rightarrow$   $\textcircled{s}$  Settings  $\rightarrow$  General  $\rightarrow$  Accessibility  $\rightarrow$  Caption Settings  $\rightarrow$  Separate Closed Caption

Puteți afișa subtitrarea într-o zonă separată de ecranul de transmisiune.

### Selectați limba subtitrării

#### $\textcircled{a}$  >  $\textcircled{s}$  Settings > General > Accessibility > Caption Settings > Caption Mode

Default / CC1 ~ CC4 / Text1 ~ Text4

Funcționează atunci când un dispozitiv extern transmite un semnal către produs. (În funcţie de semnalul difuzării, funcția analogică de subtitrare poate să funcționeze sau nu în cazul canalelor digitale.)

#### Default / Service1 ~ Service6 / CC1 ~ CC4 / Text1 ~ Text4

Funcționează pentru canalele digitale. Este posibil ca aceste funcții să nu fie disponibile în modul de subtitrare digitală în funcție de transmisiune.

### Setarea opțiunilor legate de subtitrarea digitală

#### $\textcircled{b}$  >  $\textcircled{s}$  Settings > General > Accessibility > Caption Settings > Digital Caption Options

#### Puteți schimba culoarea fontului, culoarea fundalului, setările dimensiunilor și poziția, etc.

- $\triangle$  Culorile de prim-plan și de fundal și setările de opacitate nu pot fi aceleași.
- **Eunctia Position** este activată numai pentru programele care acceptă subtitrări în timpul transmisiunii.

### Ascultarea conținutului de pe produs prin dispozitive Bluetooth (pentru audiția persoanelor cu dizabilități auditive)

### $\textcircled{a}$  >  $\textcircled{s}$  Settings > General > Accessibility > Multi-output Audio

Puteți activa difuzoarele produsului și casca Bluetooth în același timp. Atunci când această funcție este activă, puteți seta volumul căștii Bluetooth la un volum mai mare decât cel al difuzorului produsului.

- $\sum$  în funcție de model, este posibil ca această caracteristică să nu fie acceptată.
- Atunci când conectați casca Bluetooth la produs, Multi-output Audio este activat. Pentru mai multe informații, consultați "Ascultarea produsului prin dispozitive Bluetooth."

### Configurarea setărilor de repetare pentru butoanele de pe telecomandă

#### **6** > @ Settings > General > Accessibility > Remote Button Repeat Settings

Puteţi configura viteza de operare a butoanelor telecomenzii astfel încât să se reducă viteza de operare atunci când le țineți apăsat continuu. Mai întâi, setați Slow Button Repeat pe On, și apoi reglați viteza de funcționare în Repeat Interval.

### Utilizarea caracteristicilor vocale

Puteţi modifica setările funcţiei de voce.

#### Modificarea setării caracteristicilor de voce

#### **6** > @ Settings > General > Voice

#### Puteţi modifica setările Voice Wake-up, Voice Hint, Bixby Voice settings şi Bixby Profile Settings.

- $\triangle$  În funcție de zona geografică sau de model, este posibil ca această funcție să nu fie acceptată.
- Pentru a utiliza această caracteristică, produsul trebuie să fie conectat la internet.
- Este posibil ca funcția Voice Wake-up să nu fie acceptată în funcție de model sau zona geografică.

# Utilizarea altor funcţii

Puteţi vizualiza alte funcţii

### Modificarea limbii meniului

 $\textcircled{a}$  >  $\textcircled{s}$  Settings > General > System Manager > Language

### Configurarea unei parole

### $\textcircled{a}$  >  $\textcircled{s}$  Settings > General > System Manager > Change PIN

Apare fereastra pentru introducerea codului PIN. Introduceţi un PIN. Introduceţi-l din nou şi confirmaţi. Codul PIN implicit este "0000."

" Dacă uitaţi codul PIN, îl puteţi reseta utilizând telecomanda. La pornirea produsului, apăsați următoarele butoane de pe telecomandă în ordinea indicată pentru a reseta PIN-ul la "0000."

De pe telecomanda inteligentă Samsung: Apăsați butonul  $+$ / $-$ (Volum). > Creșterea volumului >  $\bigcirc$  > Reducerea volumului  $\geqslant$   $\geqslant$  Cresterea volumului  $\geqslant$   $\leqslant$  .

### Selectarea utilizării sau a modului comercial

#### **圖** > @ Settings > General > System Manager > Usage Mode

Puteți seta produsul pentru mediile de retail setând Usage Mode în Retail Mode.

- Pentru toate celelalte utilizări, selectați Home Mode.
- Utilizați Retail Mode doar într-un magazin. În modul Retail Mode, anumite funcții sunt dezactivate, iar produsului se resetează automat după un anumit interval de timp.
- $\sum$  în funcție de model, este posibil ca această caracteristică să nu fie acceptată.

### Gestionarea dispozitivelor externe

### **to** >  $\circledR$  Settings > General > External Device Manager > Device Connect Manager

La conectarea dispozitivelor externe, cum ar fi dispozitivele mobile sau tabletele conectate la aceeași rețea ca și produsul, pentru partajarea conținutului, puteți vizualiza lista dispozitivelor permise și a dispozitivelor conectate.

#### **Access Notification**

Setați fie afișarea unei notificări, atunci când un dispozitiv extern, de genul unui dispozitiv mobil sau al unei tablete, încearcă să se conecteze la produs.

**Device List** 

Gestionați o listă de dispozitive externe înregistrate pe produs.

### Utilizarea AirPlay

#### $\textcircled{a}$  >  $\textcircled{s}$  Settings > General > Apple AirPlay Settings

Puteți utiliza AirPlay pentru a vizualiza conținut de pe iPhone, iPad sau Mac pe ecranul produsului.

 $\bullet$  În funcție de model, este posibil ca această caracteristică să nu fie acceptată.

### Restabilirea setărilor din fabrică ale produsului

#### **6** > © Settings > General > Reset

Puteți restabili toate setările din fabrică ale produsului.

Pentru mai multe informații privind Reset, consultați manualul de utilizare care însoțește produsul.

# Note şi precauţii

Puteţi primi instrucţiuni şi informaţii pe care trebuie să le citiţi după instalare.

# Citiţi înainte să utilizaţi Apps

Citiți aceste informații înainte de a utiliza Apps.

- Dacă doriți să descărcați aplicații noi utilizând Apps, conectați-vă mai întâi la contul dvs. Samsung.
- Din cauza caracteristicilor produselor prevăzute pe Samsung Smart Hub, precum și din cauza limitărilor conţinutului disponibil, este posibil ca anumite funcţii, aplicaţii şi servicii să nu fie disponibile pe toate dispozitivele sau în toate ţările. Accesaţi http://www.samsung.com pentru informaţii suplimentare despre dispozitive specifice si disponibilitatea continutului. Disponibilitatea serviciilor și a continutului sunt supuse la modificări fără preaviz.
- Samsung nu își asumă nicio răspundere legală pentru niciun fel de întrerupere a serviciilor de aplicații cauzată de furnizorul de servicii, din orice motiv.
- Serviciile aplicatiei pot fi furnizate doar în limba engleză, iar continutul disponibil poate varia, în functie de zona geografică.
- Pentru mai multe informații despre aplicații, vizitați site-ul web al furnizorului de servicii al aplicației.
- O conexiune instabilă la internet poate provoca întârzieri sau întreruperi. În plus, aplicaţiile se pot opri automat, în funcție de mediul de rețea. În acest caz, verificați-vă conexiunea la internet și încercați din nou.
- Serviciile şi actualizările aplicaţiei pot deveni indisponibile.
- Continutul aplicatiei este supus la modificări de către furnizorul de servicii fără înstiintare prealabilă.
- Serviciile specifice pot diferi în funcție de versiunea aplicației instalate pe produs.
- Funcția unei aplicații se poate schimba în versiunile viitoare ale aplicației. În acest caz, rulați tutorialul aplicaţiei sau vizitaţi site-ul web al furnizorului de servicii.
- În functie de politica furnizorului de servicii, este posibil ca anumite aplicatii să nu accepte utilizarea concomitentă cu alte aplicaţii.

# Citiţi înainte să utilizaţi funcţia Internet

Citiţi aceste informaţii înainte de a utiliza funcţia Internet.

- Descărcarea fişierelor nu este permisă.
- Este posibil ca funcția Internet să nu poată accesa anumite site-uri web, inclusiv site-uri web operate de anumite companii.
- Produsul nu acceptă redarea videoclipurilor flash.
- Comerţul electronic pentru achiziţiile online nu este acceptat.
- ActiveX nu este acceptat.
- Este acceptat numai un număr limitat de fonturi. Este posibil ca anumite simboluri și caractere să nu fie afișate corespunzător.
- Răspunsul la comenzile la distanţă şi la afişajul de pe ecran poate fi întârziat în timpul încărcării unei pagini web.
- Încărcarea unei pagini web poate fi întârziată sau suspendată complet în funcţie de starea sistemelor participante.
- Operaţiunile de copiere şi lipire nu sunt acceptate.
- La compunerea unui e-mail sau a unui mesaj simplu, este posibil ca anumite funcţii, precum dimensiunea fontului şi selecţia culorii, să nu fie disponibile.
- Există o limită pentru numărul de marcaje şi dimensiunea fişierului jurnal care poate fi salvată.
- Numărul de ferestre care pot fi deschise simultan este limitat.
- Viteza de navigare pe web diferă în funcţie de mediul de reţea.
- Istoricul de navigare este salvat cu intrările ordonate de la cele mai recente la cele mai vechi, cele mai vechi fiind suprascrise primele.
- În funcţie de tipul de codecuri video/audio acceptate, este posibil să nu puteţi reda anumite fişiere video şi audio în HTML5.
- Este posibil ca sursele video de la furnizorii de servicii de transmisie în flux optimizate pentru PC să nu fie redate corespunzător pe browserul nostru Internet.

### Citiţi înainte de a configura o conexiune internet wireless

#### Măsuri de precauție pentru internet wireless

- Produsul acceptă protocoalele de comunicare IEEE 802.11 a /b /g /n /ac. Samsung recomandă utilizarea protocolului IEEE 802.11n. Este posibil ca fișierele video stocate pe un dispozitiv conectat la produs prin intermediul unei Rețele de la domiciliu să nu fie redate corect.
	- " Este posibil ca unele dintre protocoalele de comunicaţii IEEE 802.11 să nu fie acceptate în funcţie de model sau de zona geografică.
- Pentru a folosi internetul în modul wireless, produsul trebuie să fie conectat la un punct de acces sau la un modem wireless. Dacă punctul de acces wireless acceptă DHCP, produsul poate folosi o adresă statică IP sau DHCP pentru a se conecta la rețeaua wireless.
- Majoritatea rețelelor wireless au un sistem de securitate opțional. Pentru a activa sistemul de securitate al unei reţele wireless, trebuie să creaţi o parolă utilizând caractere şi numere. Această parolă este, apoi, necesară pentru conectarea la un punct de acces cu funcție de securitate.

#### Protocoale de securitate pentru wireless

Produsul acceptă numai următoarele protocoale de securitate wireless. Produsul nu se poate conecta la un punct de acces wireless necertificat.

- Moduri de autentificare: WEP, WPAPSK, WPA2PSK
- Tipuri de criptare: WEP, TKIP, AES

Produsele Samsung nu acceptă criptarea de securitate WEP sau TKIP în rețelele care rulează în modul 802.11n, în conformitate cu specificațiile de certificare Wi-Fi. Dacă punctul vostru de acces wireless acceptă WPS (Wi-Fi Protected Setup), vă puteţi conecta produsul la reţea prin intermediul PBC (Push Button Configuration) sau PIN (Personal Identification Number). WPS configurează automat setările pentru SSID şi cheia WPA.

# Citiţi înainte de a reda fişiere foto, video sau muzicale

Citiţi aceste informaţii înainte de redarea conţinutului media.

### Limitări privind utilizarea fişierelor foto, video şi muzicale

- Produsul acceptă doar dispozitive USB (MSC) de stocare în masă. MSC este o denumire de clasă pentru dispozitive de stocare în masă. Tipuri de dispozitive MSC includ unităţi hard disk externe, cititoare de carduri flash şi camere digitale. (Huburile USB nu sunt acceptate.) Aceste tipuri de dispozitive trebuie conectate direct la portul USB. Este posibil ca produsul să nu poată recunoaște un dispozitiv USB sau să nu citească fișierele de pe dispozitiv dacă acesta este conectat prin intermediul unui cablu adaptor USB. Nu deconectaţi dispozitivele USB în timpul transferului de fişiere.
- Este posibil ca unele camere digitale și dispozitive audio să nu fie compatibile cu produsul.
- Produsul acceptă sisteme de fișiere FAT, exFAT și NTFS.
- În lista cu conținuturi media, produsul poate afișa până la 1 000 de fișiere per folder. Dacă dispozitivul USB conține peste 8000 de fișiere și foldere, este posibil totuși ca unele fișiere și foldere să nu fie accesibile.
- În funcție de modul în care sunt codate, este posibil ca anumite fișiere să nu poată rula pe produs.
- Anumite tipuri de fişiere nu sunt compatibile cu toate modelele.

## Subtitrări acceptate

#### Formate de subtitrare

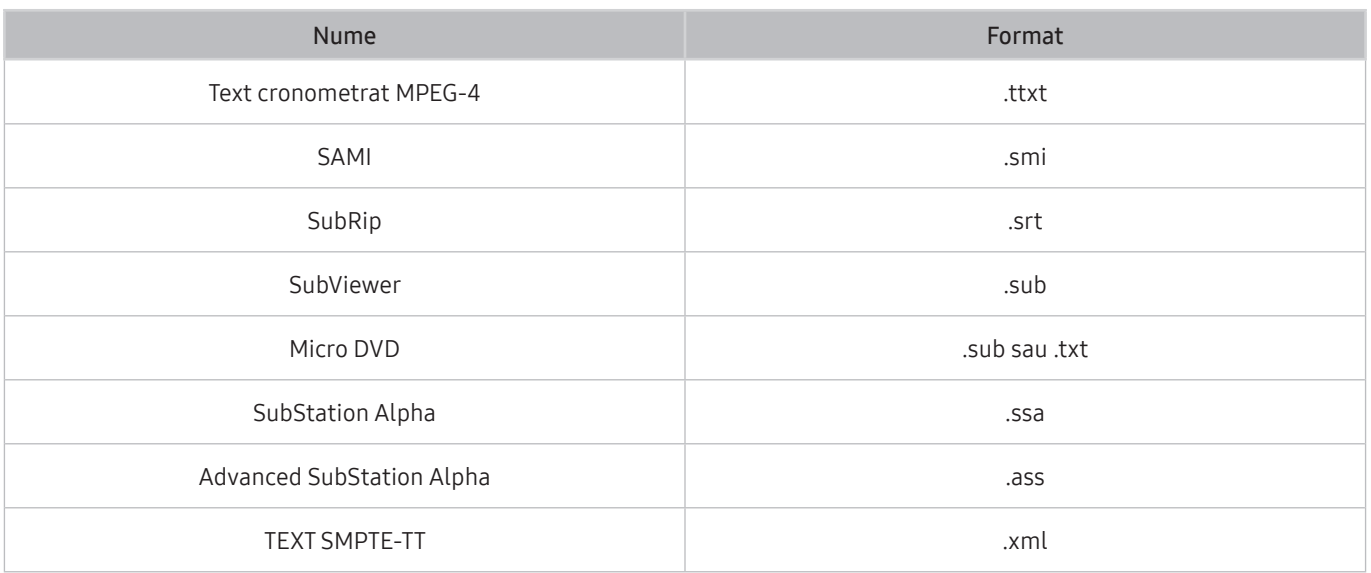

#### Formate video cu subtitrare

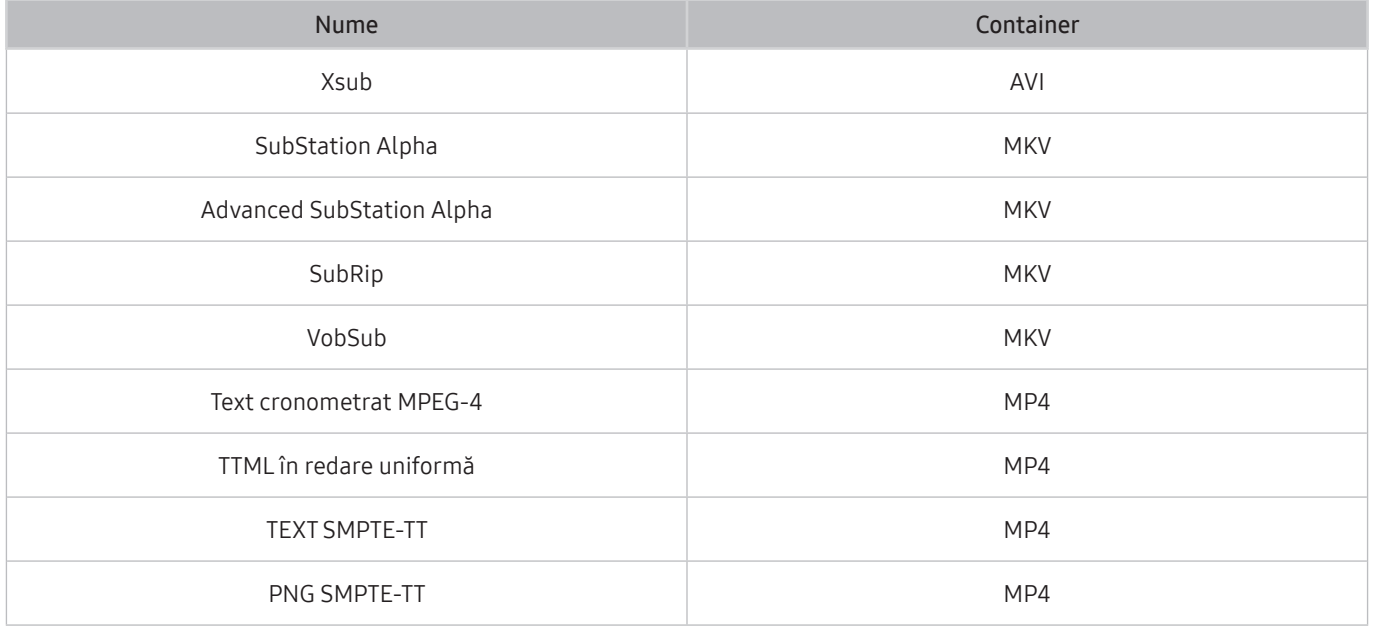

### Formate şi rezoluţii de imagine acceptate

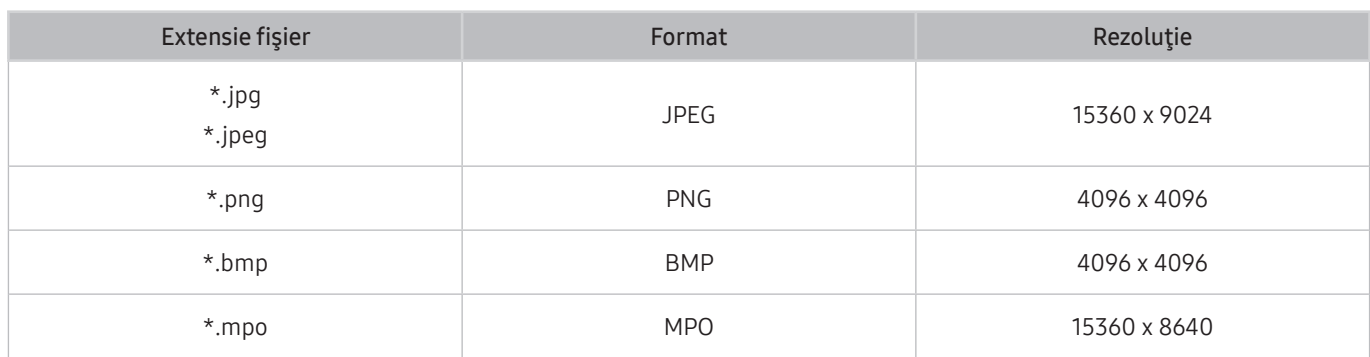

Formatul MPO este acceptat parțial.

### Formate şi codecuri audio acceptate

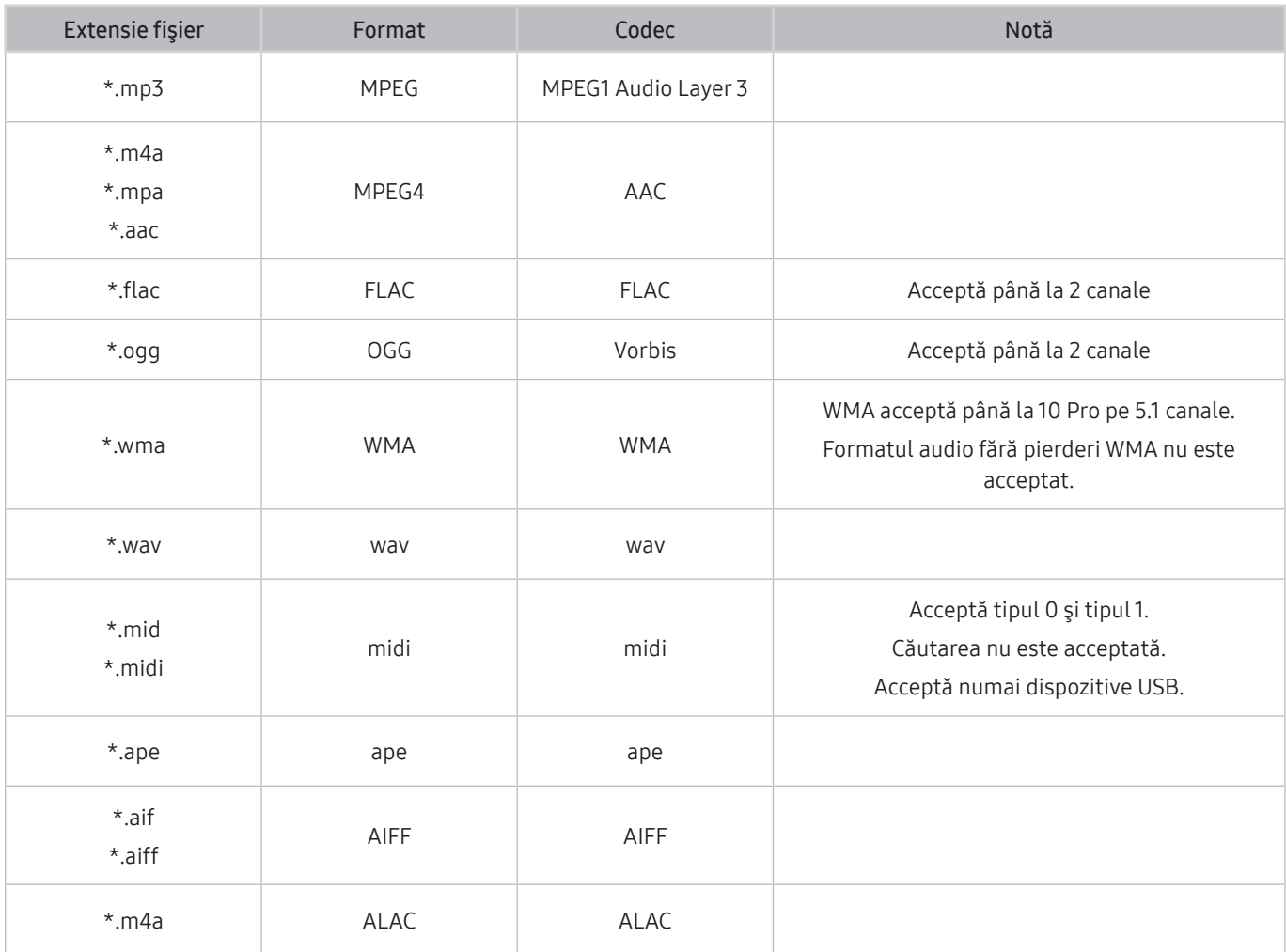

### Codecuri video acceptate

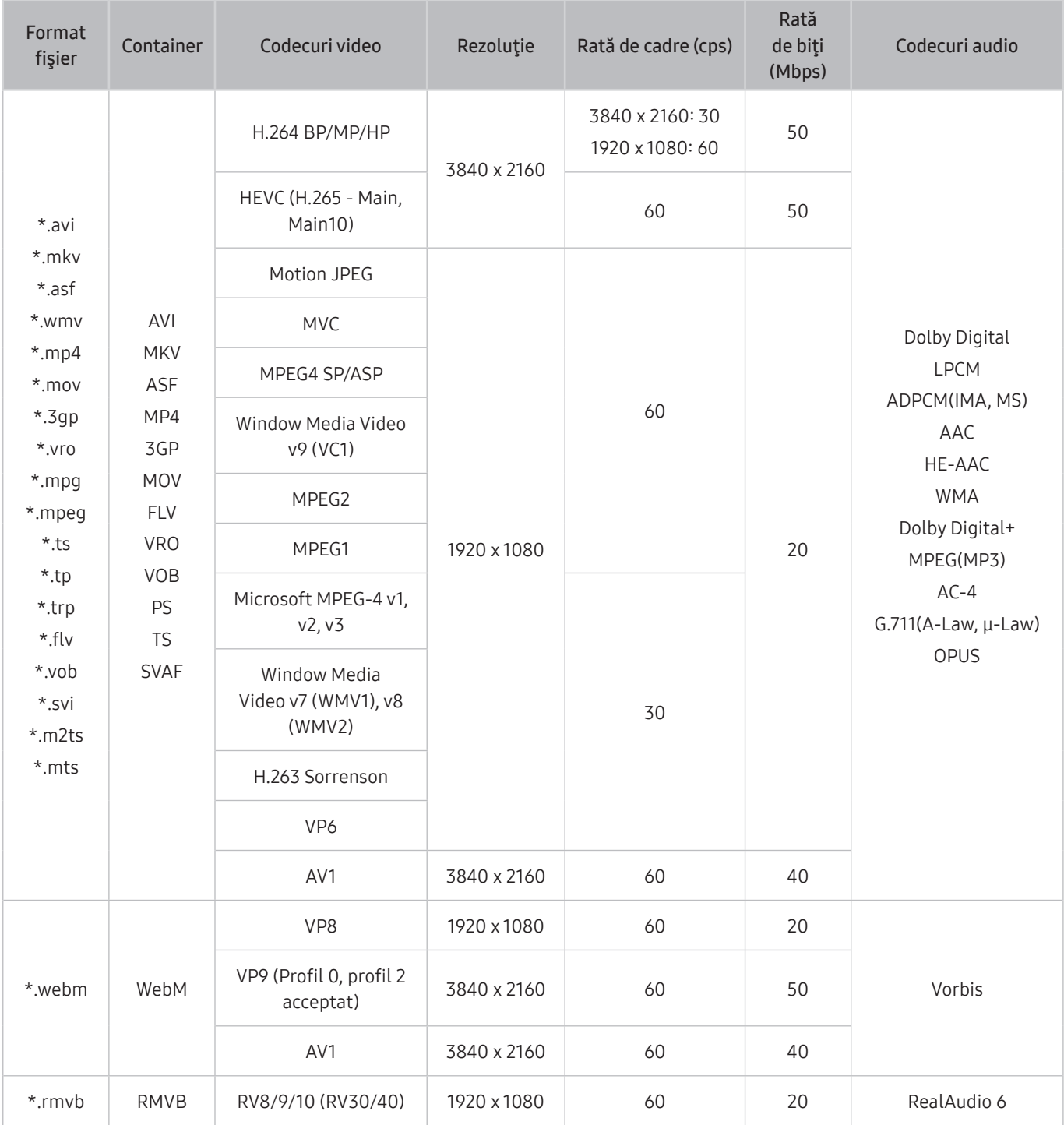

#### Alte restricţii

- Este posibil ca aceste codecuri să nu se comporte corespunzător dacă există probleme cu conținutul.
- Conținutul video nu poate fi redat sau nu este redat corect în cazul unei erori în conținut sau container.
- Este posibil ca sunetul sau imaginea să nu poată fi redate dacă prezintă rate de biti/de cadre standard care depăşesc nivelurile de compatibilitate ale DivX.
- Dacă tabelul de indecşi prezintă o eroare, funcţia Căutare (Salt) nu va fi operaţională.
- Când redaţi fişiere video printr-o conexiune de reţea, este posibil ca fişierul video să fie redat cu întreruperi, din cauza vitezelor de transmisie a datelor.
- Este posibil ca unele dispozitive USB/cu cameră digitală să nu fie compatibile cu produsul.
- Codecul HEVC este disponibil numai în containerele MKV /MP4 / TS.
- Codecul MVC este acceptat parțial.

#### Decodoare video

- H.264 UHD este acceptată până la nivelul 5.1, iar H.264 FHD este acceptată până la nivelul 4.1 (produsul nu acceptă FMO/ASO/RS).
- HEVC UHD este acceptată până la nivelul 5.1 şi HEVC FHD este acceptată până la nivelul 4.1.
- VC1 AP L4 nu este acceptat.
- GMC 2 sau variantă superioară nu sunt acceptate.

#### Decodoare audio

- WMA este acceptată până la 10 canale Pro 5.1, profil M2.
- WMA1, WMA fără pierderi/Vocea nu este acceptată.
- QCELP şi AMR NB/WB nu sunt acceptate.
- Vorbis este acceptat pentru până la 5,1 canale.
- Dolby Digital+ este acceptat pe până la 5,1 canale.
- Ratele de eşantionare acceptate sunt 8, 11,025, 12, 16, 22,05, 24, 32, 44,1 și 48 kHz, și diferă în funcție de codec.

# A se citi după instalarea produsului

Citiți aceste informații după instalarea produsului.

### Dimensiunea imaginii şi semnalele de intrare

Opţiunea Picture Size se aplică pentru sursa curentă. Picture Size aplicate vor râmâne în vigoare ori de câte ori selectaţi sursa în cazul în care le modificaţi.

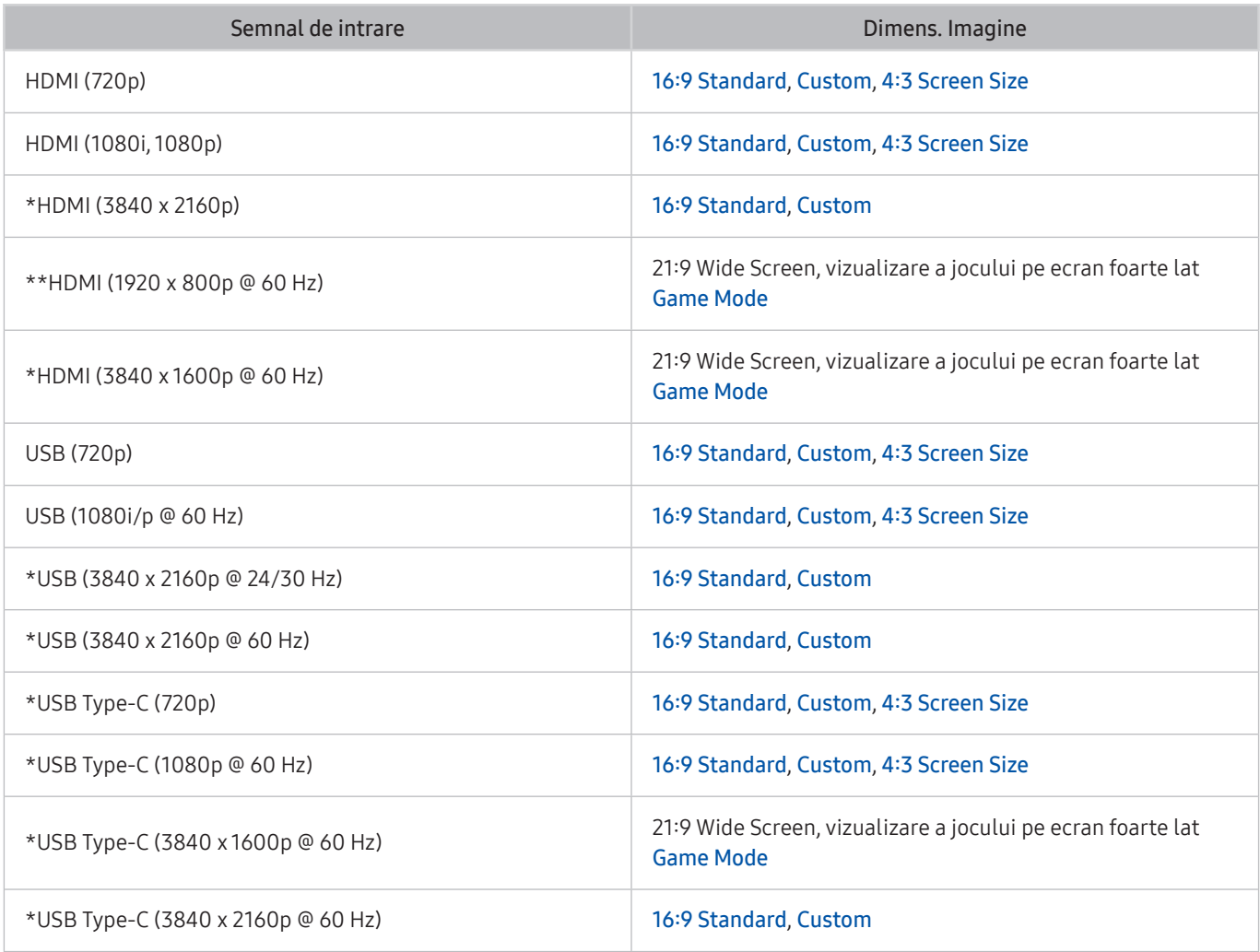

 $\sum$  \*: Semnalul de intrare este acceptat de seria M7.

\*\*: Semnalul de intrare este acceptat de seria M5.

- " Porturile de intrare pentru dispozitivele externe pot fi diferite în funcţie de model şi de zona geografică.
- $\sum$  Funcția disponibilă Picture Mode poate varia în funcție de dispozitivul extern.
- Atunci când dimensiunea ecranului nu poate fi modificată în 21:9 Wide Screen sau în în Ultrawide Game View, rezoluția ecranului trebuie modificată de pe dispozitivul extern.
- Ultrawide Game View este disponibil numai pe dispozitivele sursă care acceptă ieșiri 21:9, și poate funcționa diferit în funcție de jocul sau conținutul în curs de vizualizare. Pentru a verifica dacă Ultrawide Game View este disponibilă, activați această funcție și apoi verificați dacă rezoluția afișajului poate fi setată la 3840 x 1600.

### Instalarea unui sistem antifurt

Un sistem de blocare antifurt este un dispozitiv fizic care poate fi folosit pentru protejarea produsului împotriva furtului. Căutați slotul de blocare din partea posterioară a produsului. Slotul are alături o pictogramă  $\mathbb R$  lângă el. Pentru a folosi sistemul de blocare, înfășurați cablul în jurul unui obiect care este greu de transportat și apoi introduceți cablul prin slotul de blocare al produsului. Sistemul de blocare se comercializează separat. Metoda de utilizare a unui sistem antifurt poate diferi de la un model la altul. Consultati manualul dispozitivului de blocare pentru mai multe informaţii.

 $\triangle$  În funcție de zona geografică sau de model, este posibil ca această funcție să nu fie acceptată.

# Rezoluțiile acceptate pentru semnale de intrare UHD

Verificaţi rezoluţia acceptată pentru semnalele de intrare UHD.

- Rezoluţie: 3840 x 2160p
- Această funcție este acceptată de seria M7.

### Dacă Input Signal Plus este setat la Off

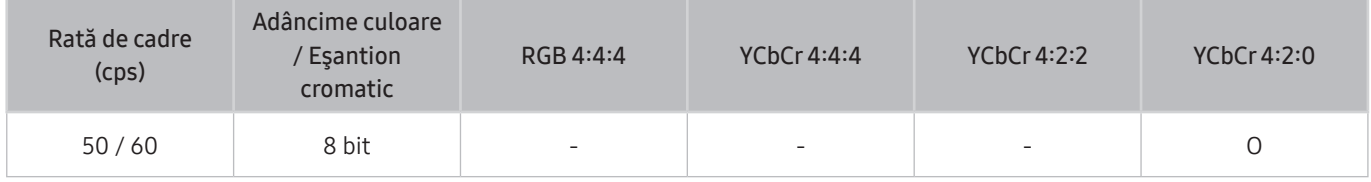

### Dacă Input Signal Plus este setat la On

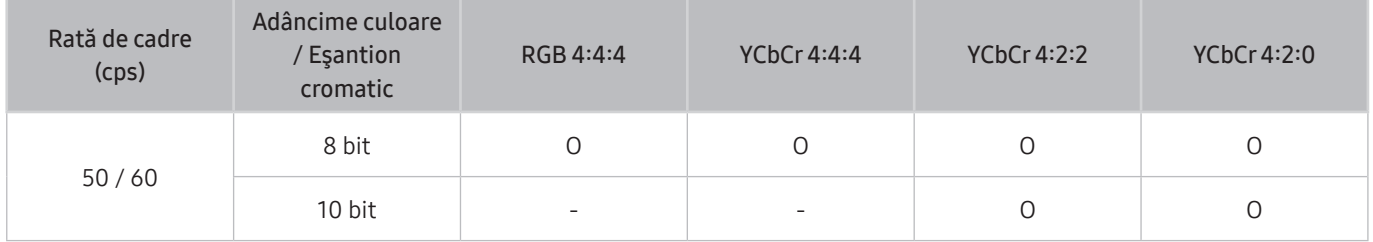

# Citiţi înainte de a conecta un computer (rezoluţii acceptate)

Verificaţi rezoluţiile acceptate pentru semnalele de intrare PC.

Atunci când vă conectați produsul la un computer, setați fișa video a computerului la una dintre rezoluțiile standard enumerate în tabelele de mai jos sau pe următoarele pagini. Produsul se va regla în mod automat la rezoluția pe care o alegeți. Țineți cont de faptul că rezoluțiile optime recomandate sunt 3840 x 2160 la 60 Hz (seria M7) și 1920 x 1080 la 60 Hz (seria M5). Dacă selectaţi o rezoluţie care nu este inclusă în tabele, este posibil să nu se afişeze nimic pe ecran sau să se aprindă doar senzorul de telecomandă. Consultaţi manualul de utilizare al plăcii grafice pentru rezoluţii compatibile.

Rezoluția nativă este 3840 x 2160 la 60 Hz cu Input Signal Plus setat la On. Rezoluția nativă este 3840 x 2160 la 30 Hz cu Input Signal Plus setat la Off.

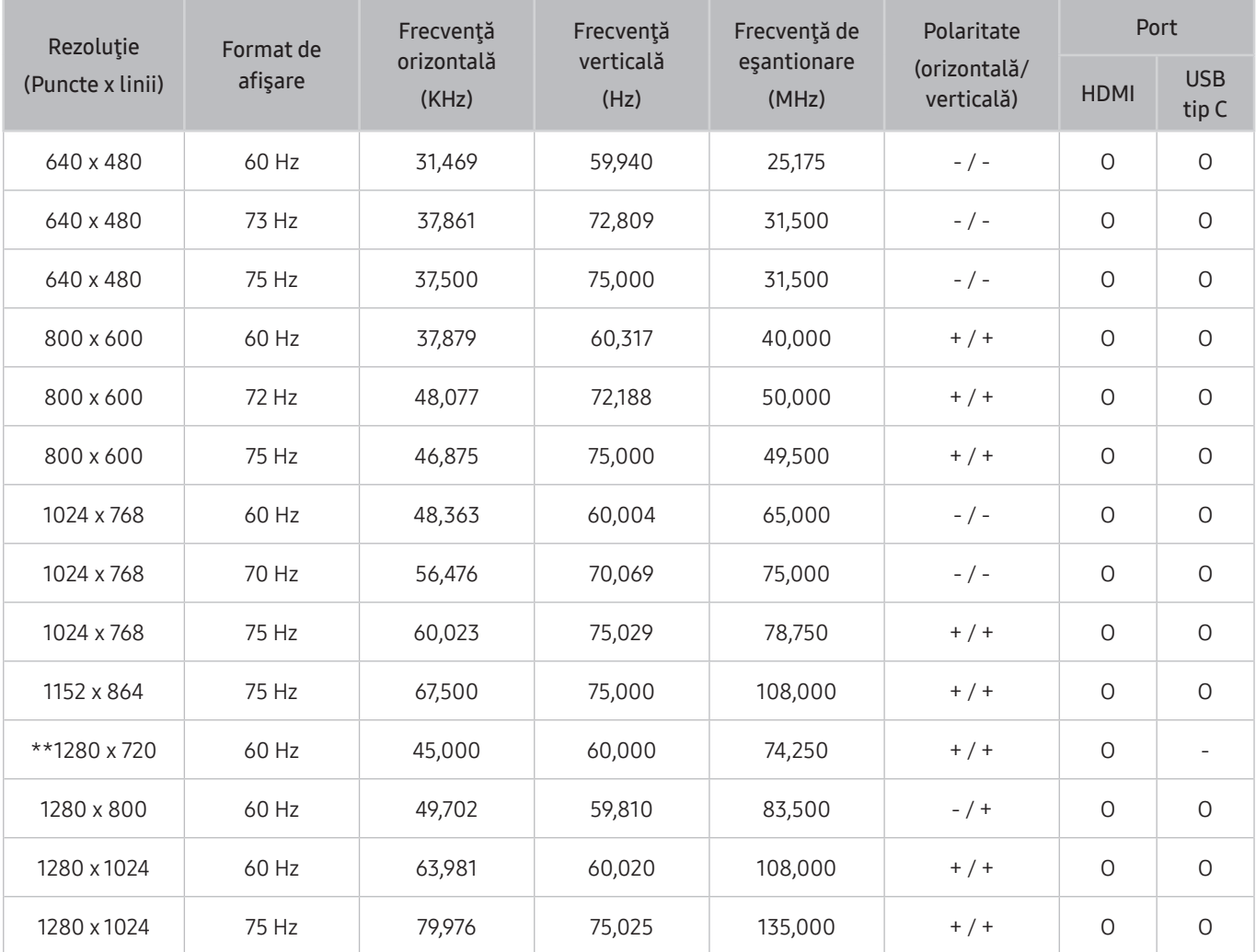

### VESA DMT

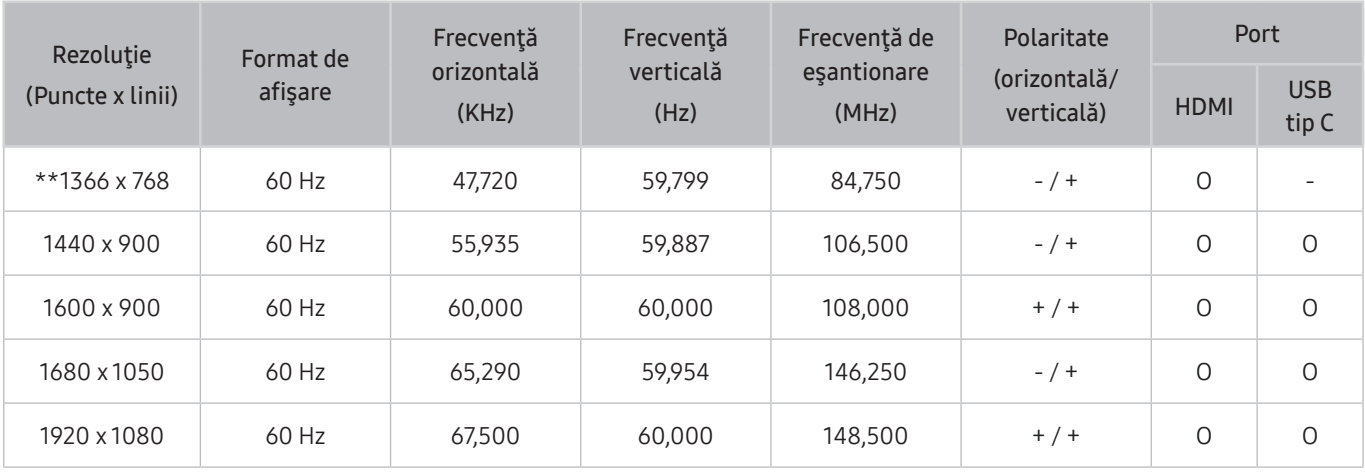

 $*$ : Semnalul de intrare este acceptat de seria M5.

### VESA CVT

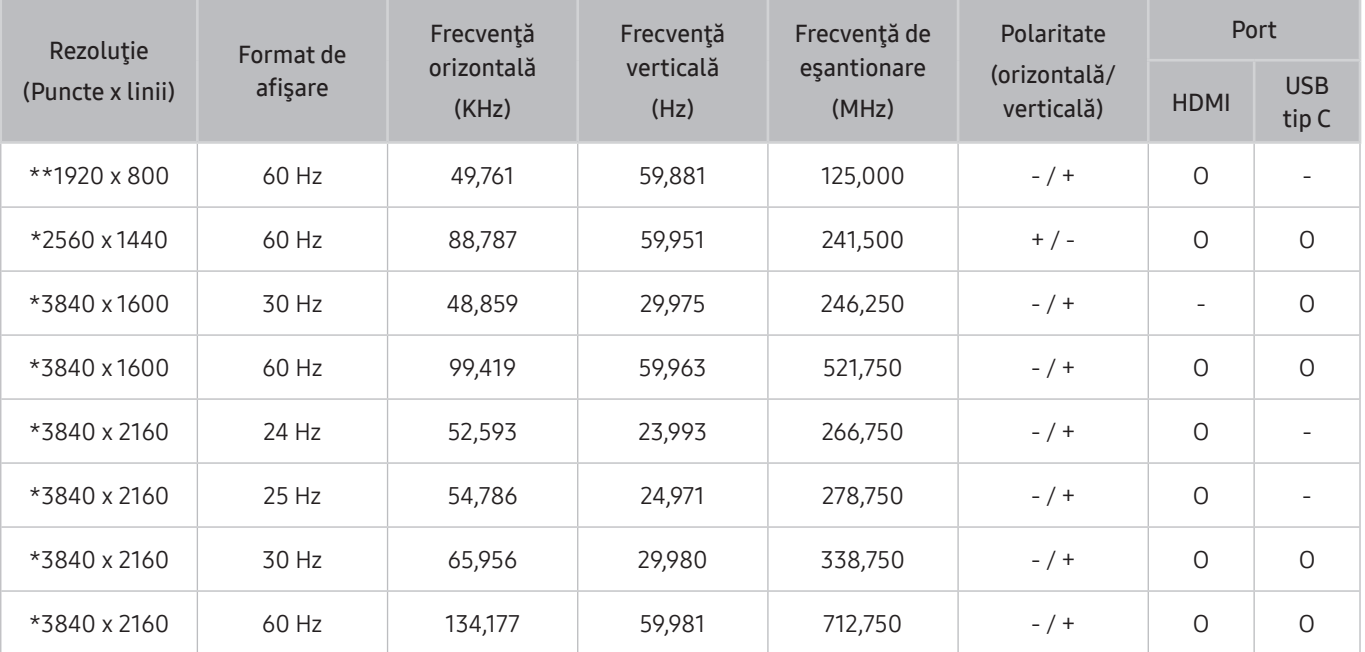

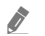

\*: Semnalul de intrare este acceptat de seria M7

\*\*: Semnalul de intrare este acceptat de seria M5.

# Rezoluţii acceptate pentru semnale video

Verificaţi rezoluţiile acceptate pentru semnalele video.

### CTA-861

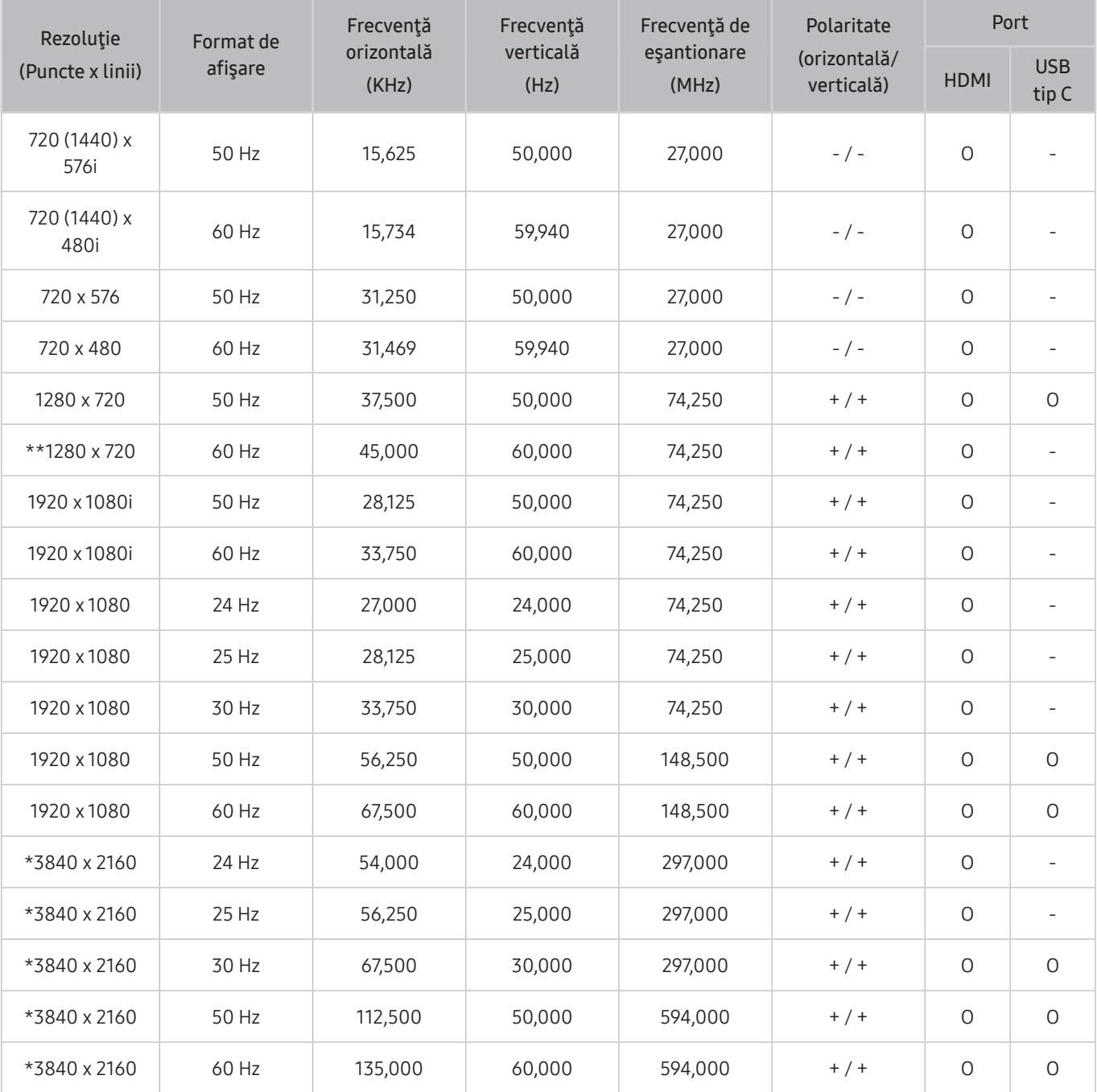

\*: Semnalul de intrare este acceptat de seria M7

\*\*: Semnalul de intrare este acceptat de seria M5.

### Lista plăcilor grafice care acceptă HDR10

HDR10 este accesibil doar de pe sisteme Windows 10 dotate cu plăci grafice care acceptă Managementul Drepturilor Digitale Play Ready 3.0 (pentru conținut HDR protejat). Utilizați plăcile grafice menționate mai jos pentru HDR10.

- NVIDIA GeForce 1000 series sau o versiune ulterioară
- AMD Radeon™ RX 400 series sau o versiune ulterioară
- Intel UHD Graphics 600 series sau o versiune ulterioară
- Sunt recomandate plăcile grafice care acceptă decodare video de 10 biți accelerată de hardware pentru codecs-urile video.

# Citiţi înainte de a utiliza dispozitivele Bluetooth

#### Citiţi aceste informaţii înainte de a utiliza un dispozitiv Bluetooth.

 $\bullet$  În functie de zona geografică sau de model, este posibil ca această functie să nu fie acceptată.

### Restricţii privind utilizarea Bluetooth

- Nu puteţi utiliza dispozitivele Bluetooth şi funcţia Wi-Fi Speaker Surround Setup simultan.
- Pot apărea probleme de compatibilitate, în funcţie de dispozitivul Bluetooth. (Este posibil ca casca destinată exclusiv telefoanelor mobile să nu fie disponibilă, în funcție de mediu.)
- Pot apărea erori de sincronizare a sunetului cu imaginea.
- Este posibil ca produsul și dispozitivul Bluetooth să se deconecteze, în funcție de distanța dintre acestea.
- Este posibil ca un dispozitiv Bluetooth să emită zgomote sau să funcționeze defectuos:
	- Atunci când o parte a corpului vostru este în contact cu sistemul de recepție/transmisie al dispozitivului Bluetooth sau al produsului.
	- Când dispozitivul face obiectul unor variaţii electronice de pe urma unor obstrucţii cauzate de un perete, de un colţ sau de pereţi separatori de birou.
	- Când dispozitivul este expus la interferenţe electrice de la dispozitive cu aceeaşi bandă de frecvenţă, inclusiv echipamente medicale, cuptoare cu microunde şi reţele LAN wireless.
- Dacă problema persistă, recomandăm utilizarea unei conexiuni cablate.
	- Port HDMI (ARC)
# Instalarea software-ului

# Easy Setting Box **Easy Setting Box**

Easy Setting Box permite utilizatorilor să utilizeze produsul separând mai multe secţiuni.

Pentru a instala cea mai nouă versiune a driverului Easy Setting Box, descărcați-o de pe site-ul web Samsung (http:// www.samsung.com).

- " Este posibil ca software-ul să nu funcţioneze corect dacă nu reporniţi PC-ul după instalare.
- Este posibil ca pictograma Easy Setting Box să nu apară, în funcție de PC și de specificațiile produsului.
- " Dacă pictograma pentru scurtătură nu apare, apăsaţi tasta F5.

#### Restricţii şi probleme referitoare la instalare

Este posibil ca instalarea Easy Setting Box să fie afectată de placa video, placa de bază şi mediul de reţea.

#### Cerinte de sistem

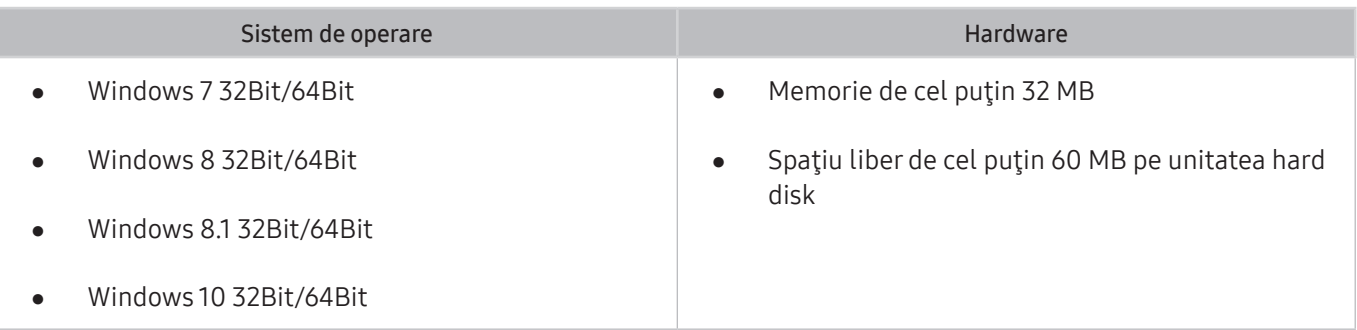

## Instalarea driverului

Pentru a instala cea mai nouă versiune a driverului pentru produs, descărcați-o de pe site-ul web Samsung (http:// www.samsung.com).

" Puteţi seta valorile optime pentru rezoluţie şi frecvenţă pentru acest produs prin instalarea driverelor corespunzătoare acestui produs.

# Depanare

Dacă întâmpinați probleme legate de produsul vostru, puteți accesa diverse soluții în timp ce vizionați conținut pe produs. Dacă problema dvs. nu este discutată în secţiunea Depanare sau contactaţi centrul de asistenţă Samsung.

### Probleme de imagine

Atunci când produsul se confruntă cu probleme legate de imagine, este posibil ca următorii pași să ajute la rezolvarea problemei.

#### Testarea imaginii

#### **<br />**  $\circledR$  >  $\circledR$  Settings > Support > Device Care > Self Diagnosis > Picture Test

Înainte de a analiza lista cu probleme și soluții de mai jos, folosiți Picture Test pentru a stabili dacă problema este cauzată de produs. Picture Test afișează o imagine de înaltă definiție, pe care o puteți examina pentru a vedea dacă prezintă defecte sau lipsuri.

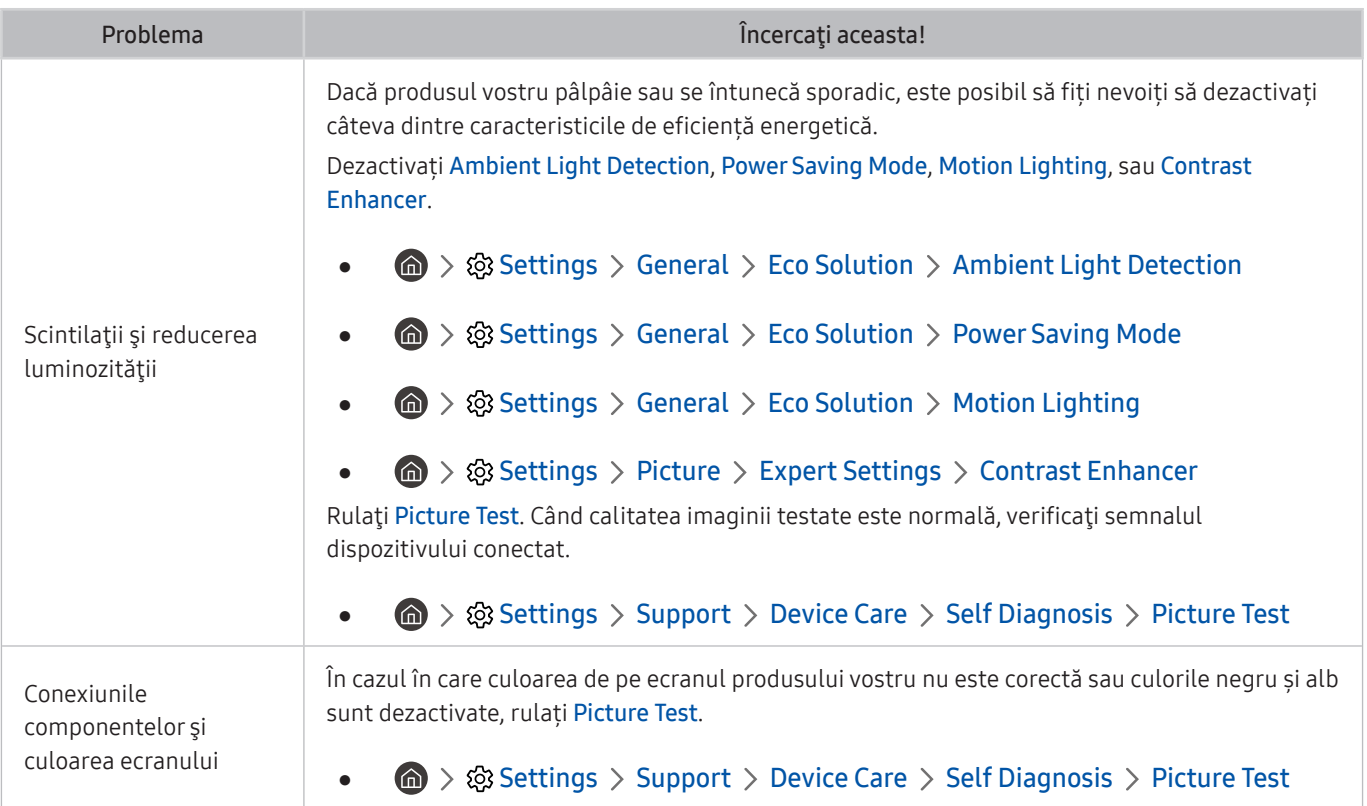

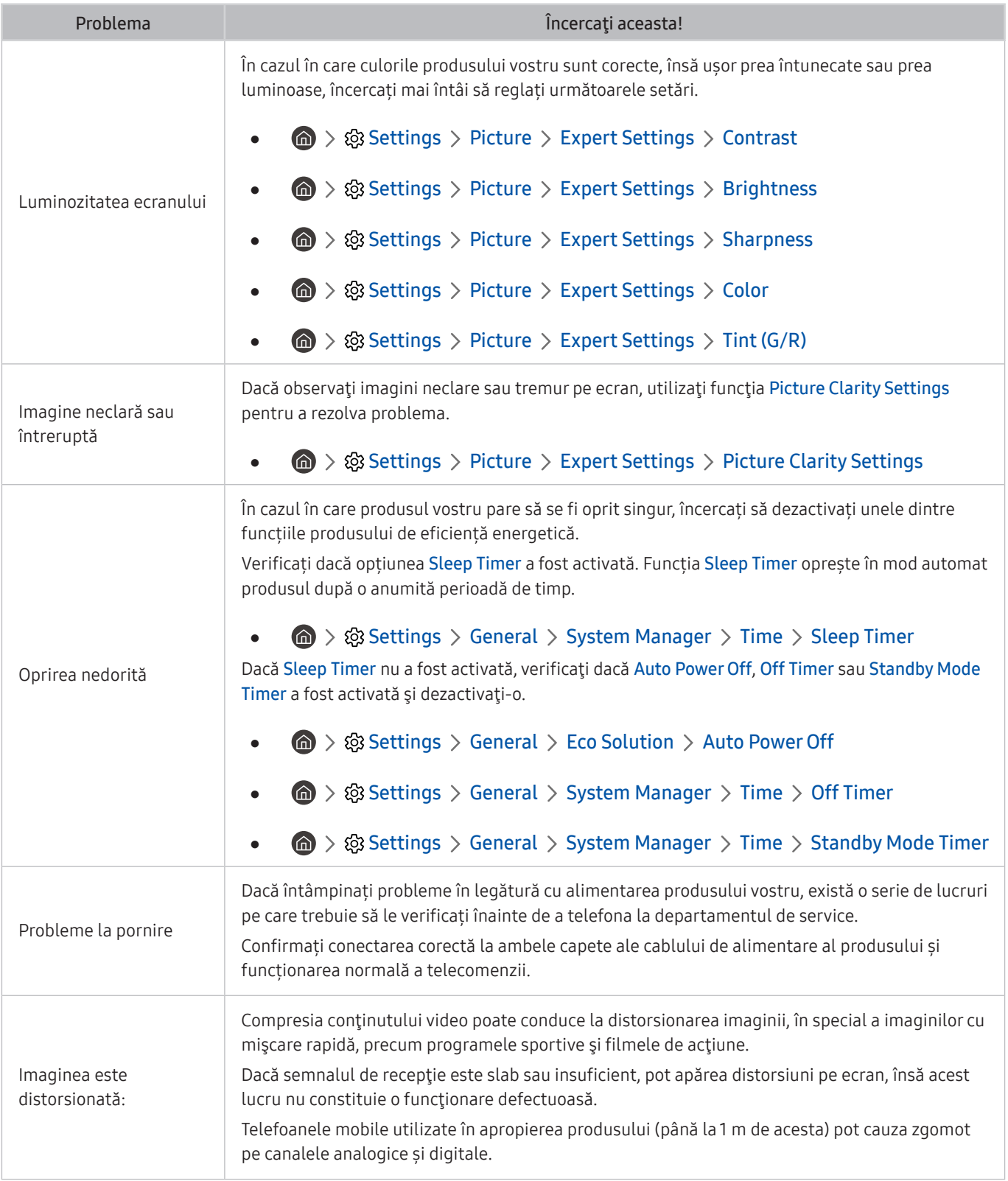

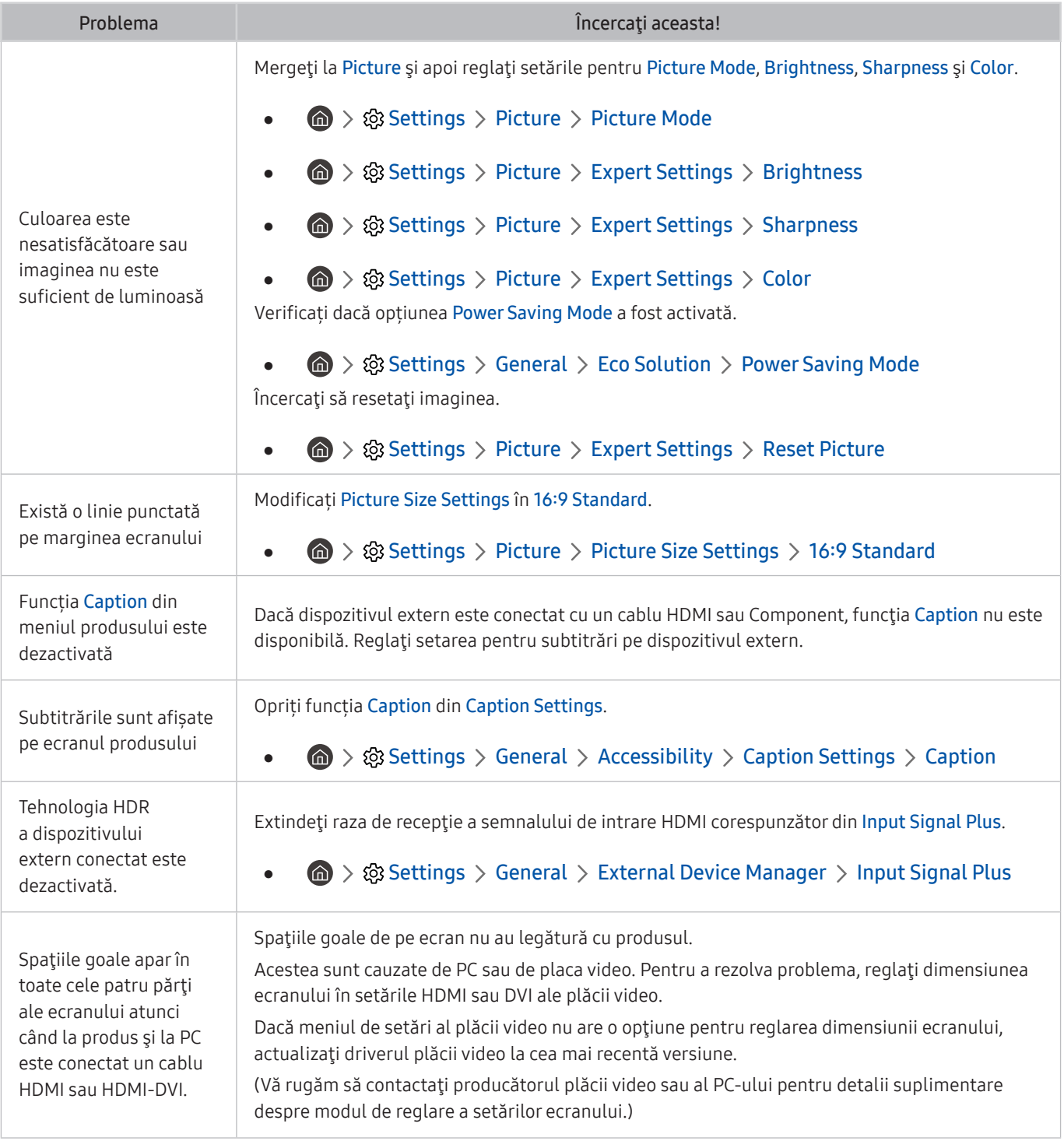

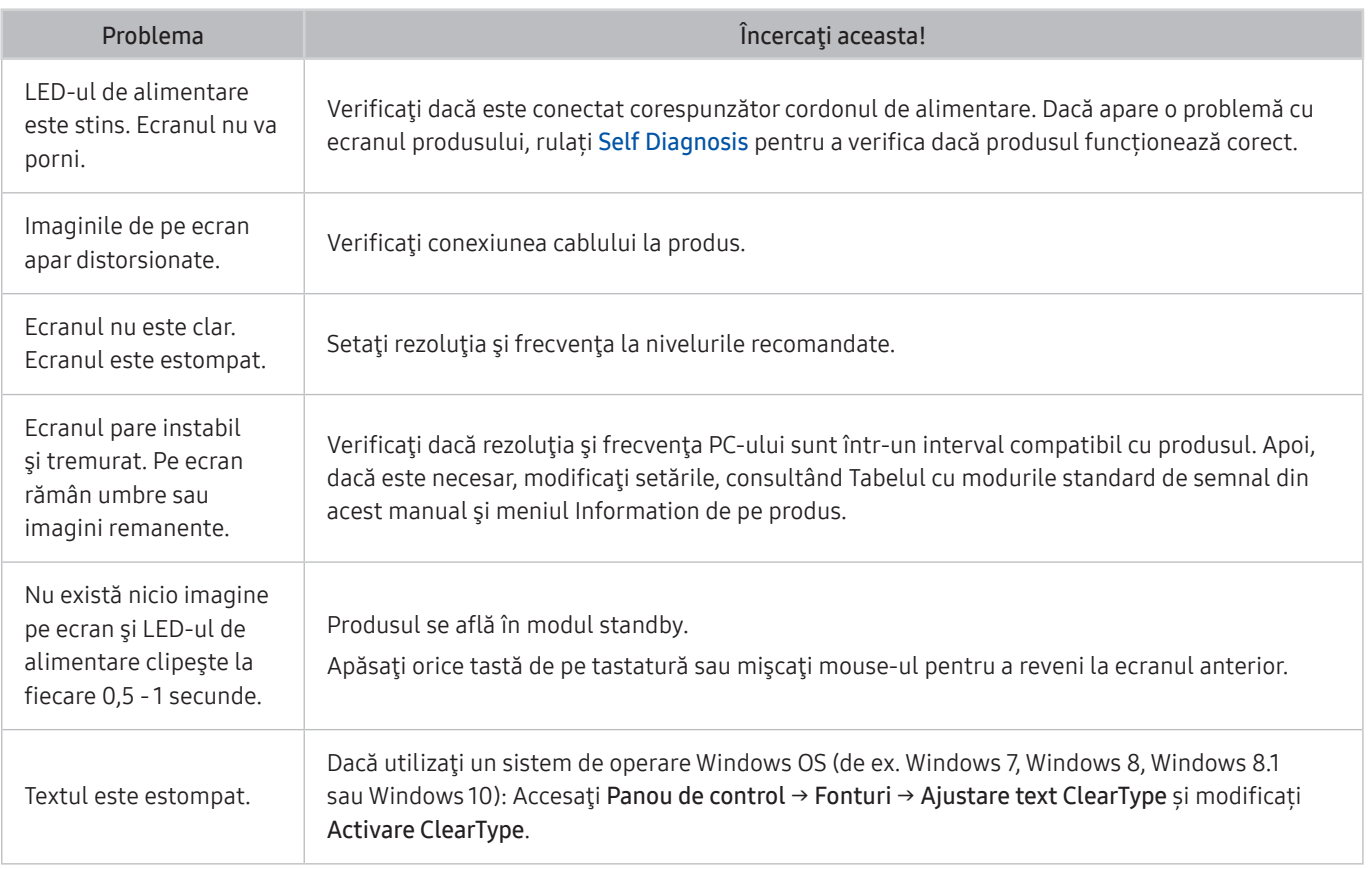

Dacă imaginea de testare nu se afișează sau apar sunete sau distorsiuni, este posibil ca produsul să aibă o problemă. Contactaţi Centrul de asistenţă Samsung pentru ajutor.

" Dacă imaginea de testare se afişează corespunzător, poate exista o problemă la un dispozitiv extern. Verificaţi conexiunile.

Dacă problema persistă, verificați *Signal Information* sau consultați manualul de utilizare al dispozitivului extern.

## Probleme de zgomot şi sunet

Atunci când produsul se confruntă cu probleme legate de sunet, este posibil ca următorii pași să ajute la rezolvarea problemei.

#### Testarea sunetului

#### **お** > @ Settings > Support > Device Care > Self Diagnosis > Sound Test

Dacă produsul redă fără distorsiuni melodia Sound Test , există posibilitatea să existe o problemă a dispozitivului extern sau o problemă legată de puterea semnalului de transmisie.

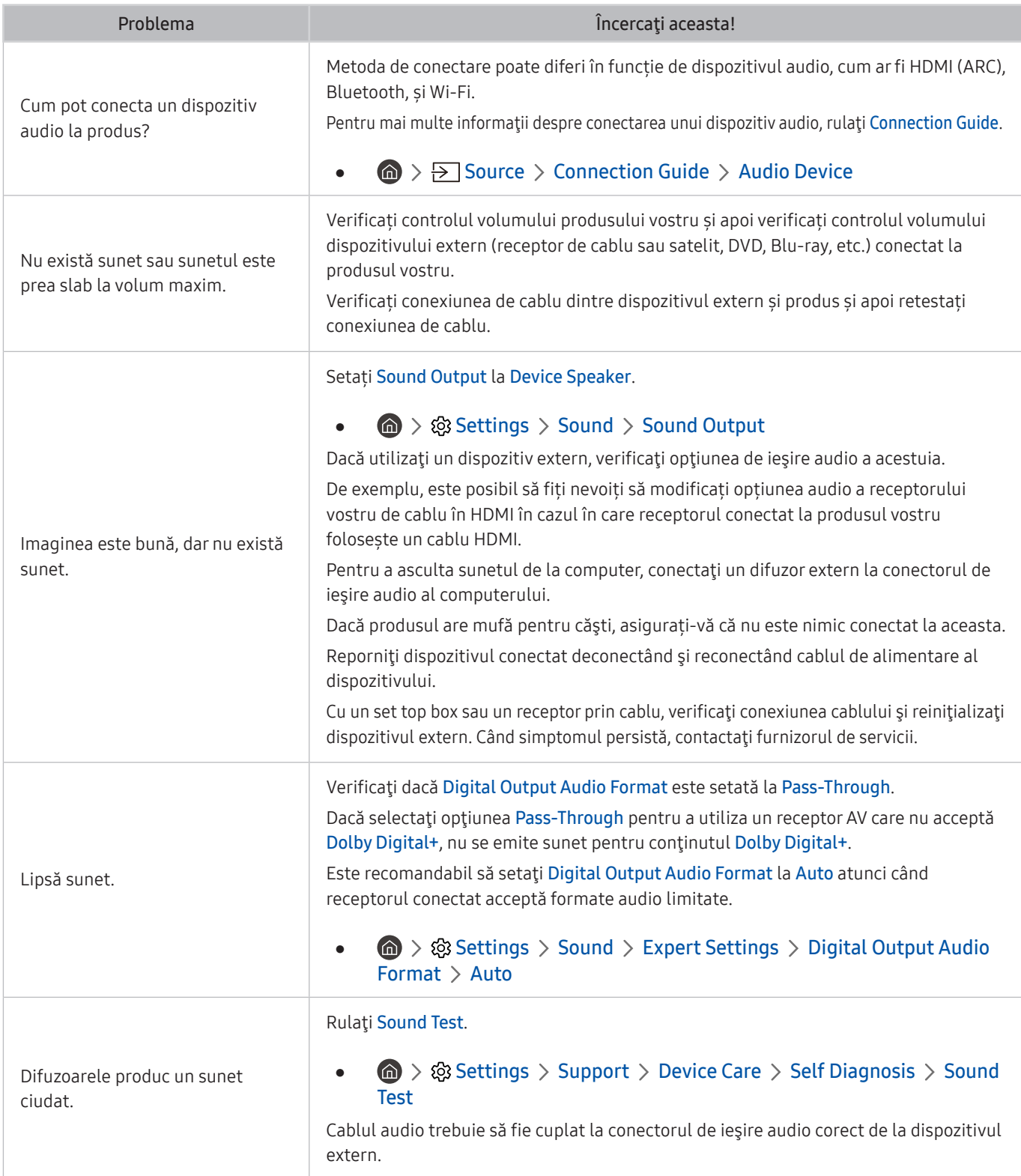

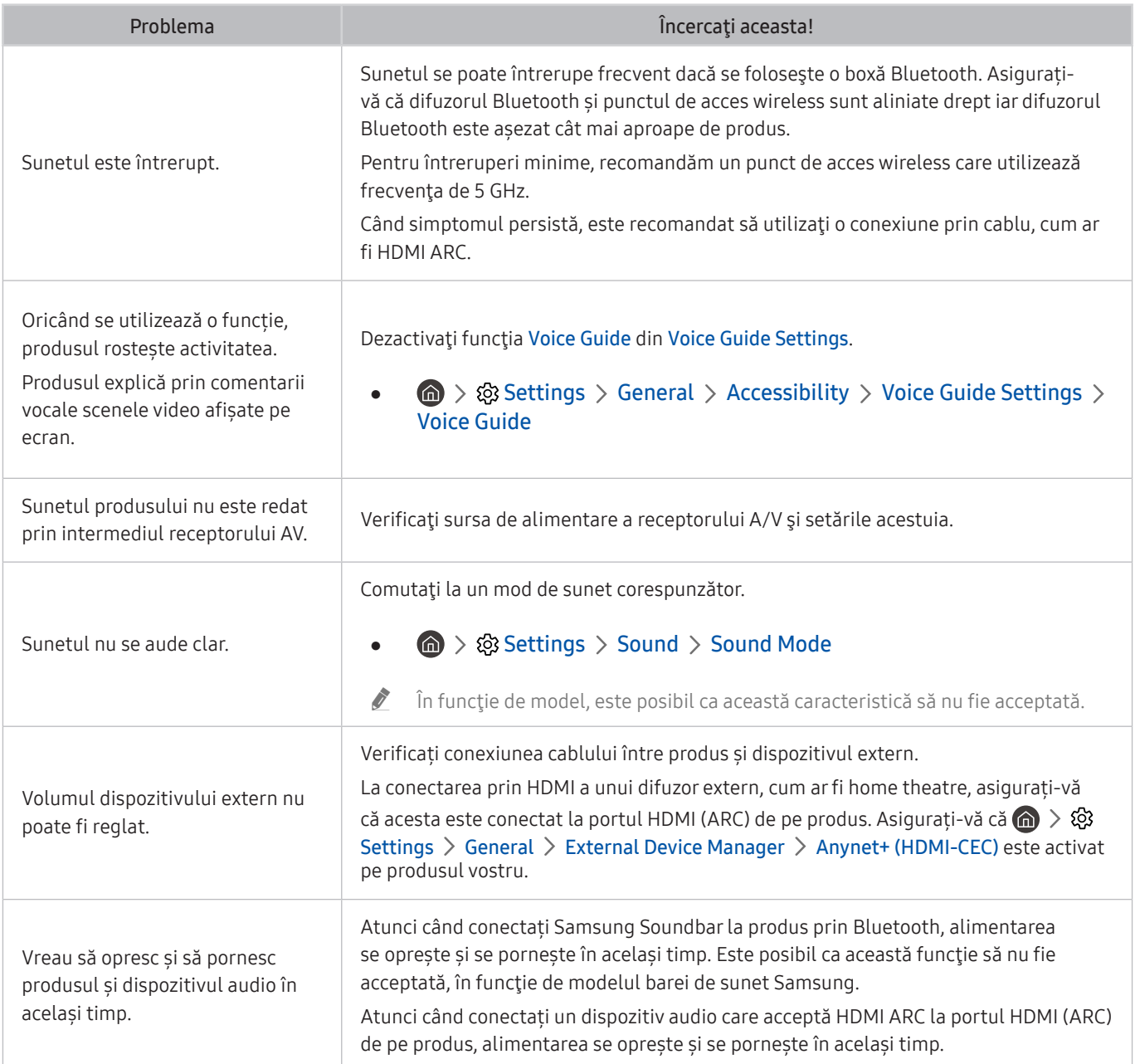

## Probleme de conectivitate a dispozitivelor externe

Atunci când produsul nu se poate conecta la dispozitive externe precum un PC, o consolă de jocuri sau un dispozitiv mobil, acești pași pot rezolva problema.

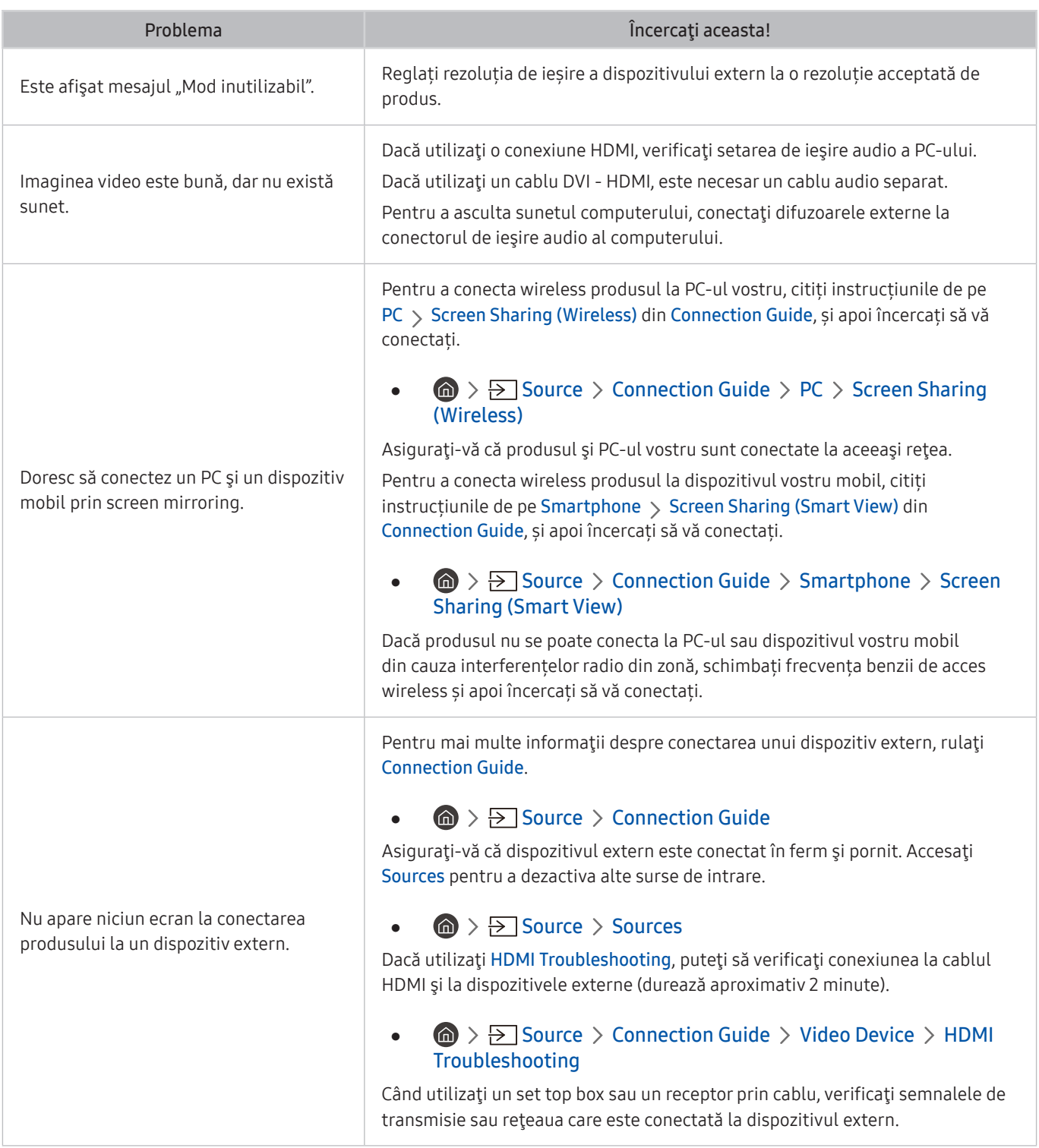

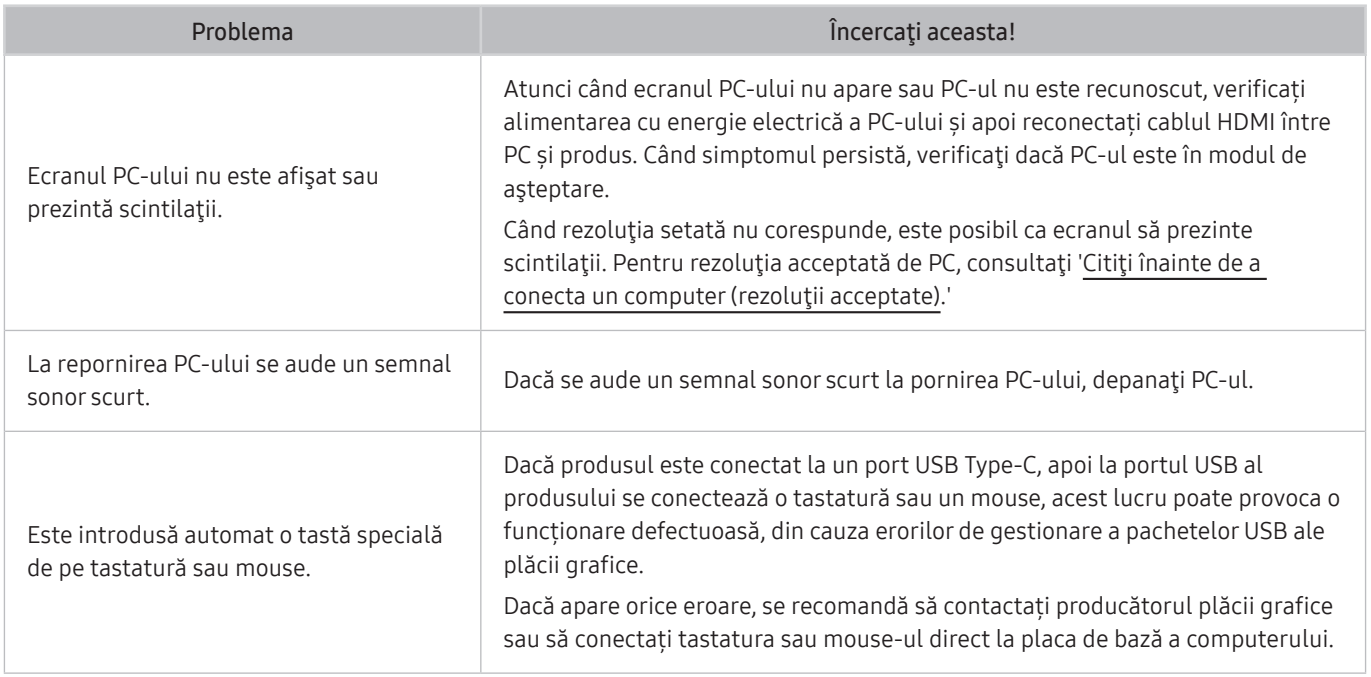

## Probleme de reţea

Atunci când produsul nu se poate conecta la Internet, este posibil ca următorii pași să ajute la rezolvarea problemei.

#### **<br />**  $\circledR$  >  $\circledR$  Settings > Support > Device Care > Self Diagnosis > Smart Hub Connection Test

Dacă produsul întâmpină probleme cu conectarea la rețea sau cu serviciile produsului, verificați starea conexiunii Smart Hub.

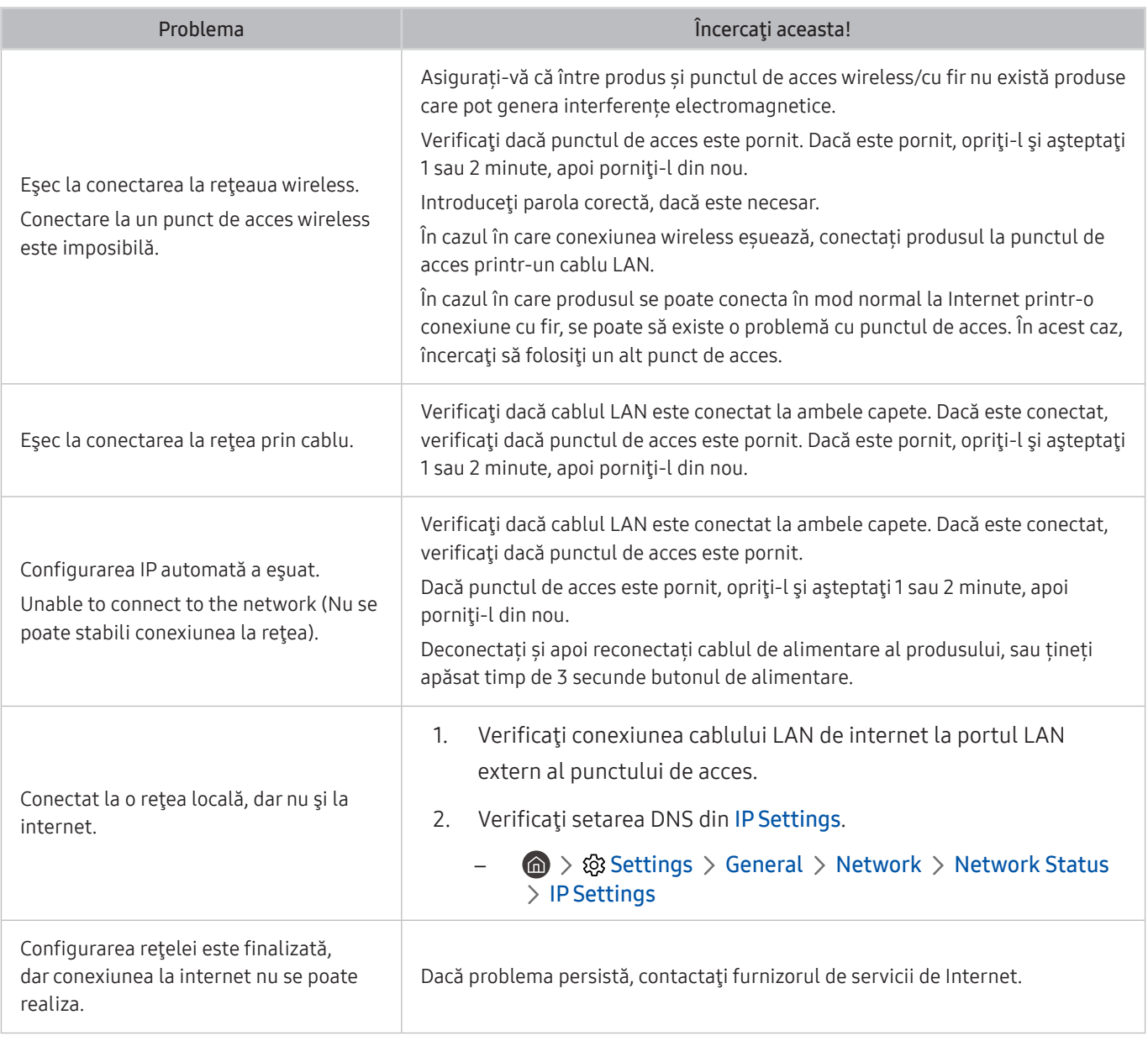

Retelele prin cablu nu sunt acceptate de unele modele.

# Probleme Anynet+ (HDMI-CEC)

#### Când Anynet+ (HDMI-CEC) nu funcţionează, aceşti paşi vă pot ajuta să rezolvaţi problema.

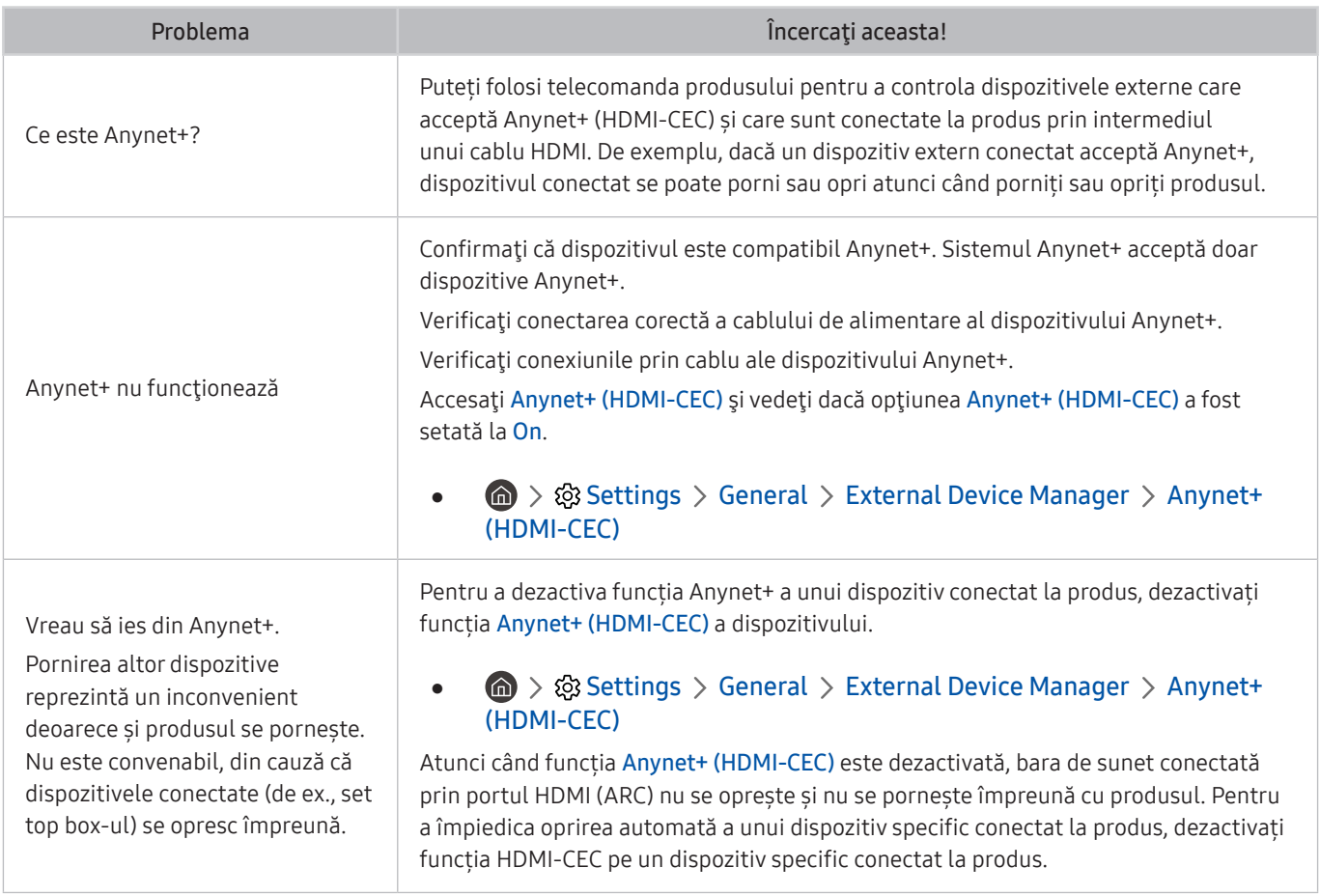

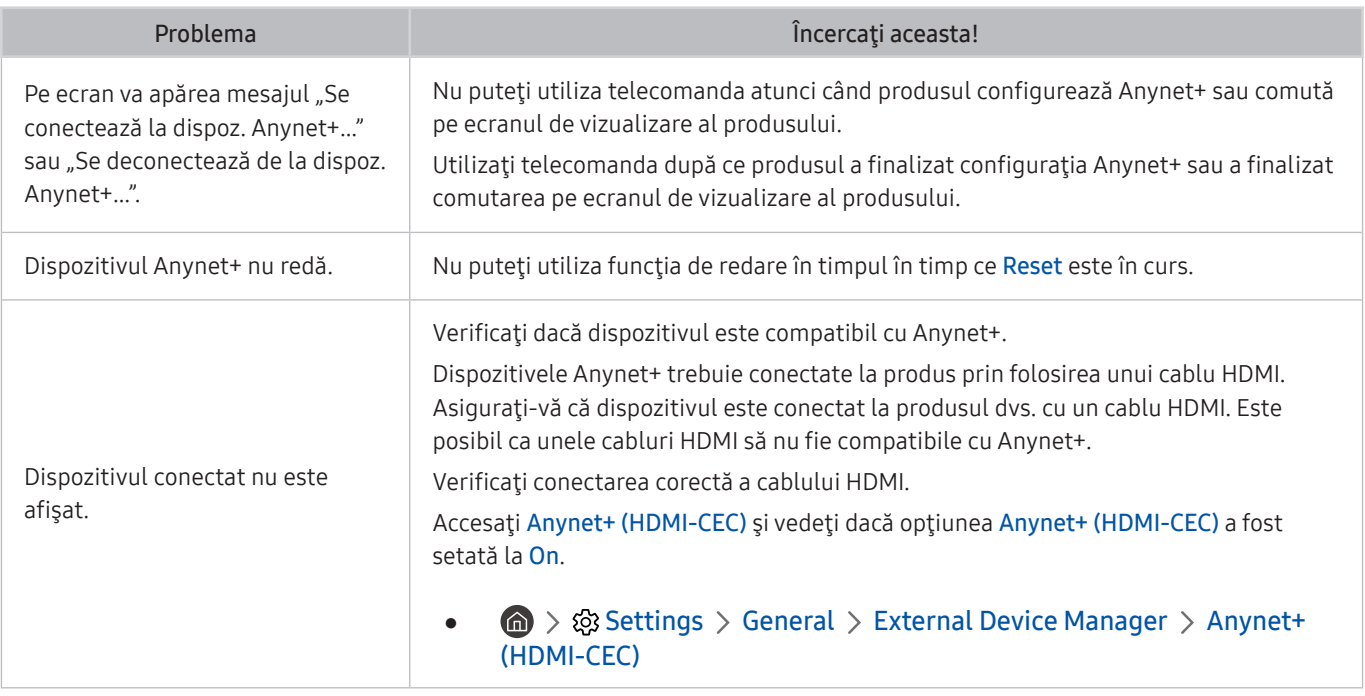

### Probleme de telecomandă

Când telecomanda nu funcţionează, aceşti paşi vă pot ajuta să rezolvaţi problema.

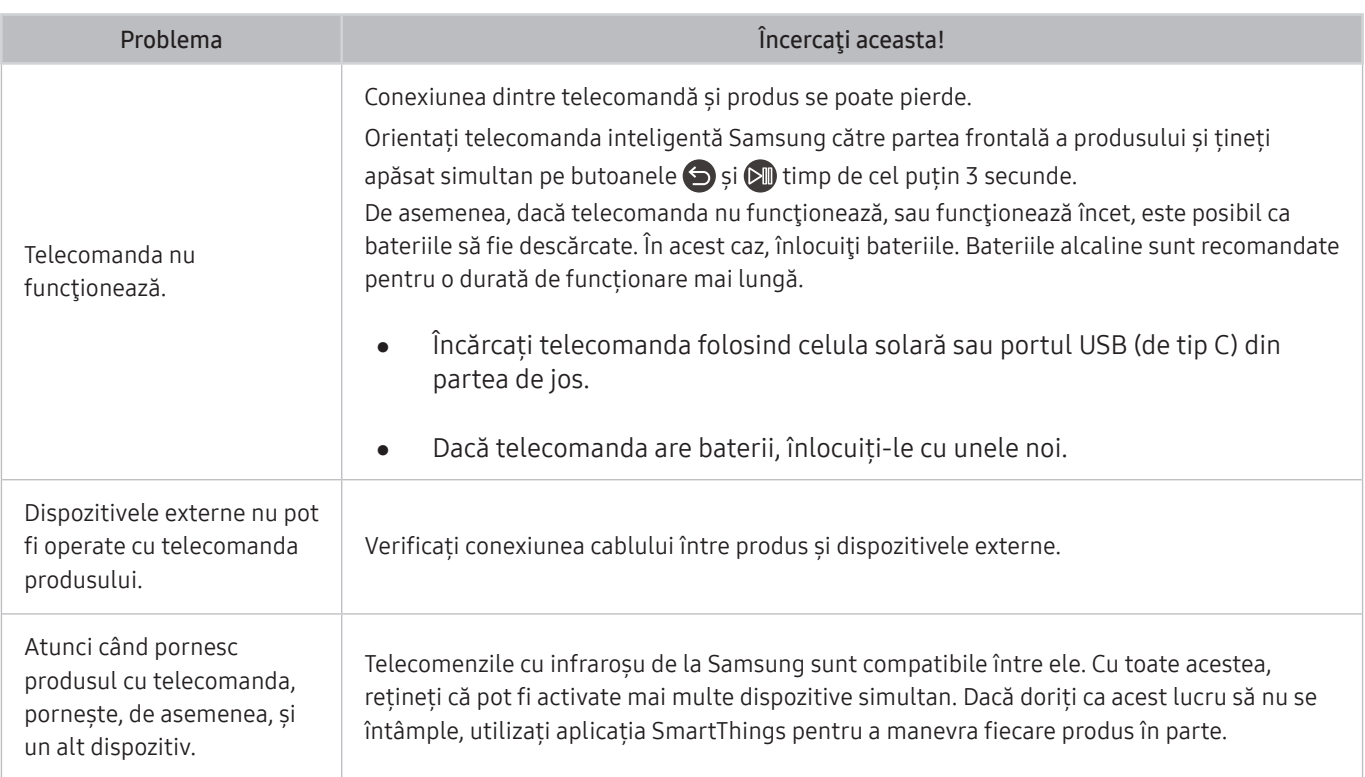

# Aplicaţii

#### Când aplicaţiile nu funcţionează, aceşti paşi vă pot ajuta să rezolvaţi problema.

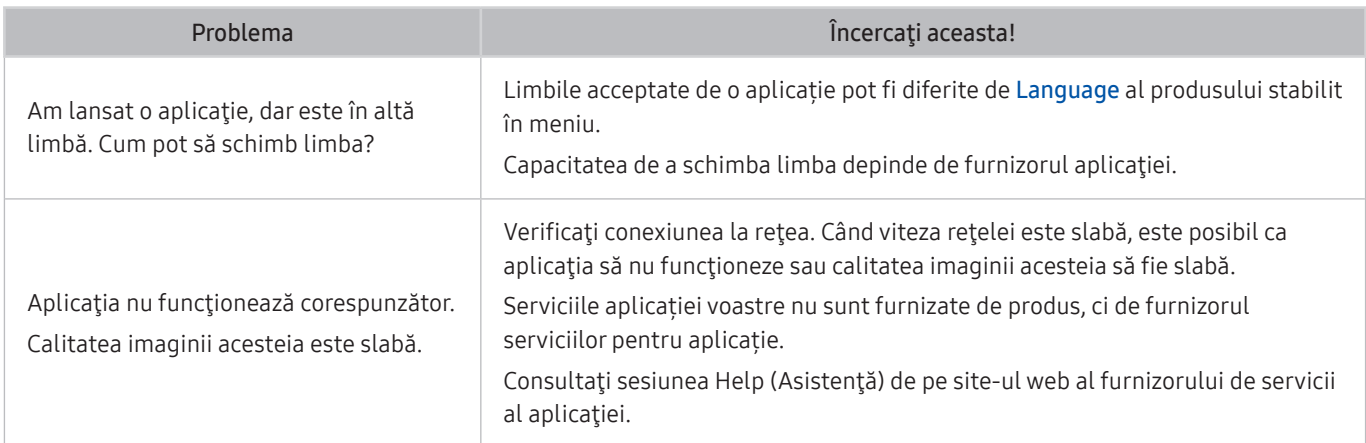

# Fişiere media

#### Când fişierele nu sunt redate, aceste etape vă pot ajuta să rezolvaţi problema.

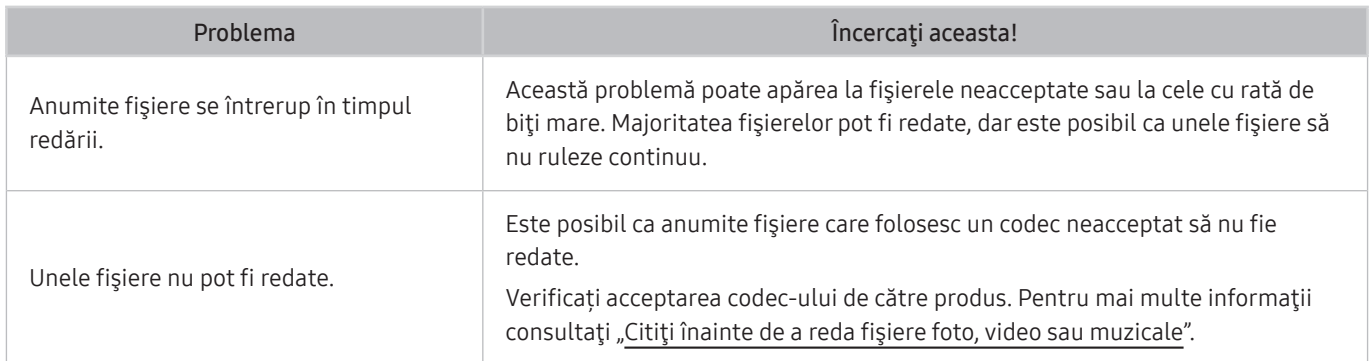

## Probleme cu recunoaşterea vocală

Atunci când funcţiile de recunoaştere vocală sau Bixby nu funcţionează, aceste etape vă pot ajuta la rezolvarea problemei.

Este posibil ca funcția Voice Wake-up să nu fie acceptată în funcție de model sau zona geografică.

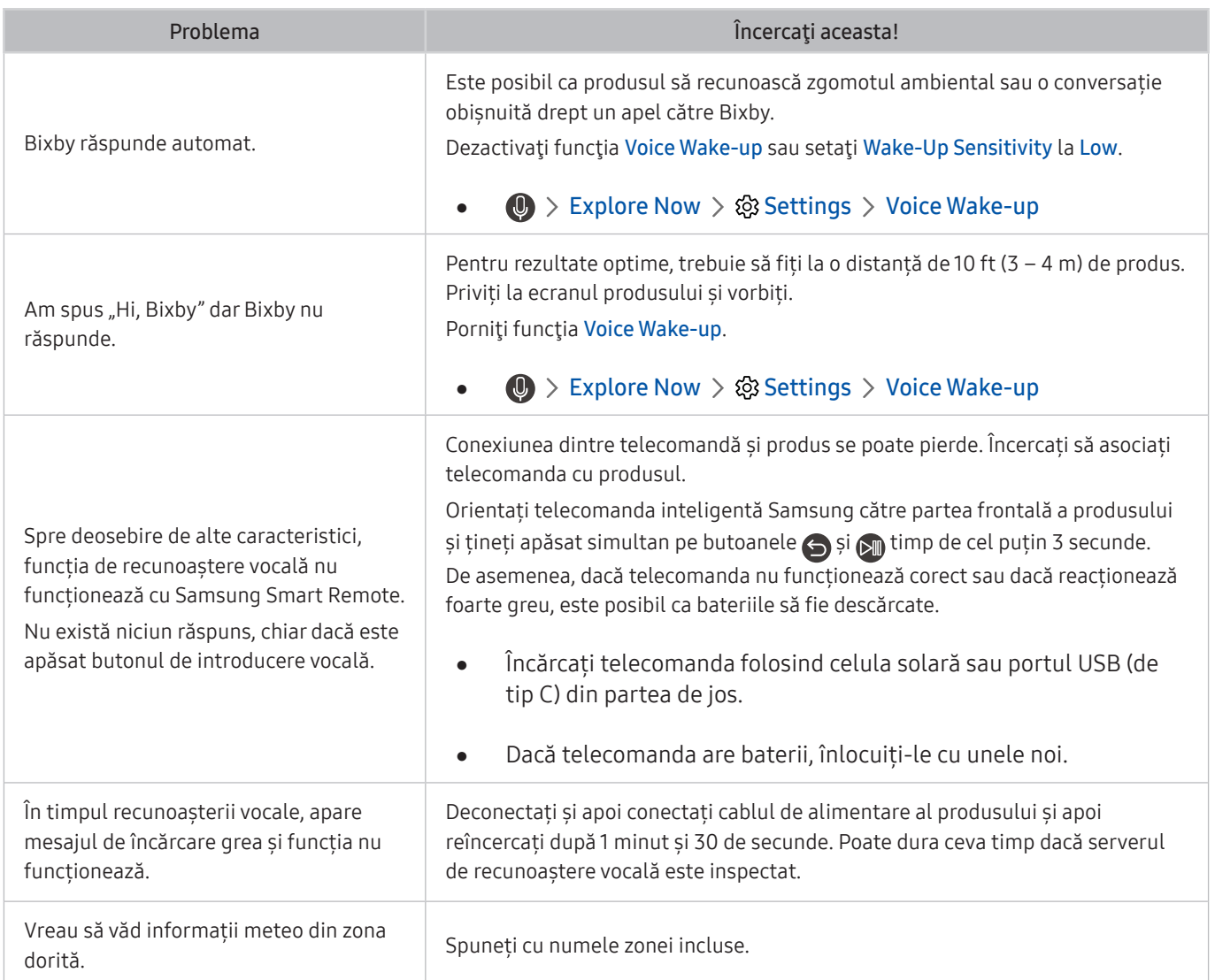

## Alte probleme

#### Utilizaţi aceste proceduri pentru a rezolva şi alte probleme care ar putea apărea în legătură cu produsul.

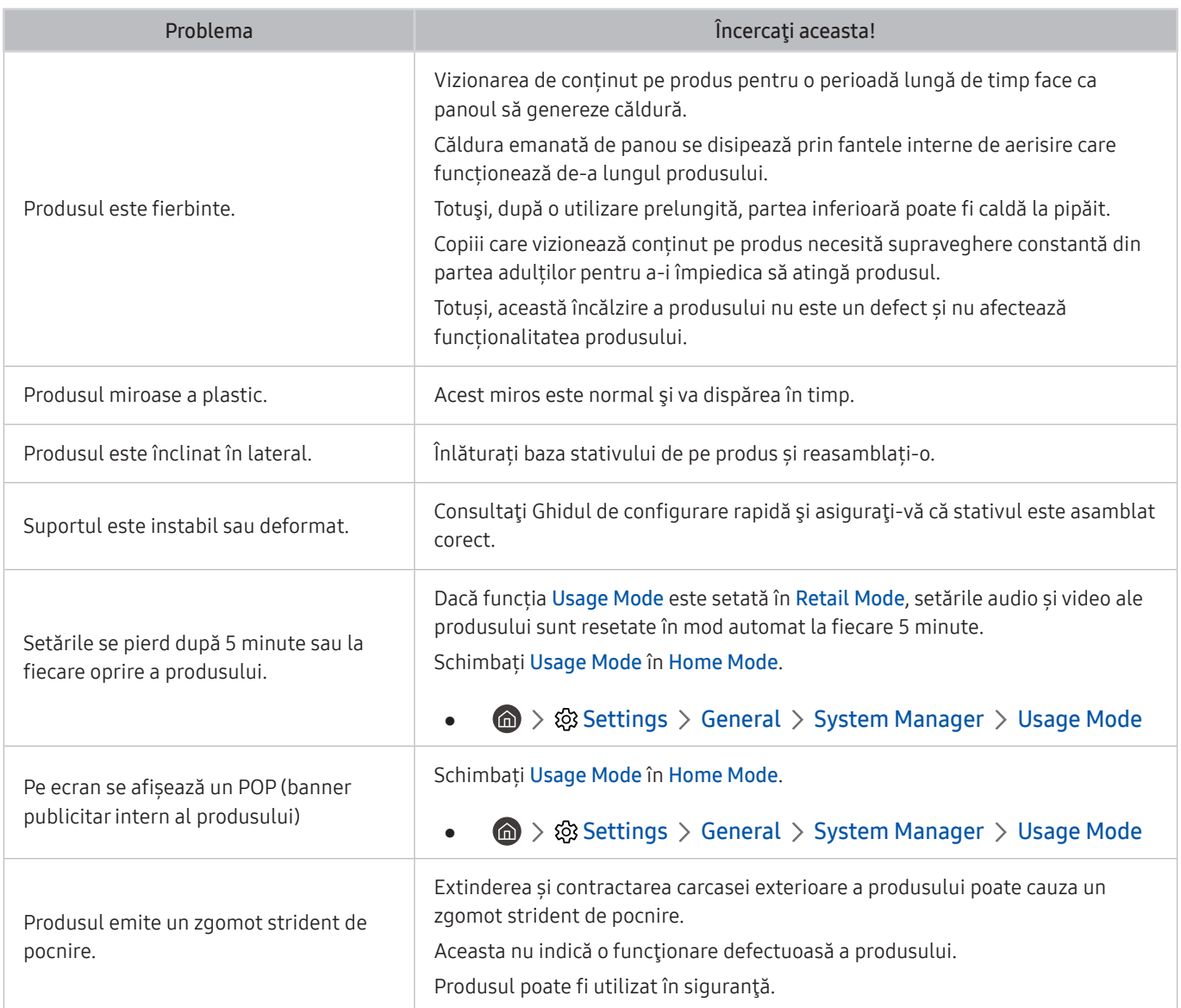

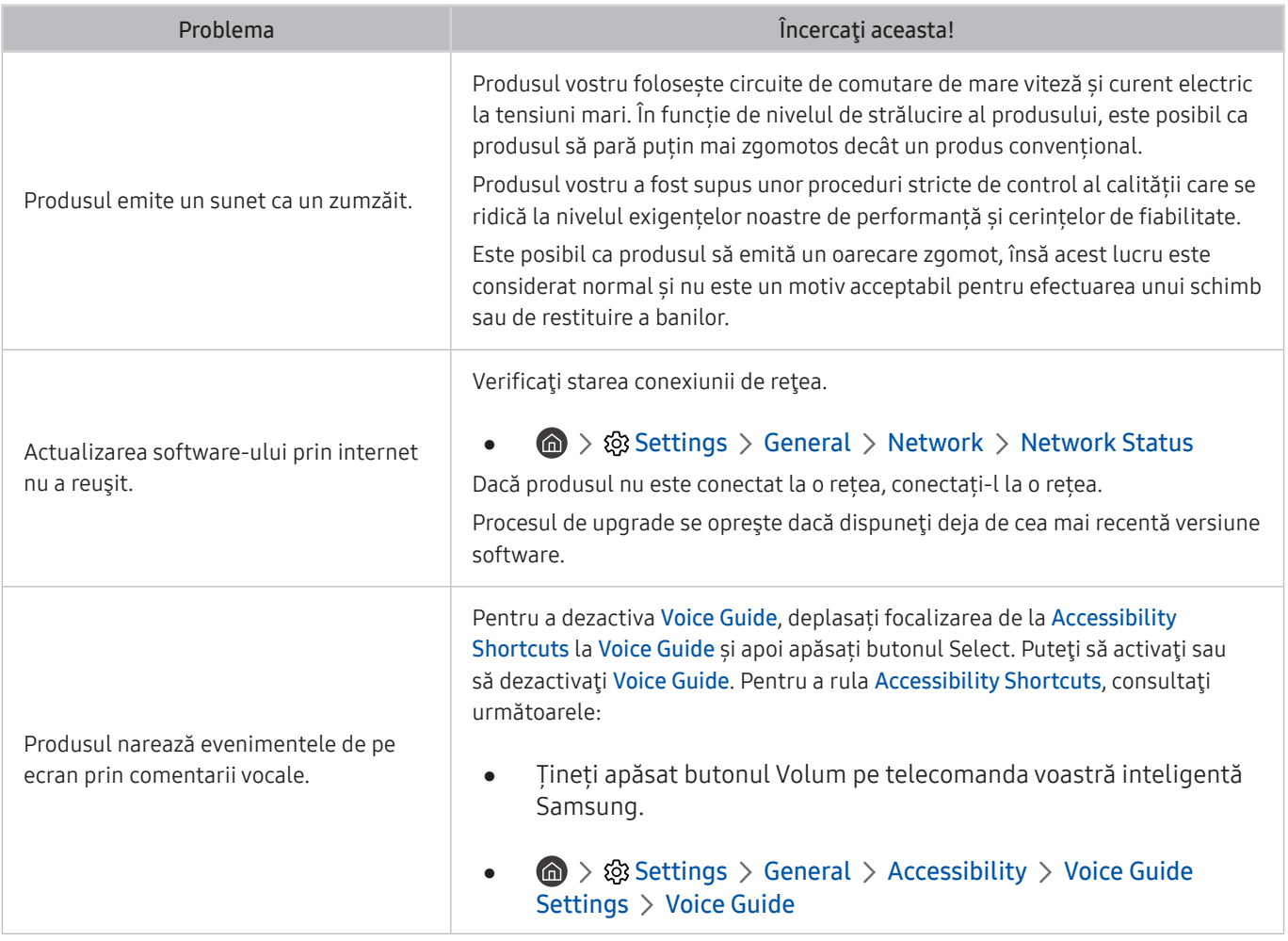

## Diagnosticarea problemelor operaționale ale produsului

Puteți diagnostica problemele produsului vostru și ale Smart Hub și puteți rula funcțiile de resetare.

#### **<br />**  $\circledR$  **>**  $\circledR$  **Settings > Support > Device Care > Self Diagnosis**

Puteţi utiliza funcţia Picture Test pentru diagnoza problemelor de imagine şi funcţia Sound Test pentru diagnoza problemelor de sunet. De asemenea, puteți vizualiza informațiile privind puterea semnalului pentru semnalele digitale aeriene, testa conexiunea la Internet a Smart Hub-ului și rula funcțiile de resetare la setările din fabrică ale Smart Hub și ale produsului.

- Picture Test
- Sound Test
- HDMI Troubleshooting
- Signal Information
- **Smart Hub Connection Test**
- **Reset Smart Hub**

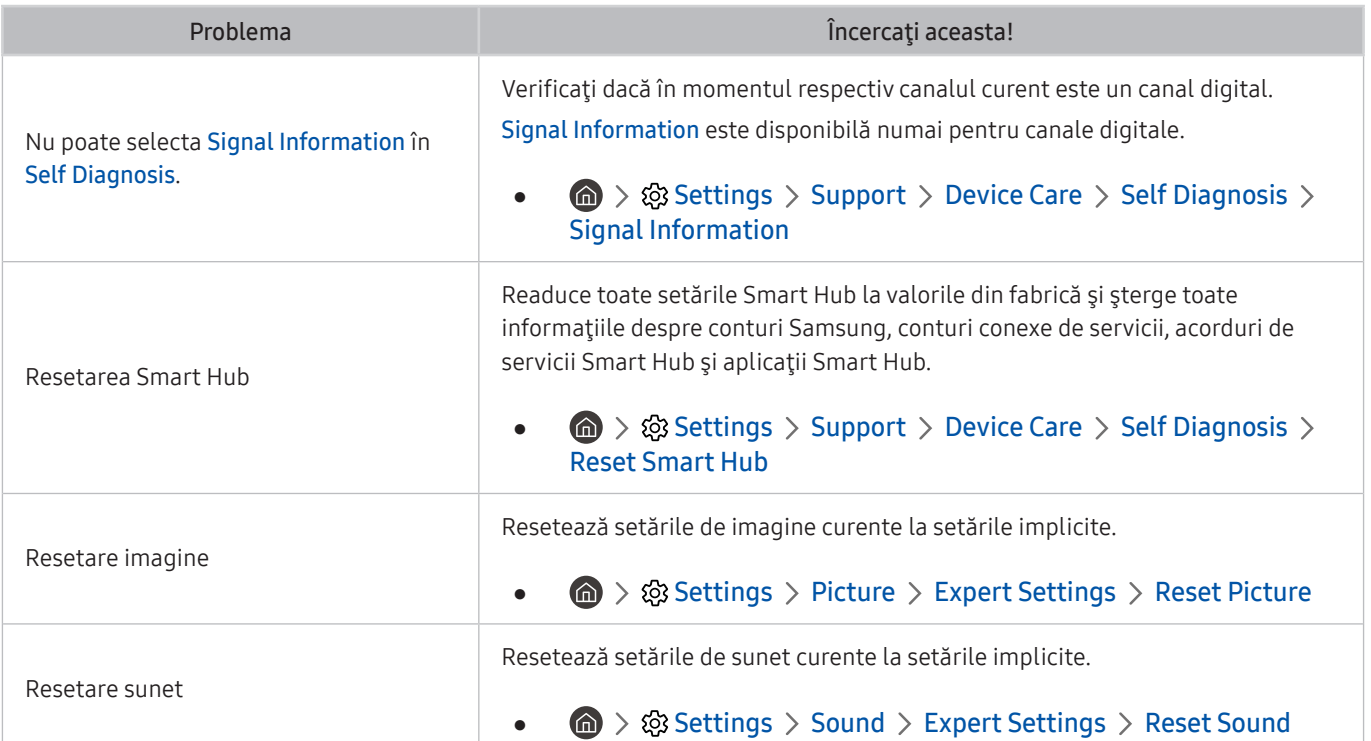

## Obţinerea de asistenţă

În cazul în care aveți probleme cu produsul vostru, obțineți asistență directă de la Samsung.

### Obţinerea de asistenţă prin intermediul funcţiei Gestionare la distanţă

#### **圖 > © Settings > Support > Remote Management**

După ce vă exprimați acordul în legătură cu contractul nostru de servicii, puteți folosi Remote Management pentru a accesa Asistența la distanță și pentru ca un tehnician de service Samsung să vă diagnosticheze produsul, să remedieze problemele și să actualizeze software-ul produsului vostru de la distanță prin intermediul internetului. Puteți activa sau dezactiva funcția Remote Management.

entru această funcție este necesară o conexiune la internet.

### Găsirea informaţiilor de contact pentru service

#### **<a>**  $\otimes$  Settings > Support > About Monitor

Puteți consulta adresa site-ului web Samsung, numărul de telefon al centrului de relații cu clienții, numărul modelului produsului vostru, versiunea de software a produsului vostru, licența pentru programe cu sursă deschisă și orice alte informații care vă sunt necesare pentru a obține asistență din partea unui agent responsabil cu relațiile cu clienții sau de pe site-ul web Samsung.

- " Puteți, de asemenea, consulta informațiile scanând codul QR al produsului vostru.
- Puteți iniția această funcție și apăsând și menținând butonul  $\circledD$  timp de 5 sau mai multe secunde. Continuați să țineți butonul apăsat până când apare noua fereastră pop-up cu informații despre client.

# Întrebări & răspunsuri

Pentru instrucţiuni suplimentare cu privire la reglaje, consultaţi manualul de utilizare al PC-ului sau al plăcii grafice.

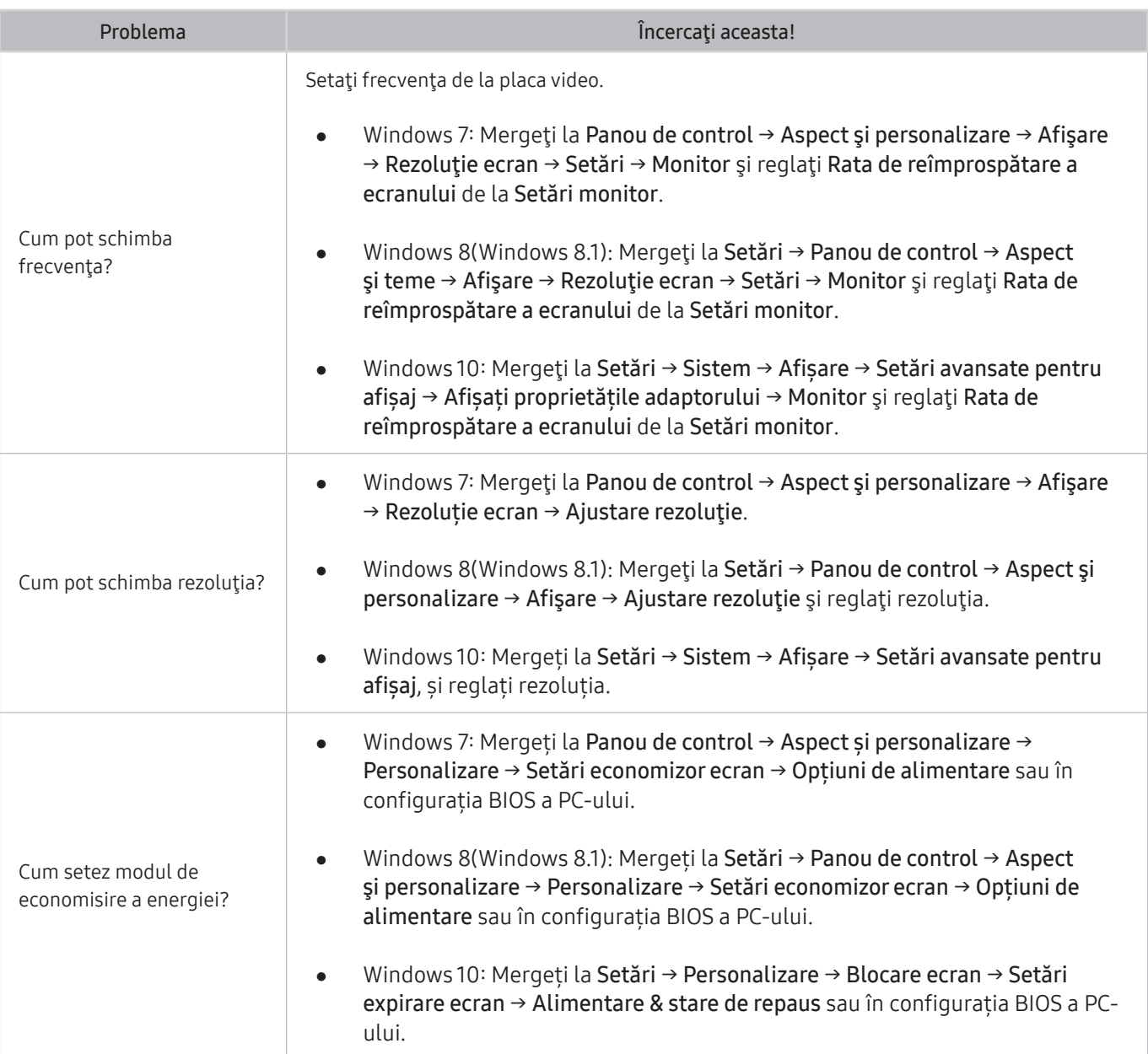

# Specificaţii

# Specificaţii generale

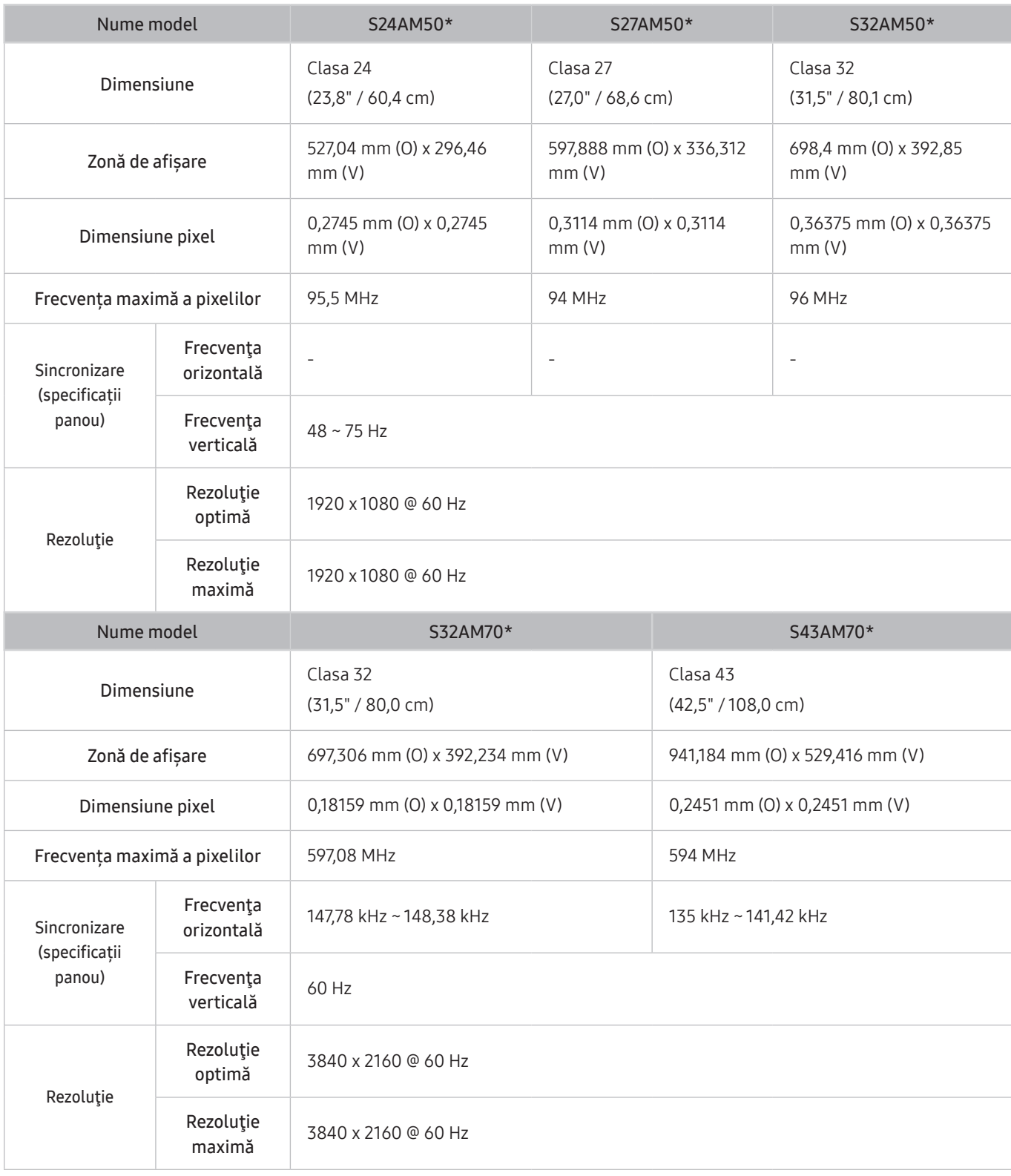

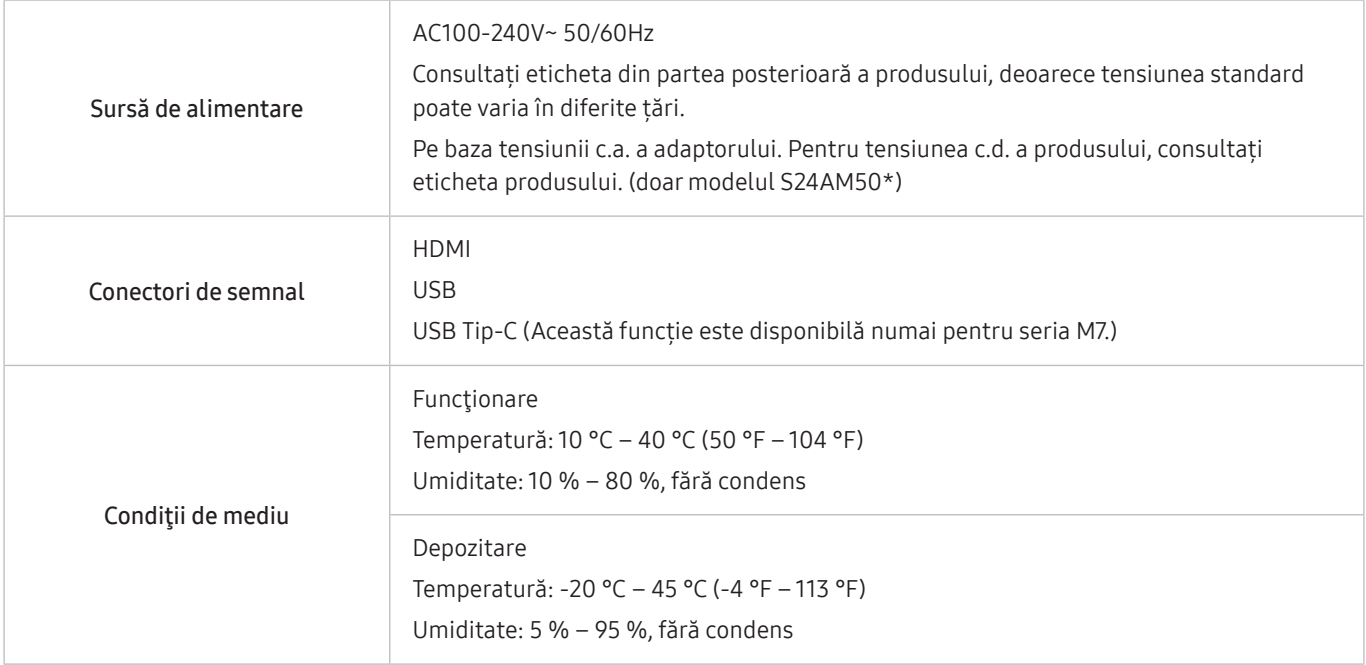

#### ● Plug & Play

Acest produs poate fi instalat şi utilizat cu orice sistem compatibil Plug & Play. Schimbul bidirecţional de date între produs şi sistemul PC optimizează setările produsului. Instalarea produsului se realizează automat. Totusi, puteti personaliza setările de instalare dacă doriți.

Puncte panou (Pixeli)

Din cauza modului de fabricare a acestui produs, aproximativ 1 pixel per milion (1 ppm) poate fi mai luminos sau mai întunecat pe panoul LCD. Acest lucru nu afectează performantele produsului.

- Specificațiile pot fi modificate fără înștiințare, în scopul îmbunătățirii calității.
- Pentru specificații detaliate despre dispozitiv, vizitați site-ul web Samsung.
- Pentru a accesa înregistrarea EPREL a modelului:

(1) Accesați https://eprel.ec.europa.eu

(2)Obțineți identificatorul modelului din eticheta energetică a produsului și introduceți-l în caseta de căutare

(3)Informațiile despre model de pe eticheta energetică sunt indicate

\* Puteți accesa direct informațiile despre produs la adresa https://eprel.ec.europa.eu/qr/##### (numărul de înregistrare)

Numărul de înregistrare poate fi găsi pe eticheta de eficiență energetică de pe produs.

# Anexă

## Responsabilitate pentru service contra cost (Costuri clienţi)

Când solicitaţi asistență în service, chiar dacă produsul este în garanţie, vă putem percepe o taxă pentru intervenția unui tehnician service în următoarele cazuri.

#### Produsul nu prezintă defecțiuni

Curăţarea produsului, reglare, explicaţii, reinstalare etc.

- Dacă unui tehnician service i se solicită instrucțiuni privind utilizarea produsului sau se reglează doar opțiunile, fără dezasamblarea produsului.
- Dacă defecţiunea este cauzată de factori externi de mediu (internet, antenă, semnal prin cablu etc.)
- Dacă produsul este reinstalat sau sunt conectate dispozitive după prima instalare a produsului achiziţionat.
- Dacă produsul este reinstalat pentru a-l deplasa în alt loc sau în altă locuinţă.
- În cazul în care clientul solicită altei companii instrucțiuni de utilizare a produsului.
- În cazul în care clientul solicită instrucţiuni de utilizare a reţelei sau programului altei companii.
- În cazul în care clientul solicită instalarea software-ului şi configurarea produsului.
- Dacă tehnicianul service îndepărtează/curăță praful sau obiecte străine din interiorul produsului.
- În cazul în care clientul solicită o altă instalare după ce achiziționează produsul telefonic sau online.

#### Deteriorarea produsului din vina clientului

Deteriorarea produsului datorată manipulării sau reparaţiilor incorecte efectuate de client.

Dacă un produs este deteriorat din următoarele cauze:

- Lovituri sau cădere.
- Utilizarea unor accesorii sau produse comercializate separat nerecomandate de Samsung.
- Reparaţii efectuate de alte persoane sau companii de service care nu sunt parteneri Samsung Electronics Co., Ltd.
- Remodelarea sau repararea produsului de către client.
- Utilizarea produsului la o tensiune de alimentare necorespunzătoare sau la prize neautorizate.
- Nerespectarea avertismentelor din Manualul de utilizare.

### Altele

- Dacă produsul se deteriorează în urma unui dezastru natural. (descărcări electrice, incendii, cutremure, inundaţii etc.)
- În cazul în care componentele consumabile sunt uzate. (baterie, toner, lumini incandescente, cap, vibrator, lampă, filtru, bandă etc.)
- " În cazul în care clientul solicită service şi produsul nu prezintă defecţiuni, se poate percepe taxa de service. Pin urmare, citiţi mai întâi manualul de utilizare.

# Licenţe

Verificați informațiile privind licența și mărcile comerciale aplicate produsului vostru.

# **DOLBY AUDIO**

Manufactured under license from Dolby Laboratories. Dolby, Dolby Audio, Pro Logic, and the double-D symbol are trademarks of Dolby Laboratories.

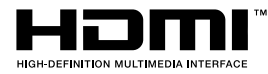

The terms HDMI and HDMI High-Definition Multimedia Interface, and the HDMI Logo are trademarks or registered trademarks of HDMI Licensing Administrator, Inc. in the United States and other countries.

Open Source License Notice

To send inquiries and requests for questions regarding open sources, contact Samsung Open Source (http:// opensource. samsung.com)

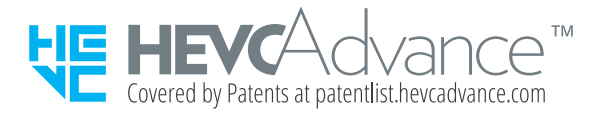

## **WFFF**

### Cum se elimină corect acest produs (Deşeuri de echipamente electrice şi electronice)

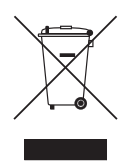

(Aplicabil în țări cu sisteme de colectare separate)

Acest simbol de pe produs, accesorii şi documentaţie indică faptul că produsul şi accesoriile sale electronice (încărcător, căşti, cablu USB) nu trebuie eliminate împreună cu alte deşeuri menajere la finalul duratei lor de utilizare. Dat fiind că eliminarea necontrolată a deşeurilor poate dăuna mediului înconjurător sau sănătăţii umane, vă rugăm să separaţi aceste articole de alte tipuri de deşeuri şi să le reciclaţi în mod responsabil, promovând astfel reutilizarea durabilă a resurselor materiale.

Utilizatorii casnici trebuie să-l contacteze pe distribuitorul care le-a vândut produsul sau să se intereseze la autorităţile locale unde şi cum pot să ducă aceste articole pentru a fi reciclate în mod ecologic.

Utilizatorii comerciali trebuie să-şi contacteze furnizorul şi să consulte termenii şi condiţiile din contractul de achiziţie. Acest produs şi accesoriile sale electronice nu trebuie eliminate împreună cu alte deşeuri comerciale.

### Dispoziţii privind eliminarea corectă a bateriilor acestui produs

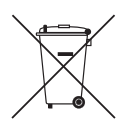

(Aplicabil în țări cu sisteme de colectare separate)

Acest marcaj de pe baterie, de pe manualul de utilizare sau de pe ambalaj indică faptul că bateriile acestui produs nu trebuie eliminate împreună cu alte deşeuri menajere la sfârşitul ciclului lor de viaţă. Dacă sunt marcate, simbolurile chimice Hg, Cd sau Pb indică faptul că bateria conţine mercur, cadmiu sau plumb peste nivelurile de referinţă prevăzute în Directiva CE 2006/66.

În cazul în care bateriile nu sunt eliminate corespunzător, aceste substanţe pot fi dăunătoare pentru sănătatea omului sau pentru mediu.

În vederea protejării resurselor naturale şi a promovării refolosirii materialelor, vă rugăm să separaţi bateriile de celelalte tipuri de deşeuri şi să le reciclaţi prin intermediul sistemului gratuit de returnare a bateriilor la nivel local.